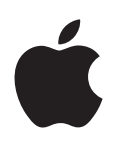

# **Petunjuk Pengguna iPad**

Untuk Perangkat Lunak iOS 6.1

## **Konten**

## **Bab 1: [iPad Selayang Pandang](#page-6-0)**

- [Tinjauan iPad](#page-6-0)
- [Aksesori](#page-7-0)
- [Tombol](#page-8-0)
- [Tempat kartu SIM](#page-10-0)
- [Ikon status](#page-11-0)

## **Bab 2: [Memulai](#page-13-0)**

- [Yang diperlukan](#page-13-0)
- [Mengatur iPad](#page-13-0)
- [ID Apple](#page-13-0)
- [Mengatur akun mail dan lainnya](#page-14-0)
- [Mengelola konten di iPad](#page-14-0)
- [Menggunakan iCloud](#page-15-0)
- [Sambungkan iPad ke komputer Anda](#page-16-0)
- [Menyelaraskan dengan iTunes](#page-16-0)
- [Melihat petunjuk pengguna ini pada iPad](#page-17-0)

## **Bab 3: [Dasar-dasar](#page-18-0)**

- [Menggunakan aplikasi](#page-18-0)
- [Mengubahsuaikan iPad](#page-21-0)
- [Mengetik](#page-23-0)
- [Pendiktean](#page-26-0)
- [Pencarian](#page-28-0)
- [Pemberitahuan](#page-29-0)
- [Berbagi](#page-30-0)
- [Menyambungkan iPad ke TV atau perangkat lain](#page-31-0)
- [Mencetak dengan AirPrint](#page-32-0)
- [Perangkat Bluetooth](#page-33-0)
- [Berbagi file](#page-34-0)
- [Fitur keamanan](#page-34-0)
- [Baterai](#page-35-0)

## **[Bab 4: Sir](#page-37-0) i**

- [Apa Itu Siri?](#page-37-0)
- [Menggunakan Siri](#page-37-0)
- [Restoran](#page-40-0)
- [Film](#page-41-0)
- [Olahraga](#page-41-0)
- [Pendiktean](#page-42-0)
- [Mengoreksi Siri](#page-42-0)

#### **[Bab 5:](#page-44-0)  Safari**

## **[Bab 6:](#page-47-0)  Mail**

- [Membaca mail](#page-47-0)
- [Mengirimkan surat](#page-48-0)
- [Mengatur surat](#page-49-0)
- [Mencetak pesan dan lampiran](#page-49-0)
- [Akun dan pengaturan Mail](#page-50-0)

## **[Bab 7:](#page-51-0)  Pesan**

- [Mengirim dan menerima pesan](#page-51-0)
- [Mengelola percakapan](#page-52-0)
- [Mengirim foto, video, dan lainnya](#page-52-0)
- [Pengaturan pesan](#page-53-0)

#### **Bab 8: [FaceTime](#page-54-0)**

#### **Bab 9: [Kamera](#page-56-0)**

- [Selayang pandang](#page-56-0)
- [Melihat, berbagi, dan mencetak](#page-57-0)
- [Mengedit foto dan memotong video](#page-57-0)

#### **[Bab 10:](#page-59-0)  Foto**

- [Melihat foto dan video](#page-59-0)
- [Mengatur foto dan video](#page-60-0)
- [Stream Foto](#page-60-0)
- [Berbagi foto dan video](#page-61-0)
- [Mencetak foto](#page-62-0)
- [Bingkai Gambar](#page-62-0)
- [Mengimpor foto dan video](#page-62-0)

## **Bab 11: [Photo Booth](#page-64-0)**

- [Mengambil foto](#page-64-0)
- [Mengelola foto](#page-65-0)
- **[Bab 12: Video](#page-66-0)**

#### **Bab 13: [Kalender](#page-68-0)**

- [Selayang pandang](#page-68-0)
- [Menggunakan beberapa kalender](#page-69-0)
- [Berbagi kalender iCloud](#page-70-0)
- [Pengaturan kalender](#page-70-0)

#### **[Bab 14:](#page-71-0)  Kontak**

- [Selayang pandang](#page-71-0)
- [Menambahkan kontak](#page-72-0)
- [Pengaturan kontak](#page-73-0)
- **Bab 15: [Catatan](#page-74-0)**
- **Bab 16: [Pengingat](#page-76-0)**
- **[Bab 17:](#page-78-0)  Jam**

#### **[Bab 18:](#page-79-0)  Peta**

- [Menemukan lokasi](#page-79-0)
- [Mendapatkan petunjuk arah](#page-80-0)
- [3D dan Flyover](#page-81-0)
- [Pengaturan Peta](#page-81-0)

#### **[Bab 19:](#page-82-0)  Musik**

- [Mendapatkan musik](#page-82-0)
- [Memutar musik](#page-82-0)
- [Podcast dan buku audio](#page-83-0)
- [Daftar Putar](#page-84-0)
- [Genius](#page-84-0)
- [Siri](#page-85-0)
- [iTunes Match](#page-85-0)
- [Berbagi Rumah](#page-86-0)
- [Pengaturan musik](#page-86-0)

#### **Bab 20: [iTunes Store](#page-87-0)**

#### **Bab 21: [App Store](#page-89-0)**

- [Selayang pandang](#page-89-0)
- [Menghapus aplikasi](#page-90-0)

#### **[Bab 22:](#page-91-0)  Kios**

#### **[Bab 23: iBooks](#page-92-0)**

- [Selayang pandang](#page-92-0)
- [Membaca buk](#page-93-0) u
- [Berinteraksi dengan multimedia](#page-94-0)
- [Catatan pelajaran dan daftar kosakata](#page-94-0)
- [Menyusun rak buku](#page-95-0)
- [Menyelaraskan buku dan PDF](#page-96-0)
- [Mencetak atau mengirim PDF melalui email](#page-96-0)
- [Pengaturan iBooks](#page-96-0)

## **[Bab 24:](#page-97-0)  Podcast**

## **Bab 25: [Game Center](#page-99-0)**

- [Selayang pandang](#page-99-0)
- **1** [Bermain dengan teman](#page-100-0)
- [Pengaturan Game Center](#page-100-0)
- **Bab 26: [Aksesibilitas](#page-101-0)**
- [Fitur Aksesibilitas](#page-101-0)
- [VoiceOver](#page-101-0)
- Siri
- [Klik Tiga Kali Utama](#page-111-0)
- [Zoom](#page-111-0)
- [Teks Besar](#page-111-0)
- [Membalikkan Warna](#page-112-0)
- [Ucapkan Seleksi](#page-112-0)
- [Ucap Teks-otomatis](#page-112-0)
- [Audio Mono](#page-112-0)
- [Nada yang dapat dipasang](#page-112-0)
- [Panduan Akses](#page-112-0)
- [AssistiveTouch](#page-113-0)
- [Papan ketik layar lebar](#page-114-0)
- [Teks tertulis](#page-114-0)
- [Aksesibilitas di OS X](#page-114-0)

#### **[Bab 27: Pengaturan](#page-115-0)**

- [Mode pesawat](#page-115-0)
- [Wi-Fi](#page-115-0)
- [VPN](#page-116-0)
- [Hotspot Pribadi](#page-116-0)
- [Bluetooth](#page-117-0)
- [Data Seluler](#page-117-0)
- [Jangan Ganggu & Pemberitahuan](#page-118-0)
- [Umum](#page-119-0)
- [Bunyi](#page-124-0)
- [Kecerahan & Wallpaper](#page-124-0)
- [Bingkai Gambar](#page-124-0)
- [Privasi:](#page-124-0)

## **[Lampiran A: iPad untuk Bisnis](#page-126-0)**

- [iPad untuk Perusahaan](#page-126-0)
- [Menggunakan profil konfigurasi](#page-126-0)
- [Mengatur akun Microsoft Exchange](#page-126-0)
- [Akses VPN](#page-127-0)
- [Akun LDAP dan CardDAV](#page-127-0)

#### **[Lampiran B: Papan Ketik Internasional](#page-128-0)**

- [Menggunakan papan ketik internasional](#page-128-0)
- [Metode input khusus](#page-129-0)

#### **[Lampiran C: Keamanan, Penanganan, & Dukungan](#page-131-0)**

- [Informasi keamanan penting](#page-131-0)
- [Informasi penanganan penting](#page-133-0)
- [Dukungan iPad](#page-134-0)
- [Gambar baterai lemah atau muncul pesan "Tidak Mengisi"](#page-134-0)
- [iPad tidak merespons](#page-134-0)
- [Menghidupkan dan mengatur ulang iPad](#page-135-0)
- [Muncul "Kode Sandi Salah" atau "iPad tidak diaktifkan"](#page-135-0)
- [Muncul "Aksesori ini tidak didukung oleh iPad"](#page-135-0)
- [Aplikasi tidak memenuhi layar](#page-135-0)
- [Papan ketik pada layar tidak muncul](#page-135-0)
- [Mencadangkan iPad](#page-135-0)
- [Memperbarui dan memulihkan perangkat lunak iPad](#page-137-0)
- [Mengirim, menerima, atau melihat email](#page-138-0)
- [Suara, musik, dan video](#page-139-0)
- [iTunes Store dan App Store](#page-141-0)
- [Mempelajari lebih lanjut, layanan, dan dukungan](#page-141-0)
- [Informasi pembuangan dan daur ulang](#page-141-0)
- [Apple dan lingkungan](#page-143-0)

# <span id="page-6-0"></span>**iPad Selayang Pandang**

Baca bab ini untuk mempelajari fitur-fitur iPad, cara menggunakan kontrol-kontrol, dan masih banyak lagi.

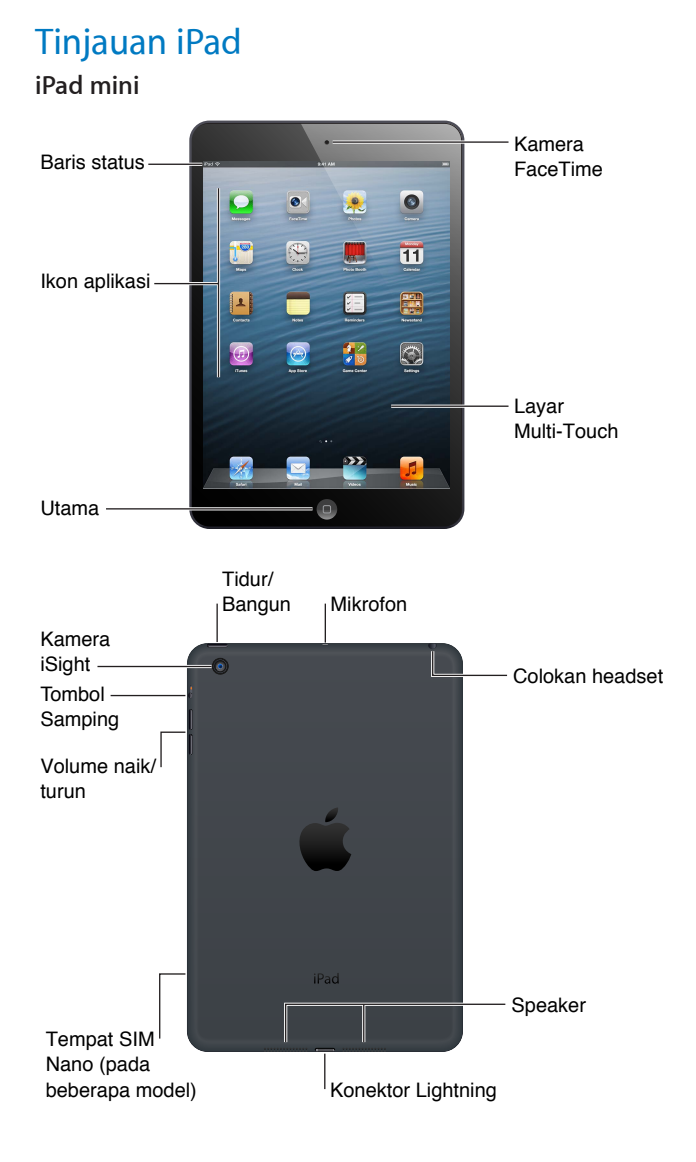

**1**

#### **iPad**

<span id="page-7-0"></span>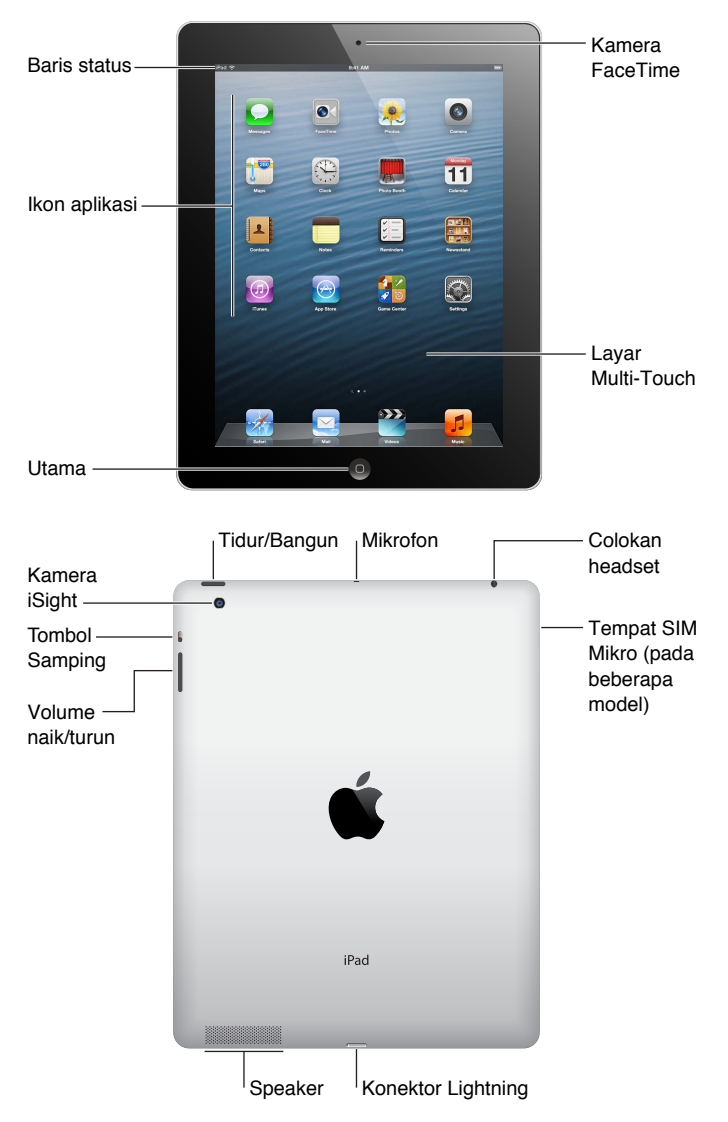

Fitur iPad Anda dan layar Utama mungkin berbeda, tergantung dari model iPad yang Anda miliki.

## Aksesori

Aksesori-aksesori berikut disertakan dalam iPad:

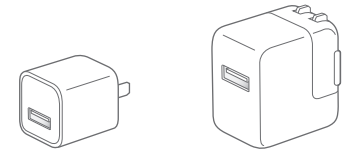

**Adaptor daya USB:** Gunakan adaptor daya USB untuk menyediakan daya pada iPad dan mengisi baterai.

<span id="page-8-0"></span>*Catatan:* Adaptor daya yang disertakan dengan iPad dapat berbeda-beda berdasarkan model dan wilayah.

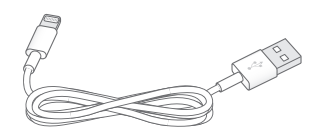

**Kabel Lightning ke USB:** Gunakan kabel ini untuk menyambungkan iPad generasi ke-4 atau iPad mini ke adaptor daya USB untuk mengisi baterai atau ke komputer Anda untuk menyelaraskan.

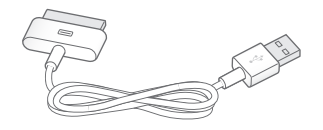

**Kabel 30 pin ke USB:** Gunakan kabel ini untuk menyambungkan iPad 2 atau iPad generasi ke-3 ke adaptor daya USB untuk mengisi baterai atau ke komputer Anda untuk menyelaraskan. Gunakan kabel dengan Dock iPad opsional, atau sambungkan langsung ke iPad.

## Tombol

Beberapa tombol memudahkan Anda untuk mengunci iPad dan menyesuaikan volume.

#### <span id="page-8-1"></span>**Tombol Tidur/Bangun**

Anda dapat mengunci iPad dengan mengaturnya ke mode tidur saat Anda tidak menggunakannya. Saat Anda mengunci iPad, tidak ada yang terjadi jika Anda menyentuh layar, namun musik akan terus diputar dan Anda dapat menggunakan tombol-tombol volume.

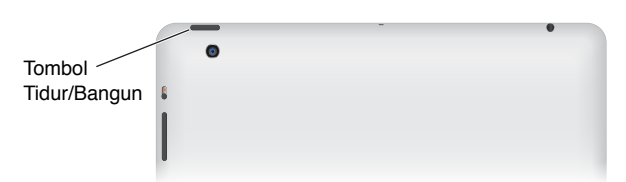

**Mengunci iPad:** Tekan tombol Tidur/Bangun.

Membuka kunci iPad: Tekan tombol Utama O atau tombol Tidur/Bangun, kemudian seret slider.

**Mematikan iPad:** Tahan tombol Tidur/Bangun selama beberapa detik sampai slider merah muncul, kemudian seret slider pada layar.

**Menyalakan iPad:** Tahan tombol Tidur/Bangun hingga muncul logo Apple.

Jika Anda tidak menyentuh layar selama satu atau dua menit, iPad akan terkunci secara otomatis. Anda dapat mengubah durasi layar akan terkunci, atau mengatur kode sandi untuk membuka iPad.

**Mengatur waktu kunci-otomatis:** Buka Pengaturan > Umum > Kunci-Otomatis.

**Mengatur kode sandi:** Buka Pengaturan > Umum > Kunci Kode Sandi.

Anda dapat menggunakan Smart Cover iPad atau Smart Case iPad, dijual terpisah, untuk mengunci atau membuka kunci iPad 2 atau versi yang lebih baru secara otomatis.

**Gunakan Smart Cover iPad atau Smart Case iPad:** Buka Pengaturan > Umum > Kunci/Buka Kunci Penutup.

## **Tombol Utama**

Tombol Utama  $\Box$  mengizinkan Anda kembali ke layar Utama kapan pun. Tombol Utama juga menyediakan pintasan lainnya yang nyaman.

**Membuka layar Utama: Tekan tombol Utama O.** 

Pada layar Utama, ketuk aplikasi untuk membukanya. Lihat [Membuka dan beralih aplikasi](#page-18-1) di halaman [19](#page-18-0).

**Menampilkan aplikasi yang baru digunakan:** Saat iPad tidak dikunci, klik dua kali tombol Utama  $\Box$  Bar multitugas muncul di tombol layar, yang menampilkan aplikasi yang baru digunakan. Gesek bar ke kiri untuk melihat lebih banyak aplikasi.

#### **Menampilkan kontrol pemutaran audio:**

- *Saat iPad dikunci: Klik tombol Utama dua kali Q. Lihat [Memutar musik](#page-82-1) di halaman [83](#page-82-0).*
- *Saat menggunakan aplikasi lain: Klik dua kali tombol Utama Q, lalu jentik bar pengalih aplikasi* dari kiri ke kanan.

**Menggunakan Siri (iPad generasi ke-3 atau yang lebih baru):** Tekan terus tombol Utama  $\Box$ . Lihat Bab [4](#page-37-0), [Siri,](#page-37-0) di halaman [38](#page-37-0).

## **Tombol Volume dan Tombol Samping**

Gunakan Tombol Samping untuk menonaktifkan peringatan dan pemberitahuan audio. Anda juga dapat menggunakannya untuk mengunci rotasi layar dan mencegah tampilan iPad beralih antara mode portret dan lanskap.

**Menyesuaikan volume:** Klik tombol Volume naik atau turun untuk menaikkan atau menurunkan volume.

- *Membisukan bunyi:* Tekan terus bagian paling bawah tombol Volume.
- *Mengatur batas volume:* Buka Pengaturan > Musik > Batas Volume.

**Membisukan pemberitahuan, peringatan, dan efek bunyi lainnya** Geser Tombol Samping ke bawah.

Tombol Samping tidak membisukan pemutaran ulang audio, seperti musik, podcast, film, dan acara TV. Lihat [Tombol Samping](#page-122-0) di halaman [123](#page-122-1).

**Mengunci rotasi layar:** Buka Pengaturan > Umum > "Gunakan Tombol Samping untuk...," lalu ketuk Mengunci Rotasi.

Gunakan tombol Volume untuk menyesuaikan volume lagu dan media lainnya, juga dari peringatan dan efek bunyi.

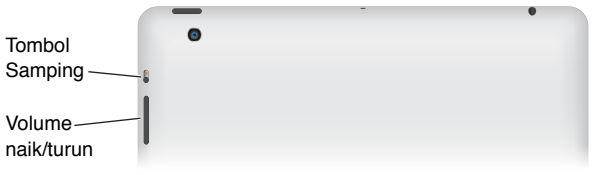

*PERINGATAN:* Untuk informasi penting tentang cara menghindari kehilangan fungsi pendengaran, lihat [Informasi keamanan penting](#page-131-1) di halaman [132](#page-131-0).

Anda juga dapat menggunakan pengaturan Jangan Ganggu untuk mengheningkan panggilan FaceTime, peringatan, dan pemberitahuan.

<span id="page-10-0"></span>**Atur iPad ke Jangan Ganggu:** Buka Pengaturan dan nyalakan Jangan Ganggu. Jangan Ganggu mengheningkan suara peringatan dan pemberitahuan atau mencegah lampu layar menyala saat layar terkunci. Namun, alarm masih berbunyi, dan jika layar tidak terkunci, Jangan Ganggu tidak bekerja.

Untuk menjadwalkan waktu tenang, mengizinkan orang tertentu untuk menelepon, atau mengizinkan panggilan FaceTime berulang untuk tetap berdering, buka Pengaturan > Pemberitahuan > Jangan Ganggu. Lihat [Jangan Ganggu & Pemberitahuan](#page-118-1) di halaman [119.](#page-118-0)

## Tempat kartu SIM

Kartu SIM di model iPad Wi-Fi + cellular digunakan untuk data seluler. Jika kartu SIM tidak dipasang sebelumnya atau jika operator data seluler diganti, Anda mungkin perlu memasang atau mengganti kartu SIM.

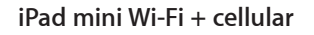

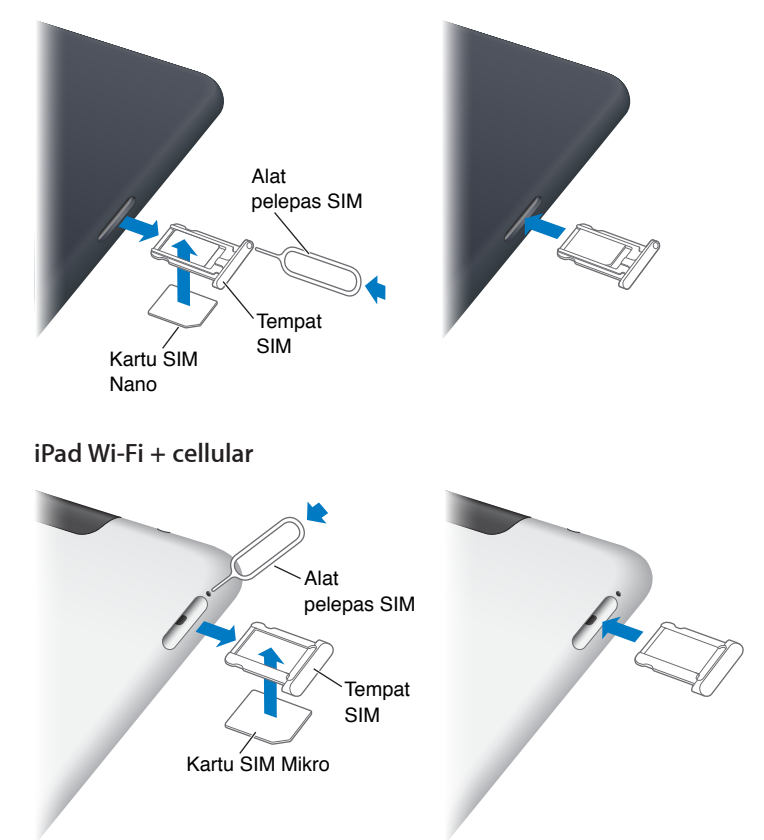

**Membuka tempat SIM:** Masukkan bagian ujung alat pelepas SIM ke lubang di tempat SIM. Tekan dengan kuat dan dorong ke dalam sampai tempat SIM mencelat keluar. Tarik keluar tempat SIM untuk memasang atau mengganti kartu SIM. Jika Anda tidak memiliki alat pelepas SIM, Anda dapat menggunakan ujung klip kertas.

Untuk informasi lebih lanjut, lihat [Data Seluler](#page-117-1) di halaman [118](#page-117-0).

## <span id="page-11-0"></span>Ikon status

Ikon pada bar status di bagian atas layar memberikan informasi tentang iPad:

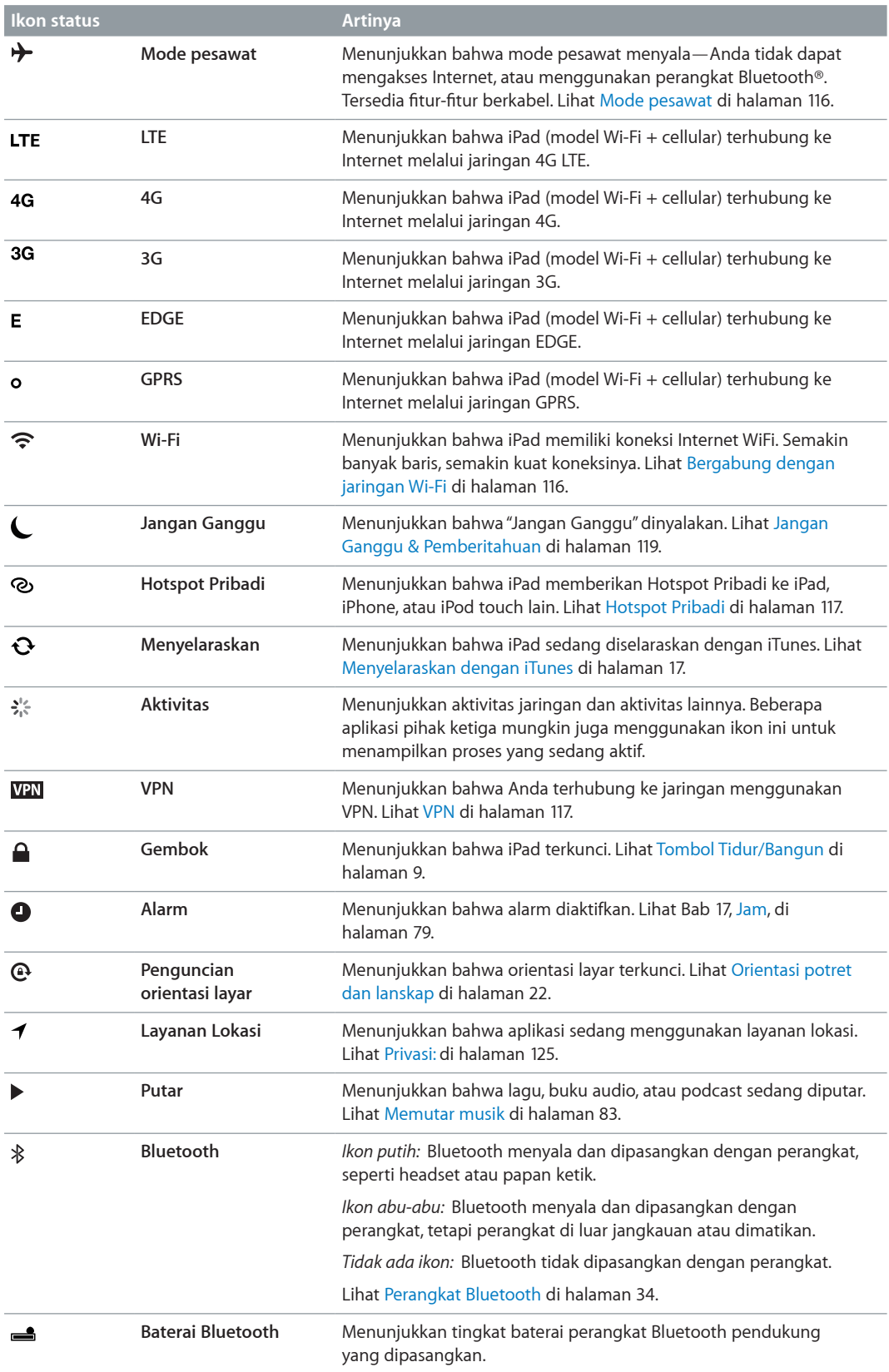

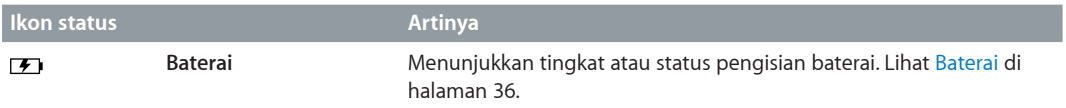

# <span id="page-13-0"></span>**Memulai**

Baca bab ini untuk mempelajari cara mengatur iPad, mengatur akun mail, menggunakan iCloud, dan lainnya.

## Yang diperlukan

· *PERINGATAN:* Untuk menghindari luka-luka, baca [Informasi keamanan penting](#page-131-1) di halaman [132](#page-131-0)  sebelum menggunakan iPad.

Untuk menggunakan iPad, Anda memerlukan:

- Koneksi Internet (broadband direkomendasikan)
- ID Apple untuk beberapa fitur, termasuk iCloud, App Store dan iTunes Store, dan pembelian online. Anda dapat membuat ID Apple selama pengaturan.

Untuk menggunakan iPad dengan komputer Anda, Anda memerlukan:

- Mac dengan port USB 2.0 atau 3.0, atau PC dengan port USB 2.0, dan salah satu sistem pengoperasian berikut:
	- Mac OS X versi 10.6.8 atau yang lebih baru
	- Windows 7, Windows Vista, atau Windows XP Home atau Professional dengan Service Pack 2 atau yang lebih baru
- iTunes, tersedia di [www.itunes.com/download](http://www.itunes.com/download)

## Mengatur iPad

Untuk mengatur iPad, nyalakan iPad dan ikuti Asisten Pengaturan. Petunjuk pada layar Asisten Pengaturan memandu Anda dalam proses pengaturan, termasuk:

- Menghubungkan ke jaringan Wi-Fi
- Masuk dengan atau membuat ID Apple gratis
- Mengatur iCloud
- Menyalakan fitur yang direkomendasikan, seperti Layanan Lokasi dan Cari iPad Saya

Selama pengaturan, Anda dapat menyalin aplikasi, pengaturan, dan konten dari iPad lain dengan memulihkan dari cadangan iCloud atau dari iTunes. Lihat [Mencadangkan iPad](#page-135-1) di halaman [136.](#page-135-0)

## ID Apple

ID Apple adalah nama pengguna untuk akun gratis yang memungkinkan Anda mengakses layanan Apple, seperti iTunes Store, App Store, dan iCloud. Anda hanya perlu satu ID Apple untuk semua yang Anda lakukan dengan Apple. Mungkin dikenakan biaya layanan dan produk yang Anda gunakan, beli, atau sewa.

<span id="page-14-0"></span>Jika Anda memiliki ID Apple, gunakan ID tersebut saat pertama kali Anda mengatur iPad, atau kapan pun Anda perlu masuk menggunakan layanan Apple. Jika Anda belum memiliki ID Apple, Anda dapat membuat ID Apple sekarang atau nanti saat Anda masuk.

**Membuat ID Apple:** Buka Pengaturan > iTunes & App Store, lalu ketuk Masuk. (Jika Anda sudah masuk ke akun Anda dan ingin membuat ID Apple lain, ketuk ID Apple Anda terlebih dahulu, lalu ketuk Keluar.)

Untuk informasi lebih lanjut, kunjungi [support.apple.com/kb/he37](http://support.apple.com/kb/he37).

## Mengatur akun mail dan lainnya

iPad bekerja dengan iCloud, Microsoft Exchange, serta banyak mail berbasis Internet yang paling populer, kontak, dan penyedia layanan kalender.

Jika Anda belum memiliki akun mail, Anda dapat mengatur akun iCloud gratis saat pertama kali mengatur iPad, atau mengatur akun lain nanti di Pengaturan > iCloud. Lihat [Menggunakan](#page-15-1)  [iCloud](#page-15-1) di halaman [16](#page-15-0).

**Mengatur akun iCloud:** Buka Pengaturan > iCloud.

**Mengatur akun lain:** Buka Pengaturan > Mail, Kontak, Kalender.

Anda dapat menambahkan kontak menggunakan akun LDAP atau CardDAV jika perusahaan atau organisasi Anda mendukungnya. Lihat [Menambahkan kontak](#page-72-1) di halaman [73.](#page-72-0)

Untuk informasi lebih lanjut tentang mengatur akun Microsoft Exchange di lingkungan perusahaan, lihat [Mengatur akun Microsoft Exchange](#page-126-1) di halaman [127](#page-126-0).

## Mengelola konten di iPad

Anda dapat mentransfer informasi dan file antara iPad dan perangkat iOS lain serta komputer Anda menggunakan iCloud atau iTunes.

- *iCloud* menyimpan konten seperti musik, foto, kalender, kontak, dokumen, dan lainnya, dan menampilkannya secara nirkabel ke perangkat iOS dan komputer Anda, serta tetap memperbaruinya. Lihat [Menggunakan iCloud](#page-15-1), di bawah.
- *iTunes* menyelaraskan musik, video, foto, dan lainnya antara komputer dan iPad. Perubahan yang Anda buat pada satu perangkat akan disalin ke perangkat lain saat Anda menyelaraskan. Anda juga dapat menggunakan iTunes untuk menyalin file ke iPad untuk digunakan dengan aplikasi, atau untuk menyalin dokumen yang Anda buat pada iPad ke komputer Anda. Lihat [Menyelaraskan dengan iTunes](#page-16-1) di halaman [17](#page-16-0).

Anda dapat menggunakan iCloud atau iTunes, atau keduanya, tergantung pada kebutuhan Anda. Misalnya, Anda dapat menggunakan Stream Foto iCloud untuk menampilkan secara otomatis foto yang Anda ambil pada iPad ke perangkat lain Anda, dan menggunakan iTunes untuk menyelaraskan album foto dari komputer Anda ke iPad.

*Catatan:* Jangan menyelaraskan item pada panel Info di iTunes (seperti kontak, kalender, dan catatan) serta menggunakan iCloud untuk tetap memperbarui informasi di perangkat Anda. Jika Anda melakukannya, maka Anda akan melihat data duplikat di iPad.

## <span id="page-15-1"></span><span id="page-15-0"></span>Menggunakan iCloud

iCloud menyimpan konten, termasuk musik, foto, kontak, kalender, dan dokumen pendukung. Konten yang disimpan di iCloud akan ditampilkan secara nirkabel ke perangkat iOS lain dan komputer Anda yang diatur menggunakan akun iCloud yang sama.

iCloud tersedia di perangkat iOS dengan iOS 5 atau versi yang lebih baru, di komputer Mac dengan OS X Lion v10.7.2 atau versi yang lebih baru, dan di PC dengan iCloud Control Panel untuk Windows (Windows Vista Service Pack 2 atau Windows 7 diperlukan).

Fitur-fitur iCloud termasuk:

- *iTunes di Cloud*—Download pembelian musik dan acara TV iTunes ke iPad gratis, kapan pun.
- *Aplikasi dan Buku*—Mendownload pembelian App Store dan iBookstore sebelumnya gratis, kapan pun.
- *Stream Foto*—Foto yang Anda ambil di satu perangkat akan ditampilkan secara otomatis di semua perangkat Anda. Lihat [Stream Foto](#page-60-1) di halaman [61](#page-60-0).
- *Dokumen di Awan*—Untuk aplikasi dengan iCloud aktif, tetap perbarui data dokumen dan aplikasi di seluruh perangkat Anda.
- *Mail, Kontak, Kalender*—Tetap memperbarui kontak mail, kalender, catatan, dan pengingat di seluruh perangkat Anda.
- *Cadangan*—Membuat cadangan iPad ke iCloud secara otomatis saat tersambung ke daya dan Wi-Fi. Lihat [Mencadangkan dengan iCloud](#page-136-0) di halaman [137.](#page-136-1)
- *Cari iPad Saya*—Menemukan iPad Anda di peta, menampilkan pesan, memainkan bunyi, mengunci layar, atau menghapus data dari jauh. Lihat [Cari iPad Saya](#page-35-2) di halaman [36](#page-35-0).
- *Cari Teman Saya*—Melacak keluarga dan teman Anda (saat terhubung jaringan Wi-Fi atau seluler) menggunakan aplikasi Cari Teman Saya. Download aplikasi gratis dari App Store.
- *iTunes Match*—Dengan berlangganan iTunes Match, semua musik Anda, termasuk musik yang Anda impor dari CD atau yang dibeli di tempat selain dari iTunes, akan muncul di semua perangkat Anda dan dapat didownload sesuai dengan permintaan. Lihat [iTunes Match](#page-85-1) di halaman [86.](#page-85-0)
- *Tab iCloud*—Melihat halaman web yang telah Anda buka di perangkat iOS lain atau komputer dengan OS X Mountain Lion atau lebih baru yang terinstal. Lihat Bab [5](#page-44-0), [Safari,](#page-44-0) di halaman [45](#page-44-0).

Dengan iCloud, Anda mendapatkan akun mail gratis dan penyimpanan 5 GB untuk mail, dokumen, dan cadangan Anda. Pembelian musik, aplikasi, acara TV, dan buku, seperti Stream Foto, tidak menggunakan ruang penyimpanan kosong Anda.

*Catatan:* iCloud tidak tersedia di semua wilayah, dan fitur iCloud beragam di tiap wilayah. Untuk informasi lebih lanjut, buka [www.apple.com/icloud.](http://www.apple.com/icloud)

**Masuk atau membuat akun iCloud:** Buka Pengaturan > iCloud.

**Mengelola iCloud:** Buka Pengaturan > iCloud.

- *Mengaktifkan atau menonaktifkan layanan:* Buka Pengaturan > iCloud, lalu nyalakan layanan seperti Stream Foto dan Dokumen & Data.
- *Mengaktifkan cadangan iCloud:* Buka Pengaturan > iCloud > Penyimpanan & Cadangan.
- *Membeli lebih banyak penyimpanan iCloud* Buka Pengaturan > iCloud > Penyimpanan & Cadangan > Kelola Penyimpanan > Ubah Rencana Penyimpanan, lalu pilih peningkatan.

Untuk informasi mengenai pembelian ruang penyimpanan iCloud, lihat [help.apple.com/icloud](http://help.apple.com/icloud).

**Menyalakan Download Otomatis untuk musik, aplikasi, atau buku:** Buka Pengaturan > Store.

#### <span id="page-16-0"></span>**Melihat dan mendownload pembelian sebelumnya:**

- *Pembelian iTunes Store: Buka iTunes, lalu ketuk Purchased .*
- Pembelian *iTunes Store: Buka App Store*, lalu ketuk Purchased **.**
- Pembelian iBookstore: Buka iBooks, ketuk Store, lalu ketuk Purchased  $\odot$ .

**Cari iPad Saya:** Buka [www.icloud.com](http://www.icloud.com), masuk dengan ID Apple Anda, lalu pilih Cari iPad Saya.

*Penting:* Pada iPad Anda, Cari iPad Saya harus dinyalakan pada Pengaturan > iCloud agar iPad dapat ditemukan lokasinya.

Untuk informasi lebih lanjut tentang iCloud, buka [www.apple.com/icloud.](http://www.apple.com/icloud) Untuk informasi dukungan, buka [www.apple.com/support/icloud.](http://www.apple.com/support/icloud)

## Sambungkan iPad ke komputer Anda

Gunakan kabel USB yang disertakan untuk menyambungkan iPad ke komputer Anda. Menyambungkan iPad ke komputer juga memungkinkan Anda menyelaraskan informasi, musik, dan konten lainnya dengan iTunes. Anda juga dapat menyelaraskan dengan iTunes secara nirkabel. Lihat [Menyelaraskan dengan iTunes](#page-16-1) di halaman 17.

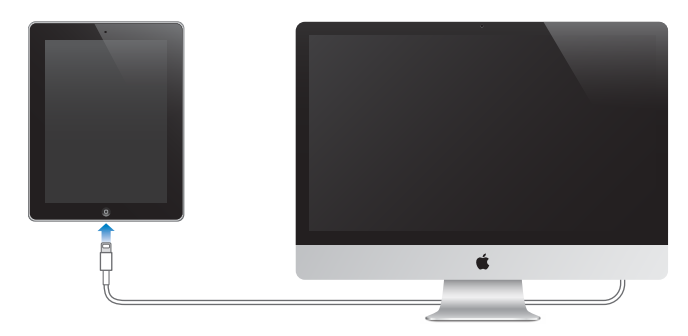

Anda dapat melepaskan iPad kapan pun, kecuali saat sedang diselaraskan dengan komputer Anda. Jika Anda melepaskan sambungan saat penyelarasan sedang berlangsung, beberapa data mungkin tidak diselaraskan saat Anda menyambungkan iPad ke komputer Anda nanti.

## <span id="page-16-1"></span>Menyelaraskan dengan iTunes

Menyelaraskan dengan iTunes menyalin informasi dari komputer Anda ke iPad, dan sebaliknya. Anda dapat menyelaraskan dengan menyambungkan iPad ke komputer Anda menggunakan kabel USB yang disertakan, atau Anda dapat mengatur iTunes untuk menyelaraskan secara nirkabel menggunakan Wi-Fi. Anda dapat mengatur iTunes untuk menyelaraskan musik, foto, video, podcast, aplikasi, dan lebih banyak lagi. Untuk informasi tentang penyelarasan iPad, buka iTunes di komputer Anda, lalu pilih iTunes Help dari menu Help.

**Mengatur penyelarasan iTunes nirkabel:** Sambungkan iPad ke komputer Anda menggunakan kabel USB yang disertakan. Di iTunes di komputer Anda, pilih iPad, klik Summary, lalu nyalakan "Sync with this iPad over Wi-Fi."

Saat penyelarasan Wi-Fi dinyalakan, iPad secara otomatis menyelaraskan setiap hari. iPad harus tersambung ke stopkontak, baik iPad dan komputer Anda harus tersambung ke jaringan nirkabel yang sama, dan iTunes harus dibuka di komputer. Untuk informasi lebih lanjut, lihat [Penyelarasan](#page-120-0)  [Wi-Fi iTunes](#page-120-0) di halaman [121.](#page-120-1)

#### <span id="page-17-0"></span>**Tips untuk menyelaraskan dengan iTunes**

- Jika Anda menggunakan iCloud untuk menyimpan kontak, kalender, penanda, dan catatan, jangan menyelaraskannya ke iPad menggunakan iTunes.
- Pembelian yang Anda lakukan dari iTunes Store atau App Store pada iPad diselaraskan kembali ke perpustakaan iTunes Anda. Anda juga dapat membeli atau mendownload konten dan aplikasi dari iTunes Store di komputer Anda, lalu menyelaraskannya ke iPad.
- Pada panel Summary perangkat, Anda dapat mengatur iTunes untuk menyelaraskan iPad secara otomatis saat tersambung ke komputer Anda. Untuk membatalkan pengaturan sementara, tahan terus Command dan Option (Mac) atau Shift dan Control (PC) sampai Anda melihat iPad muncul di jendela iTunes.
- Di panel Summary perangkat, pilih "Encrypt iPad backup" jika Anda ingin mengenkripsi informasi yang tersimpan di komputer Anda ketika iTunes membuat cadangan. Pencadangan yang dienkripsi ditunjukkan oleh ikon gembok  $\bigoplus$ , dan kata kunci diperlukan untuk memulihkan pencadangan. Jika Anda tidak memilih pilihan ini, kata sandi lain (seperti untuk akun mail) tidak disertakan pada cadangan dan akan harus dimasukkan kembali jika Anda menggunakan cadangan untuk memulihkan iPad.
- Pada panel Info perangkat, saat Anda menyelaraskan akun mail, hanya pengaturan yang ditransfer dari komputer Anda ke iPad. Perubahan yang Anda buat pada akun mail di iPad tidak akan memengaruhi akun di komputer Anda.
- Pada panel Info perangkat, klik Advanced untuk memilih pilihan yang memungkinkan Anda *mengganti* informasi pada iPad dengan informasi dari komputer Anda selama penyelarasan berikutnya.
- Jika Anda mendengarkan bagian dari podcast atau buku audio, titik berhenti akan disertakan jika Anda menyelaraskan konten dengan iTunes. Jika Anda mulai mendengarkan di iPad, Anda dapat melanjutkan dari bagian terakhir yang Anda dengarkan menggunakan iTunes di komputer Anda—atau sebaliknya.
- Pada panel Foto perangkat, Anda dapat menyelaraskan foto dan video dari folder ke komputer Anda.

## Melihat petunjuk pengguna ini pada iPad

Anda dapat melihat *Petunjuk Pengguna iPad* pada iPad di Safari, dan di aplikasi iBooks gratis.

**Melihat petunjuk pengguna di Safari:** Di Safari, ketuk , lalu ketuk penanda Petunjuk Pengguna iPad. Atau kunjungi [help.apple.com/ipad](http://help.apple.com/ipad).

Menambah ikon untuk panduan ke layar Utama: Ketuk **a**, lalu ketuk "Tambah ke Layar Utama."

**Melihat petunjuk pengguna di iBooks:** Jika Anda belum menginstal iBooks, buka App Store, lalu cari dan instal "iBooks." Buka iBooks dan ketuk Store. Cari "Petunjuk Pengguna iPad," lalu pilih dan download petunjuk pengguna.

Untuk informasi tentang iBooks, lihat Bab [23,](#page-92-0) [iBooks](#page-92-0), di halaman [93](#page-92-0).

# <span id="page-18-0"></span>**Dasar-dasar**

## Menggunakan aplikasi

Anda berinteraksi dengan iPad menggunakan jari Anda untuk mengetuk, mengetuk dua kali, menggesek, dan menjepit objek pada layar sentuh.

## <span id="page-18-1"></span>**Membuka dan beralih aplikasi**

Untuk membuka layar Utama, tekan tombol Utama O.

**Membuka aplikasi:** Ketuk peringatan.

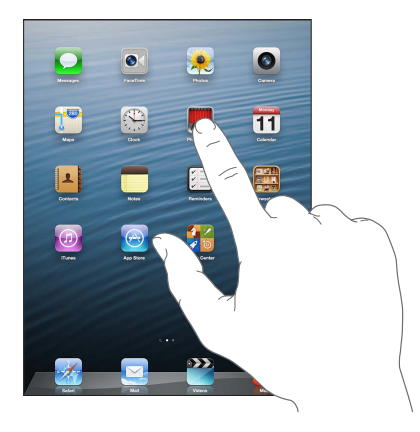

Untuk kembali ke layar Utama, tekan tombol Utama O lagi.

**Melihat aplikasi yang baru digunakan:** Ketuk dua kali tombol Utama O untuk membuka baris multitugas.

Ketuk aplikasi untuk menggunakannya lagi. Gesek ke kiri untuk melihat aplikasi lain.

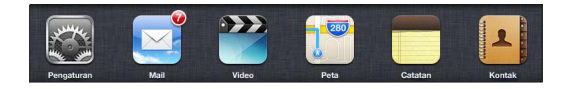

Jika Anda memiliki banyak aplikasi, mungkin Anda ingin menggunakan Spotlight untuk menemukan dan membukanya. Lihat [Pencarian](#page-28-1) di halaman [29](#page-28-0).

## **Menggulir**

Seret ke atas atau ke bawah untuk menggulir. Pada beberapa layar seperti halaman web, Anda juga dapat menggulir dari satu sisi ke sisi lainnya. Menyeret jari Anda untuk menggulir tidak akan memilih atau mengaktifkan apa pun pada layar.

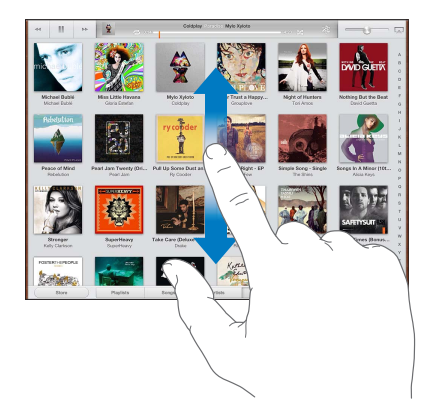

Gesek untuk menggulir dengan cepat.

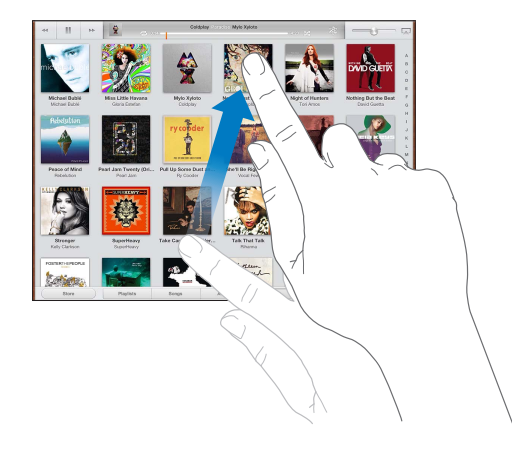

Anda dapat menunggu pengguliran sampai berhenti, atau sentuh di mana saja dalam layar untuk segera menghentikannya.

Untuk menggulir cepat ke bagian atas halaman, ketuk baris status di bagian atas layar.

## **Daftar**

Memilih item dapat melakukan hal-hal yang berbeda, tergantung pada daftar—misal, dapat membuka daftar baru, memutar lagu, membuka email, atau menampilkan informasi kontak seseorang.

**Memilih item di daftar:** Ketuk peringatan.

Beberapa daftar memiliki indeks di sampingnya untuk membantu Anda melakukan navigasi dengan cepat.

**Menemukan item dalam daftar berindeks:** Ketuk salah satu huruf untuk melompat ke item yang dimulai dengan huruf tersebut. Atau, seret jari Anda di sepanjang indeks untuk menggulir daftar dengan cepat.

**Kembali ke daftar atau layar sebelumnya:** Ketuk tombol kembali di pojok kiri atas.

#### **Memperbesar atau memperkecil tampilan**

Anda dapat memperbesar atau memperluas, tergantung aplikasi, atau memperkecil atau mengurangi resolusi gambar pada layar. Saat melihat foto, halaman web, mail, atau peta, contohnya, jepit dua jari bersamaan untuk memperkecil atau lepaskan jepitan untuk memperbesar. Untuk foto dan halaman web, Anda juga dapat mengetuk dua kali (ketuk dua kali dengan cepat) untuk memperbesar, lalu ketuk dua kali lagi untuk memperkecil. Untuk peta, ketuk dua kali untuk memperbesar tampilan dan ketuk sekali dengan dua jari untuk memperkecil tampilan.

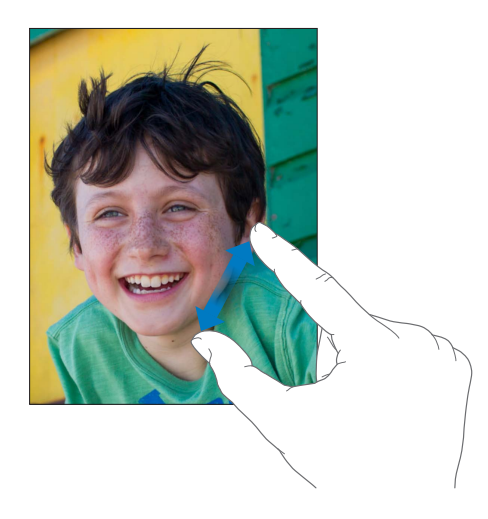

Zoom juga adalah fitur aksesibilitas khusus yang memungkinkan Anda memperbesar keseluruhan layar dari aplikasi yang sedang Anda gunakan dan membantu Anda melihat tampilan pada layar. Lihat [Zoom](#page-111-1) di halaman [112](#page-111-0).

#### **Gerakan Multitugas**

Anda dapat menggunakan gerakan multitugas pada iPad untuk kembali ke layar Utama, menampilkan baris multitugas, atau beralih ke aplikasi lain.

**Kembali ke layar Utama:** Jentik empat atau lima jari bersamaan.

**Membuka baris multitugas:** Gesek ke atas dengan empat atau lima jari.

**Beralih aplikasi:** Geser ke kiri atau kanan dengan empat atau lima jari.

**Menyalakan atau mematikan gerakan multitugas:** Buka Pengaturan > Umum > Gerakan Multitugas.

## <span id="page-21-1"></span><span id="page-21-0"></span>**Orientasi potret dan lanskap**

Anda dapat melihat banyak aplikasi iPad dalam orientasi potret atau lanskap. Putar iPad dan layar juga akan berputar, menyesuaikan dengan orientasi yang baru.

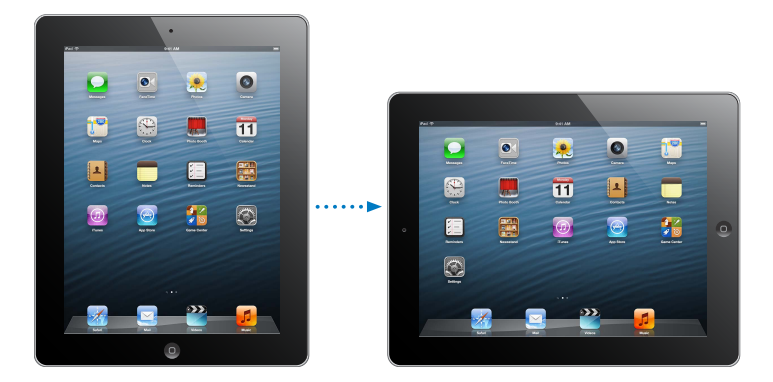

**Mengunci orientasi layar:** Klik dua kali tombol Utama Q, gesek baris multitugas dari kiri ke kanan, lalu ketuk **.** 

Ikon kunci orientasi  $\mathbf{\Theta}$  muncul di baris status saat orientasi layar terkunci.

Anda juga dapat mengatur Tombol Samping untuk mengunci orientasi layar dan bukan membisukan efek bunyi dan pemberitahuan. Buka Pengaturan > Umum > dan di bawah "Gunakan Tombol Samping untuk...," ketuk Mengunci Rotasi. Lihat [Tombol Samping](#page-122-0) di halaman [123.](#page-122-1)

## **Menyesuaikan tingkat kecerahan layar**

Anda dapat menyesuaikan kecerahan layar secara manual, atau menyalakan Kecerahan Otomatis agar iPad menggunakan sensor lampu ambien internal untuk menyesuaikan kecerahan secara otomatis.

Menyesuaikan tingkat kecerahan layar: Klik dua kali tombol Utama O, gesek baris multitugas dari kiri ke kanan, lalu seret slider kecerahan.

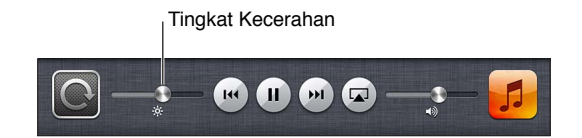

**Menyalakan atau mematikan Kecerahan Otomatis:** Buka Pengaturan > Kecerahan & Wallpaper.

Lihat [Kecerahan & Wallpaper](#page-124-2) di halaman [125.](#page-124-0)

## Mengubahsuaikan iPad

Anda dapat mengubahsuaikan susunan aplikasi Anda di layar Utama, mengaturnya ke dalam folder, dan mengubah wallpaper.

## **Menyusun ulang aplikasi**

Ubahsuaikan layar Utama dengan menyusun ulang aplikasi, memindahkan aplikasi ke Dock di layar bagian bawah, dan membuat layar Utama tambahan.

**Menyusun ulang aplikasi:** Sentuh terus aplikasi di layar Utama hingga aplikasi tersebut bergoyang, lalu pindahkan aplikasi lain dengan menyeretnya. Tekan tombol Utama  $\Box$  untuk menyimpan penyusunan Anda.

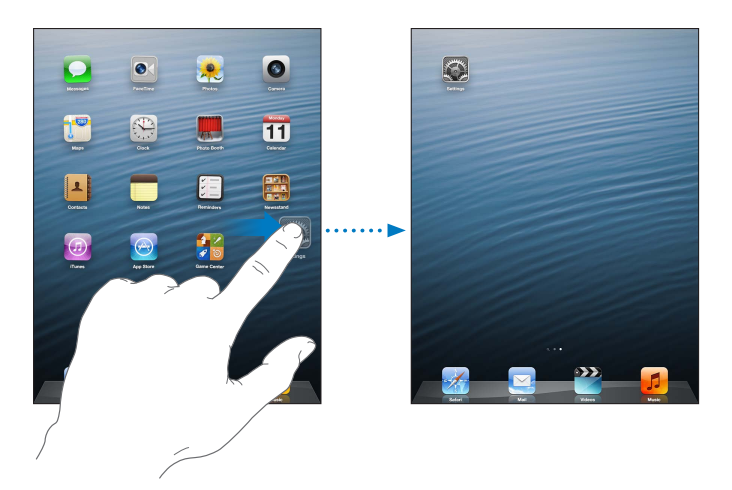

**Membuat layar Utama baru:** Saat menyusun aplikasi, seret satu aplikasi ke tepi kanan layar paling kanan, hingga layar baru muncul.

Anda dapat membuat hingga 11 layar Utama. Titik di atas Dock menunjukkan jumlah layar yang Anda miliki, dan layar mana yang sedang Anda lihat.

- *Beralih antara layar Utama:* Gesek ke kiri atau ke kanan.
- Membuka layar Utama pertama: Tekan tombol Utama O.

**Memindahkan aplikasi ke layar lain:** Saat aplikasi bergoyang, seret aplikasi seret aplikasi ke tepi layar.

**Mengatur layar Utama menggunakan iTunes:** Sambungkan iPad ke komputer Anda. Di iTunes di komputer Anda, pilih iPad, lalu klik tombol Apps untuk melihat gambar layar Utama iPad.

**Mengatur ulang layar Utama Anda ke susunan awalnya:** Buka Pengaturan > Umum > Atur Ulang, kemudian ketuk Atur Ulang Susunan Layar Utama. Mengatur ulang layar Utama akan menghapus folder yang Anda buat dan memasang wallpaper default ke layar Utama Anda.

## **Mengelola folder**

Anda dapat menggunakan folder untuk mengelola aplikasi di layar Utama. Menyusun ulang folder—sama seperti yang Anda lakukan pada aplikasi—dengan menyeret folder di layar Utama atau ke Dock.

**Membuat folder:** Sentuh terus aplikasi hingga ikon layar Utama mulai bergoyang, lalu seret aplikasi ke aplikasi lain.

iPad membuat folder baru yang menyertakan dua aplikasi, dan memberi nama folder tersebut berdasarkan jenis aplikasi. Untuk memasukkan nama yang berbeda, ketuk bidang nama.

**Membuka folder:** Ketuk folder tersebut. Untuk menutup folder, ketuk di luar folder, atau tekan tombol Utama O.

**Mengelola folder:** Saat menyusun aplikasi (ikon akan bergoyang):

- *Menambahkan aplikasi ke folder:* Seret aplikasi ke folder.
- *Menghapus aplikasi dari folder:* Jika perlu, buka folder, lalu seret aplikasi ke luar.
- *Menghapus folder:* Pindahkan semua aplikasi keluar dari folder. Folder dihapus secara otomatis.

<span id="page-23-0"></span>• *Mengganti nama folder:* Ketuk untuk membuka folder, lalu ketuk nama dan masukkan nama baru.

Ketika Anda sudah selesai mengatur posisi ikon, tekan tombol Utama O.

## **Mengubah wallpaper**

Anda dapat menyesuaikan layar Terkunci dan layar Utama dengan memilih gambar atau foto yang dijadikan sebagai wallpaper. Pilih salah satu gambar yang ada, atau foto dari Rol Kamera atau album lain di iPad.

**Mengubah wallpaper:** Buka Pengaturan > Kecerahan & Wallpaper.

## **Mengetik**

Papan ketik pada layar memungkinkan Anda mengetik saat Anda perlu memasukkan teks.

## **Memasukkan teks**

Gunakan papan ketik pada layar untuk memasukkan teks, seperti informasi kontak, mail, dan alamat web. Papan ketik dapat mengoreksi ejaan yang salah, memprediksi apa yang sedang Anda ketik, dan bahkan mempelajari kata yang diketik, tergantung pada aplikasi dan bahasa yang sedang Anda gunakan.

Anda juga dapat menggunakan Papan Ketik Nirkabel Apple untuk mengetik. Lihat [Papan Ketik](#page-26-1)  [Nirkabel Apple](#page-26-1) di halaman [27.](#page-26-0) Untuk menggunakan dikte, bukan mengetik, lihat [Pendiktean](#page-26-2) di halaman [27.](#page-26-0)

**Memasukkan teks:** Ketuk bidang teks untuk memunculkan papan ketik, lalu ketuk kunci pada papan ketik.

Saat Anda mengetik, setiap huruf akan muncul di atas jempol atau jari Anda. Jika Anda menyentuh tombol yang salah, Anda dapat menggeser jari ke tombol yang benar. Huruf tidak akan dimasukkan sampai Anda mengangkat jari Anda dari tombol.

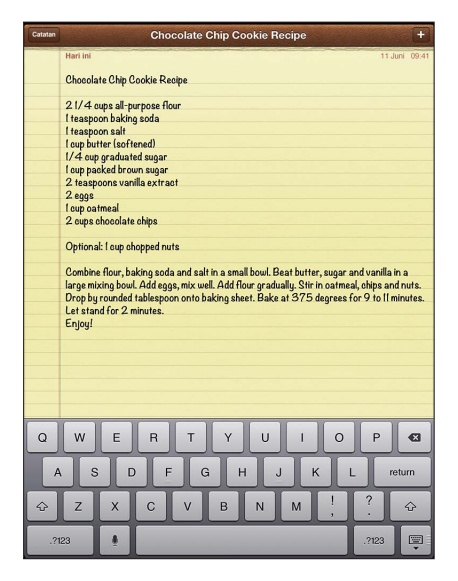

- *Mengetik huruf besar: K*etuk tombol Shift & sebelum mengetuk salah satu huruf. Atau sentuh terus tombol Shift, kemudian geser ke sebuah huruf.
- *Mengetik titik dan spasi dengan cepat:* Ketuk dua kali tombol spasi.
- *Menyalakan kunci huruf besar: K*etuk dua kali tombol Shift & Untuk mematikan kunci huruf besar, ketuk kunci Shift.
- *Memasukkan angka, tanda baca, atau simbol: K*etuk tombol Angka **GP3**. Untuk melihat tanda baca dan simbol tambahan, ketuk kunci Simbol ...
- *Memasukkan huruf beraksen atau karakter alternatif lainnya:* Sentuh terus sebuah tombol, lalu geser untuk memilih salah satu pilihan.

**Menghilangkan papan ketik pada layar:** Ketuk tombol Papan Ketik  $\overline{\mathbb{P}}$ .

**Mengatur pilihan untuk mengetik:** Buka Pengaturan > Umum > Papan Ketik.

#### **Mengedit teks**

Jika Anda perlu mengedit teks, kaca pembesar pada layar memungkinkan Anda meletakkan titik penyisipan di tempat yang Anda perlukan. Anda dapat memilih teks, serta memotong, menyalin, dan menempel teks. Di beberapa aplikasi, Anda juga dapat menyalin, memotong, dan menempelkan foto dan video.

**Mengatur posisi titik penyisipan:** Sentuh terus untuk menampilkan kaca pembesar, kemudian seret untuk mengatur posisi titik penyisipan.

**Memilih teks:** Ketuk titik penyisipan untuk menampilkan tombol pilihan. Ketuk Pilih untuk memilih kata yang berdekatan, atau ketuk Pilih Semua untuk memilih semua teks.

Anda juga dapat mengetuk kata dua kali untuk memilihnya. Seret titik ambil untuk memilih teks lebih banyak atau sedikit. Dalam dokumen baca-saja, seperti halaman web, sentuh terus untuk memilih sebuah kata.

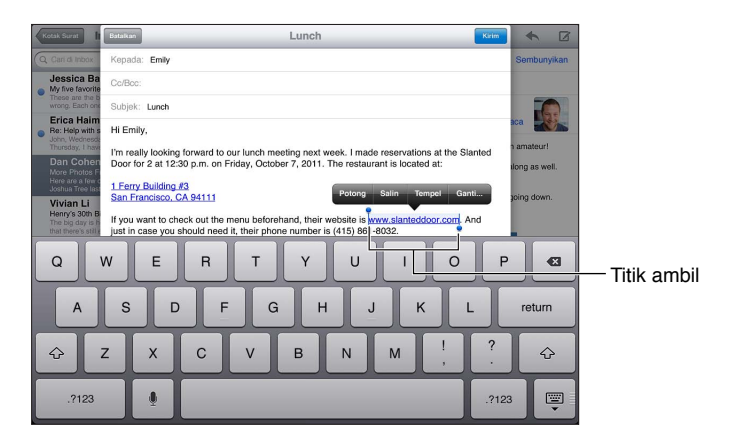

**Memotong atau menyalin teks:** Pilih teks, kemudian ketuk Potong atau Salin.

**Menempelkan teks:** Ketuk titik penyisipan, lalu ketuk Tempel untuk menyisipkan teks terakhir yang Anda potong atau salin. Untuk mengganti teks, pilih teks tersebut sebelum mengetuk Tempel.

**Membatalkan editan terakhir:** Goyang iPad, lalu ketuk Kembalikan.

**Membuat teks tebal, miring, atau garis bawah: Pilih teks, ketuk ▶, lalu ketuk B/I/U (tidak selalu** tersedia).

**Mendapatkan definisi kata:** Pilih kata, lalu ketuk Definisi (tidak selalu tersedia).

**Mendapatkan kata-kata alternatif:** Pilih kata, lalu ketuk Saran (tidak selalu tersedia).

**Meratakan teks:** Pilih teks, lalu ketuk panah kiri atau kanan (tidak selalu tersedia).

#### **Koreksi-otomatis dan pemeriksaan ejaan**

Untuk banyak bahasa, iPad menggunakan kamus aktif untuk mengoreksi ejaan yang salah atau memberikan saran saat Anda mengetik. Saat iPad menyarankan sebuah kata, Anda dapat menerima saran tersebut tanpa perlu berhenti mengetik. Untuk daftar bahasa yang didukung, lihat [www.apple.com/ipad/specs.](http://www.apple.com/ipad/specs)

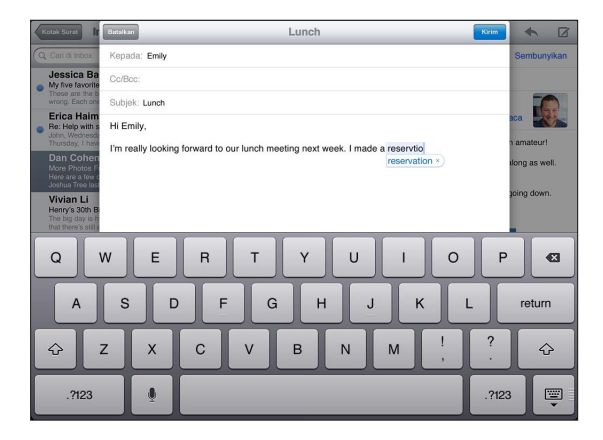

**Menerima saran:** Ketik spasi, tanda baca, atau tekan tombol kembali.

**Menolak saran:** Ketuk "x" di sebelah saran.

Setiap kali Anda menolak saran untuk kata yang sama, iPad menjadi lebih menerima kata Anda.

iPad juga menggarisbawahi kata-kata yang telah Anda ketik yang mungkin salah eja.

**Mengganti kata yang salah eja:** Ketuk kata yang digarisbawahi, lalu ketuk ejaan yang benar. Jika kata yang Anda inginkan tidak muncul, cukup ketik ulang kata tersebut.

**Menyalakan atau mematikan koreksi otomatis dan pemeriksaan ejaan:** Buka Pengaturan > Umum > Papan Ketik.

## **Pintasan dan kamus pribadi Anda**

Pintasan memungkinkan Anda mengetik beberapa karakter, dan bukan kata atau frasa yang lebih panjang. Kata yang lebih panjang muncul ketika Anda mengetik pintasan. Misalnya, pintasan "sdj" diperpanjang menjadi "Sedang di jalan!"

**Membuat pintasan:** Buka Pengaturan > Umum > Papan Ketik, lalu ketuk Tambah Pintasan Baru.

**Mencegah iPad mengoreksi kata atau frasa:** Buat pintasan, namun biarkan bidang Pintasan tersebut kosong.

**Mengedit pintasan:** Buka Pengaturan > Umum > Papan Ketik, lalu ketuk pintasan.

**Menggunakan iCloud untuk tetap memperbarui kamus personal Anda di perangkat iOS lainnya:** Buka Pengaturan > iCloud, dan nyalakan "Dokumen & Data."

#### **Susunan papan ketik**

Pada iPad, Anda dapat mengetik dengan papan ketik terbagi di bagian bawah layar, atau dilepas dan di tengah layar.

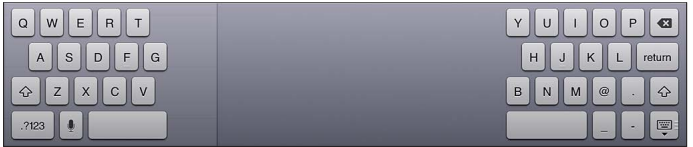

## <span id="page-26-0"></span>**Menyesuaikan papan ketik:** Sentuh terus , lalu:

- *Mengunakan papan ketik terbagi:* Geser jari Anda untuk Membagi, lalu lepaskan.
- *Memindahkan papan ketik ke bagian tengah layar:* Geser jari Anda untuk Melepaskan, lalu lepaskan.
- *Kembali ke papan ketik utuh:* Geser jari Anda untuk Memasang dan Menggabungkan, lalu lepaskan.
- *Mengembalikan papan ketik utuh ke bagian bawah layar:* Geser jari Anda untuk Memasang, lalu lepaskan.

**Menyalakan atau mematikan Papan Ketik Terbagi:** Buka Pengaturan > Umum > Papan Ketik > Pisahkan Papan Ketik.

Anda dapat menggunakan Pengaturan untuk mengatur susunan untuk papan ketik pada layar atau untuk Papan Ketik Nirkabel Apple yang Anda gunakan bersama iPad. Susunan yang tersedia tergantung pada bahasa papan ketik. Lihat [Papan Ketik Nirkabel Apple](#page-26-1) di bawah dan Lampiran [B,](#page-128-0) [Papan Ketik Internasional](#page-128-0), di halaman [129](#page-128-0).

**Memilih susunan papan ketik:** Buka Pengaturan > Umum > Internasional > Papan Ketik, pilih pilih bahasa, lalu pilih susunan.

## <span id="page-26-1"></span>**Papan Ketik Nirkabel Apple**

Anda dapat menggunakan Papan Ketik Nirkabel Apple (tersedia secara terpisah) untuk mengetik pada iPad. Papan Ketik Nirkabel Apple tersambung via Bluetooth, jadi Anda harus memasangkan papan ketik tersebut terlebih dahulu dengan iPad. Lihat [Menyambungkan perangkat](#page-33-2)  [Bluetooth](#page-33-2) di halaman [34](#page-33-0).

Begitu papan ketik dipasangkan dengan iPad, perangkat akan tersambung terus selama papan ketik berada dalam jangkauan—hingga 33 kaki (10 meter). Saat papan ketik nirkabel tersambung, papan ketik pada layar tidak muncul saat Anda mengetuk bidang teks. Untuk menghemat baterai, matikan papan ketik jika tidak digunakan.

**Beralih bahasa saat menggunakan papan ketik eksternal:** Tekan bar Command-Space untuk menampilkan daftar bahasa yang tersedia. Ketuk tombol Space lagi untuk memilih bahasa.

**Mematikan papan ketik nirkabel:** Tekan tombol Nyala/mati pada papan ketik hingga lampu berwarna hijau mati.

iPad akan melepaskan sambungan papan ketik saat papan ketik dimatikan atau berada di luar jangkauan.

**Melepaskan pemasangan papan ketik nirkabel:** Buka Pengaturan > Bluetooth, ketuk ai sebelah nama papan ketik, lalu ketuk "Lupakan Perangkat Ini."

## <span id="page-26-2"></span>Pendiktean

Pada iPad yang mendukung pendiktean, Anda dapat mendiktekan teks tanpa perlu mengetik. Untuk menggunakan dikte, Siri harus dinyalakan dan iPad harus tersambung ke Internet. Anda dapat menyertakan tanda baca dan memberi komentar untuk memformat teks Anda.

*Catatan:* Dikte mungkin tidak tersedia dalam semua bahasa atau di semua wilayah, dan mungkin fiturnya bervariasi. Mungkin dikenakan biaya data seluler.

**Menyalakan dikte:** Buka Pengaturan > Umum > Siri, lalu nyalakan Siri.

#### Mendiktekan teks: Dari papan ketik pada layar, ketuk , lalu ucapkan. Setelah selesai, ketuk ..

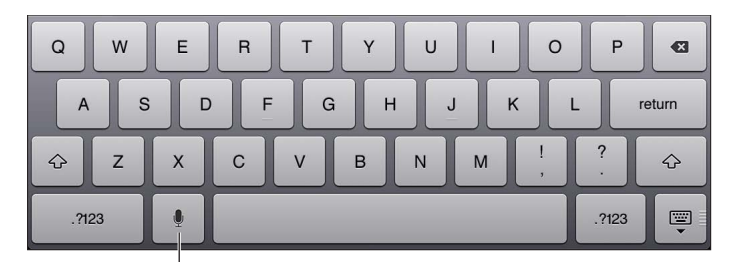

 $\mathsf I$ Ketuk untuk memulai dikte.

Untuk menambahkan teks, ketuk lagi dan lanjutkan pendiktean. Untuk menyisipkan teks, ketuk untuk meletakkan titip penyisipan terlebih dahulu. Anda juga dapat mengganti teks yang dipilih dengan mendikte.

**Menambahkan tanda baca atau memformat teks:** Ucapkan tanda baca atau perintah format.

Misalnya, "Dear Mary comma the check is in the mail exclamation mark" menjadi "Dear Mary, the check is in the mail!"

Tanda baca atau perintah format termasuk:

- kutip... kutip akhir
- paragraf baru
- cap—untuk menjadikan huruf berikutnya berhuruf besar
- caps on … caps off—untuk menjadikan huruf pertama dari tiap kata berhuruf besar
- all caps—untuk menjadikan semua kata berikutnya berhuruf besar
- all caps on … all caps off—untuk menjadikan semua kata yang dilampirkan berhuruf besar
- all caps on … all caps off—untuk menjadikan semua kata yang dilampirkan berhuruf kecil
- no space on ... no space off—untuk menjalankan serangkaian kata bersama
- smiley—untuk menyisipkan :-)
- frowny—untuk menyisipkan :-(
- winky—untuk menyisipkan ;-)

## <span id="page-28-1"></span><span id="page-28-0"></span>Pencarian

Anda dapat mencari banyak aplikasi pada iPad, seperti Wikipedia dan web. Cari aplikasi satu per satu, atau cari semua aplikasi sekaligus menggunakan Spotlight. Spotlight juga mencari nama aplikasi pada iPad—jika Anda memiliki banyak aplikasi, Anda mungkin ingin menggunakan Spotlight sebagai cara untuk menemukan lokasi dan membuka aplikasi.

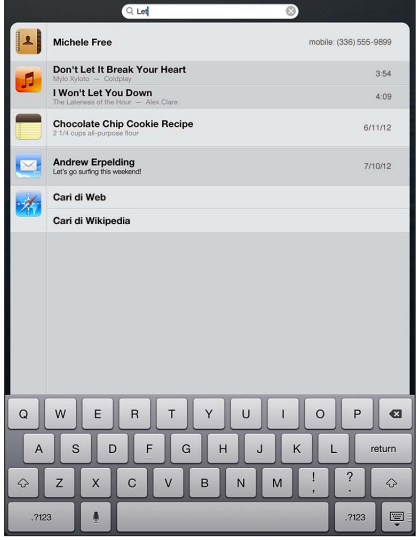

**Mencari sebuah aplikasi:** Masukkan teks ke dalam bidang pencarian.

**Mencari iPad menggunakan Spotlight:** Gesek ke kanan dari layar Utama pertama Anda, atau tekan tombol Utama  $\bigcirc$  dari layar Utama mana pun. Masukkan teks ke dalam bidang pencarian.

Hasil pencarian akan muncul saat Anda mengetik. Untuk menghilangkan papan ketik dan menampilkan lebih banyak hasil, ketuk Cari. Ketuk item dalam daftar hasil untuk membukanya. Ikon mengizinkan Anda mengetahui dari mana aplikasi berasal.

iPad dapat menampilkan hit teratas untuk Anda, berdasarkan pencarian sebelumnya.

Spotlight mencari hal-hal berikut:

- Kontak—Semua konten
- Aplikasi—Judul
- Musik—Nama lagu, artis, dan album, dan judul podcast dan video
- Podcast—Judul
- Video—Judul
- Buku Audio—Judul
- Catatan—Teks catatan
- Kalender (Acara)—Judul acara, undangan, lokasi, dan catatan
- Mail—Bidang Kepada, Dari, dan Subjek dari semua akun (pesan teks tidak dicari)
- Pengingat—Judul
- Pesan—Nama dan pesan teks

**Mencari di web atau di Wikipedia dari Spotlight:** Gulir hasil pencarian ke bawah, lalu ketuk Cari di Web atau Cari di Wikipedia.

**Membuka aplikasi dari Cari:** Masukkan semua bagian dari nama aplikasi, lalu ketuk aplikasi.

<span id="page-29-0"></span>**Memilih item yang dicari, dan urutan pencariannya:** Buka Pengaturan > Umum > Pencarian Spotlight.

## Pemberitahuan

Untuk membantu memastikan Anda tidak ketinggalan acara penting, banyak aplikasi iPad yang dapat menyediakan peringatan. Peringatan dapat muncul dengan singkat sebagai spanduk di bagian atas layar, yang menghilang jika Anda tidak meresponsnya, atau sebagai pemberitahuan di tengah layar yang tetap ada hingga Anda menyadarinya. Beberapa aplikasi juga dapat menampilkan lambang di ikonnya di layar Utama, untuk memungkinkan Anda mengetahui berapa banyak item baru yang menunggu—misalnya, berapa banyak pesan email baru yang Anda miliki. Jika ada masalah—seperti pesan yang tidak dapat dikirim—tanda seru  $\bullet$  muncul di lambang. Lambang bernomor pada folder menunjukkan jumlah total peringatan untuk semua aplikasi dalam folder.

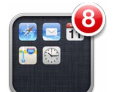

Peringatan juga dapat muncul di layar Terkunci.

**Merespons peringatan saat iPad terkunci:** Gesek peringatan dari kiri ke kanan.

Pusat Pemberitahuan menampilkan semua peringatan Anda di satu tempat. Jadi jika Anda tidak dapat langsung merespons peringatan, Anda dapat meresponsnya di Pusat Pemberitahuan ketika Anda siap. Peringatan dapat termasuk:

- Panggilan FaceTime yang tidak terjawab
- Email baru
- Pesan teks baru
- Pengingat
- Kalender acara
- Permintaan pertemanan (Game Center)

Jika Anda sudah masuk ke akun Twitter dan Facebook Anda, Anda dapat memposting atau mengirim tweet ke akun tersebut dari Pusat Pemberitahuan.

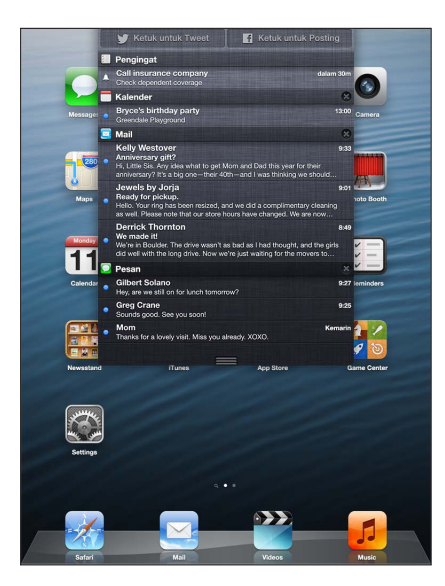

<span id="page-30-0"></span>**Menampilkan Pusat Pemberitahuan:** Gesek ke bawah dari layar bagian atas.

- *Merespons peringatan:* Ketuk peringatan.
- *Menghapus peringatan: Ketuk , lalu ketuk Bersihkan.*

**Mengelola peringatan untuk aplikasi Anda:** Buka Pengaturan > Pemberitahuan. Lihat [Jangan](#page-118-1)  [Ganggu & Pemberitahuan](#page-118-1) di halaman [119.](#page-118-0)

**Memilih suara peringatan, menyesuaikan volume peringatan, atau menyalakan atau mematikan getaran:** Buka Pengaturan > Bunyi.

## **Berbagi**

iPad memberikan Anda banyak cara untuk berbagi dengan orang lain.

## **Berbagi dalam aplikasi**

Di banyak aplikasi, mengetuk a akan menampilkan opsi untuk berbagi, seperti tindakan lain seperti pencetakan atau penyalinan. Opsi bervariasi, tergantung jenis aplikasi yang sedang Anda gunakan.

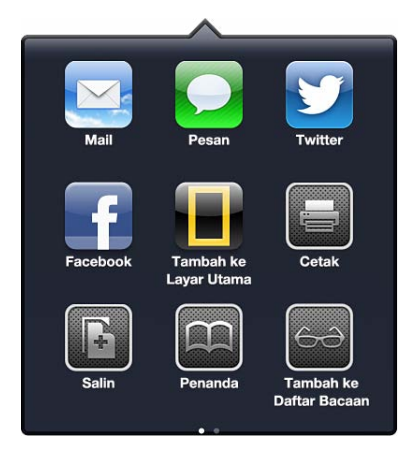

## **Facebook**

Masuk ke akun Facebook Anda (atau buat akun baru) pada Pengaturan untuk mengaktifkan posting secara langsung dari banyak aplikasi di iPad.

**Masuk ke atau membuat akun Facebook:** Buka Pengaturan > Facebook.

**Memposting dari Pusat Pemberitahuan:** Ketuk "Ketuk untuk Posting." Untuk menyalakan fitur ini, buka Pengaturan > Pemberitahuan > Widget Berbagi.

**Memposting menggunakan Siri:** Ucapkan "Post to Facebook …."

**Memposting item dari aplikasi:** Di banyak aplikasi, ketuk **<a>** Di Peta, ketuk <br>
<sub>
o</sub> ketuk Berbagi Lokasi, lalu ketuk Facebook.

**Mengatur pilihan untuk Facebook:** Buka Pengaturan > Facebook untuk:

- Memperbarui Kontak di iPad dengan nama dan foto Facebook
- Mengizinkan aplikasi (seperti Kalender dan Kontak) untuk menggunakan akun Anda

**Menginstal aplikasi Facebook:** Buka Pengaturan > Facebook, lalu ketuk Instal.

#### **Twitter**

Masuk ke akun Twitter Anda (atau buat akun baru) pada Pengaturan untuk mengaktifkan Tweet dengan lampiran dari banyak aplikasi di iPad.

<span id="page-31-0"></span>**Masuk ke atau membuat akun Twitter:** Buka Pengaturan > Twitter.

**Mengirim Tweet dari Pusat Pemberitahuan:** Ketuk "Ketuk untuk Tweet." Untuk menyalakan fitur ini, buka Pengaturan > Pemberitahuan > Widget Berbagi.

**Mengirim Tweet menggunakan Siri:** Ucapkan "Tweet …."

**Memposting item dari aplikasi:** Tampilkan item, ketuk **o** lalu ketuk Twitter. Jika **d** tidak muncul, ketuk layar. Untuk menyertakan lokasi Anda, ketuk Tambah Lokasi.

**Tweet lokasi di Peta:** Ketuk pin lokasi, ketuk , ketuk Berbagi Lokasi, lalu ketuk Twitter.

Saat Anda menyusun Tweet, angka di pojok kanan bawah pada layar Tweet akan menunjukkan jumlah karakter tersisa yang dapat Anda masukkan. Lampiran menggunakan beberapa karakter dari 140 karakter Tweet.

**Menambahkan nama pengguna Twitter dan foto ke kontak Anda:** Buka Pengaturan > Twitter, lalu ketuk Perbarui Kontak.

**Mengatur pilihan untuk Twitter:** Buka Pengaturan > Twitter.

**Menginstal aplikasi Twitter:** Buka Pengaturan > Twitter, lalu ketuk Instal.

## Menyambungkan iPad ke TV atau perangkat lain

Anda dapat menggunakan AirPlay dengan Apple TV untuk melakukan stream konten ke HDTV, atau menyambungkan iPad ke TV menggunakan kabel.

## <span id="page-31-1"></span>**AirPlay**

Dengan AirPlay, Anda dapat melakukan streaming musik, foto, dan video secara nirkabel ke Apple TV dan perangkat dengan AirPlay aktif. Kontrol AirPlay muncul saat perangkat yang mengaktifkan AirPlay tersedia di jaringan Wi-Fi yang sama yang tersambung dengan iPad. Anda juga dapat mencerminkan konten layar iPad Anda di TV.

**Melakukan streaming konten ke perangkat dengan AirPlay aktif:** Ketuk dan pilih perangkat.

**Mengakses AirPlay dan kontrol volume saat menggunakan tiap aplikasi:** Saat layar menyala, klik dua kali tombol Utama  $\Box$  dan gulir ke ujung kiri baris multitugas.

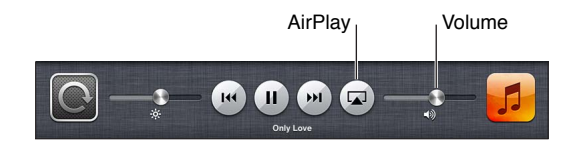

**Menggesek pemutaran kembali ke iPad:** Ketuk **dan pilih iPad.** 

**Mencerminkan layar iPad ke TV:** Ketuk **di ujung kiri baris multitugas, pilih Apple TV, dan** ketuk Pencerminan. Bar biru akan muncul di bagian atas layar iPad saat pencerminan AirPlay dinyalakan. Semua yang ada pada layar iPad akan muncul di TV.

## **Menyambungkan iPad ke TV menggunakan kabel**

Kabel dan adaptor Apple (tersedia secara terpisah) dapat digunakan untuk menyambungkan iPad ke TV, proyektor, atau tampilan eksternal lainnya. Untuk mendapatkan informasi lain, buka [support.apple.com/kb/HT4108.](http://support.apple.com/kb/HT4108)

## <span id="page-32-0"></span>Mencetak dengan AirPrint

AirPrint memungkinkan Anda mencetak secara nirkabel ke printer dengan AirPrint aktif dari aplikasi iOS berikut:

- Mail—pesan email dan lampiran yang dapat dilihat di Quick Look
- Foto dan Kamera—foto
- Safari—halaman web, PDF, dan lampiran lain yang dapat dilihat di Quick Look
- iBooks—PDF
- Peta—bagian peta yang ditunjukkan pada layar
- Catatan—catatan yang sedang ditampilkan

Aplikasi-aplikasi lain dari App Store mungkin juga mendukung AirPrint.

iPad dan printer harus berada dalam jaringan Wi-Fi yang sama. Untuk informasi lebih lanjut mengenai AirPrint, buka [support.apple.com/kb/HT4356.](http://support.apple.com/kb/HT4356)

**Mencetak dokumen: Ketuk ← atau < (tergantung pada aplikasi yang Anda gunakan), lalu** ketuk Cetak.

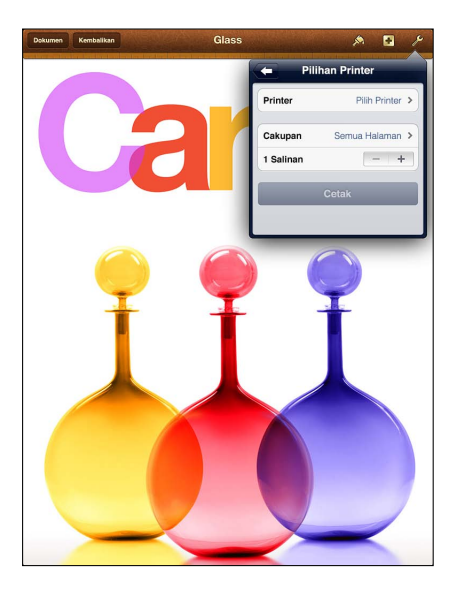

<span id="page-33-0"></span>**Melihat status tugas cetak:** Ketuk dua kali tombol Utama (, lalu ketuk Pusat Cetak di baris multitugas. Tanda pada ikon menunjukkan banyak dokumen yang sudah siap dicetak, termasuk dokumen yang sedang dibuka.

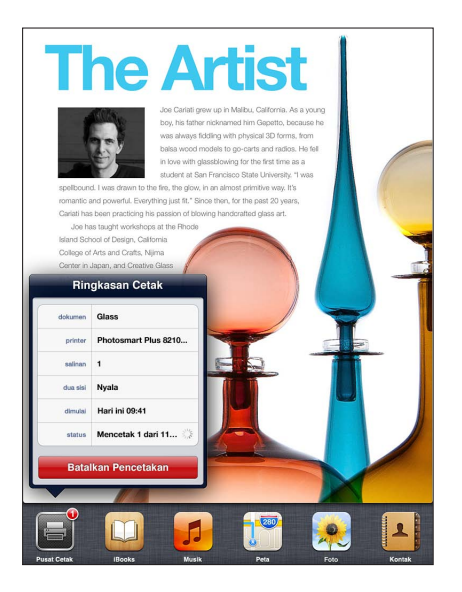

**Membatalkan tugas cetak:** Di Pusat Cetak, pilih tugas cetak jika perlu, lalu ketuk Batalkan Pencetakan.

## <span id="page-33-1"></span>Perangkat Bluetooth

Anda dapat menggunakan iPad dengan Papan Ketik Nirkabel Apple dan perangkat Bluetooth lainnya, seperti headset Bluetooth. Untuk profil Bluetooth yang didukung, buka [support.apple.com/kb/HT3647](http://support.apple.com/kb/HT3647).

## <span id="page-33-2"></span>**Menyambungkan perangkat Bluetooth**

Sebelum Anda menggunakan perangkat Bluetooth dengan iPad, Anda harus memasangkannya dengan iPad terlebih dulu.

#### **Memasangkan perangkat Bluetooth dengan iPad:**

**1** Membuat perangkat dapat ditemukan.

Lihat dokumentasi yang diberikan bersama perangkat tersebut. Untuk Papan Ketik Nirkabel Apple, tekan tombol Nyala/mati.

- **2** Buka Pengaturan > Bluetooth, lalu nyalakan Bluetooth.
- **3** Pilih perangkat dan, jika diminta, masukkan kunci sandi atau PIN. Lihat petunjuk tentang kode sandi atau PIN yang disertakan bersama perangkat.

Untuk informasi mengenai penggunaan Papan Ketik Nirkabel Apple, lihat [Papan Ketik Nirkabel](#page-26-1)  [Apple](#page-26-1) di halaman [27](#page-26-0).

Untuk menggunakan headset Bluetooth dengan iPad, lihat dokumen yang disertakan bersama perangkat.

**Kembalikan output audio ke iPad saat headset Bluetooth tersambung:** Matikan atau lepaskan pemasangan perangkat, atau matikan Bluetooth di Pengaturan > Bluetooth. Output audio akan kembali ke iPad jika perangkat di luar jangkauan. Anda juga dapat menggunakan AirPlay untuk beralih output audio ke iPad. Lihat [AirPlay](#page-31-1) di halaman [32](#page-31-0).

#### <span id="page-34-0"></span>**Status Bluetooth**

Setelah Anda memasangkan perangkat dengan iPad, ikon Bluetooth muncul di bar status di layar bagian atas.

- • *(putih):* Bluetooth menyala dan dipasangkan dengan perangkat.
- • *(abu-abu)* Bluetooth menyala dan dipasangkan dengan perangkat, tetapi perangkat di luar jangkauan atau dimatikan.
- *Tidak ada ikon Bluetooth:* Bluetooth tidak dipasangkan dengan perangkat.

#### **Melepaskan pemasangan perangkat Bluetooth dari iPad**

Anda dapat memutuskan pemasangan perangkat Bluetooth jika Anda tidak ingin menggunakannya dengan iPad lagi.

**Melepaskan pemasangan perangkat Bluetooth:** Buka Pengaturan > Bluetooth, dan nyalakan Bluetooth. Ketuk ai samping nama perangkat, lalu ketuk Lupakan Perangkat Ini.

## Berbagi file

Anda dapat menggunakan iTunes untuk mentransfer file antara iPad dan komputer Anda. Anda juga dapat melihat file yang diterima sebagai lampiran email pada iPad. Lihat [Membaca mail](#page-47-1) di halaman [48.](#page-47-0) Jika Anda memiliki aplikasi dengan iCloud aktif di lebih dari satu perangkat, Anda dapat menggunakan iCloud untuk membuat dokumen tetap terbaru di semua perangkat Anda secara otomatis. Lihat [Menggunakan iCloud](#page-15-1) di halaman [16](#page-15-0).

**Mentransfer file menggunakan iTunes:** Sambungkan iPad ke komputer Anda menggunakan kabel yang disertakan. Di iTunes pada komputer Anda, pilih iPad, lalu pilih tombol Apps. Gunakan bagian File Sharing untuk mentransfer dokumen antara iPad dan komputer Anda. Aplikasiaplikasi yang mendukung berbagi file akan muncul di daftar File Sharing Apps pada iTunes. Untuk menghapus file, pilih file di daftar Files, lalu tekan tombol Delete.

## Fitur keamanan

Fitur keamanan membantu melindungi informasi pada iPad agar tidak diakses oleh orang lain.

## **Kode sandi dan perlindungan data**

Untuk keamanan, Anda dapat mengatur kode sandi yang harus Anda masukkan tiap kali menyalakan atau membangunkan iPad, atau saat Anda mengakses pengaturan kunci kode sandi.

Pengaturan kode sandi mengaktifkan proteksi data, yang menggunakan kode sandi Anda sebagai kunci untuk mengenkripsi pesan mail dan lampiran yang disimpan pada iPad. (Beberapa aplikasi yang tersedia dari App Store juga dapat menggunakan proteksi data.) Pemberitahuan di bagian bawah layar Kunci Kode Sandi di Pengaturan menunjukkan bahwa perlindungan data sudah diaktifkan.

**Mengatur kode sandi:** Buka Pengaturan > Umum > Kunci Kode Sandi, lalu Nyalakan Kode Sandi dan masukkan kode sandi 4 digit.

**Menggunakan kode sandi yang lebih aman:** Untuk meningkatkan keamanan, matikan Kode Sandi Sederhana dan gunakan kode sandi yang lebih panjang dengan kombinasi angka, huruf, tanda baca, dan karakter khusus.

Untuk membuka kunci iPad saat iPad terlindungi oleh kode sandi kombinasi, masukkan kode sandi menggunakan papan ketik. Jika Anda memilih untuk membuka kunci iPad menggunakan papan kunci numerik, Anda dapat mengatur kode sandi yang lebih panjang hanya menggunakan angka.

<span id="page-35-0"></span>Lihat [Kunci Kode Sandi](#page-121-0) di halaman [122](#page-121-1).

## <span id="page-35-2"></span>**Cari iPad Saya**

Cari iPad Saya dapat membantu Anda menemukan dan mengamankan iPad Anda menggunakan aplikasi Cari iPad Saya gratis pada iPad lain, iPhone, atau iPod touch, atau menggunakan browser web Mac atau PC, dan masuk ke [www.icloud.com.](https://www.icloud.com/)

Cari iPad Saya menyertakan:

- *Memutar Bunyi:* Putar bunyi selama dua menit.
- *Mode Hilang:* Anda dapat mengunci iPad Anda yang hilang dengan segera menggunakan kode sandi dan mengiriminya pesan yang menampilkan nomor kontak. iPad juga melacak dan melaporkan lokasinya, sehingga Anda dapat melihat di mana lokasinya saat Anda memeriksa aplikasi Cari iPhone Saya.
- *Menghapus iPad:* Lindungi privasi Anda dengan menghapus semua informasi dan media pada iPad dan memulihkan iPad ke pengaturan pabrikannya.

*Penting:* Untuk menggunakan fitur ini, Cari iPad Saya harus dinyalakan di pengaturan iCloud di iPad, dan iPad harus terhubung ke Internet.

**Menyalakan Cari iPad Saya:** Buka Pengaturan > iCloud, lalu nyalakan Cari iPad Saya.

## <span id="page-35-1"></span>Baterai

iPad memiliki baterai internal lithium-ion yang dapat diisi ulang. Untuk informasi lebih lanjut mengenai baterai—termasuk kiat memaksimalkan masa pakai baterai—buka [www.apple.com/asia/batteries](http://www.apple.com/batteries/).

*PERINGATAN:* Untuk mendapatkan informasi keamanan penting tentang baterai dan pengisian iPad, lihat [Informasi keamanan penting](#page-131-1) di halaman [132](#page-131-0).

**Mengisi baterai:** Cara terbaik untuk mengisi baterai iPad adalah dengan menyambungkan iPad ke stopkontak menggunakan kabel yang disertakan dan adaptor daya USB.

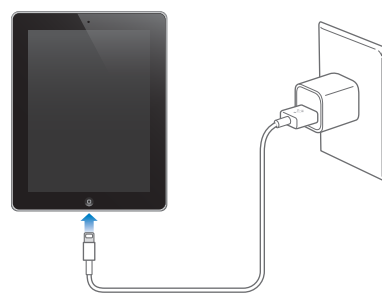

iPad juga dapat diisi baterainya secara perlahan saat Anda menyambungkannya ke port USB 2.0 di komputer. Jika Mac atau PC Anda tidak menyediakan cukup daya untuk mengisi baterai iPad, pesan "Tidak Mengisi" akan muncul di baris status.

*Penting:* Baterai iPad dapat habis dan bukan terisi jika iPad tersambung ke komputer yang mati atau berada dalam mode tidur atau siaga, ke hub USB, atau ke port USB pada papan ketik.
Ikon baterai di pojok kanan atas menunjukkan tingkat atau status pengisian baterai.

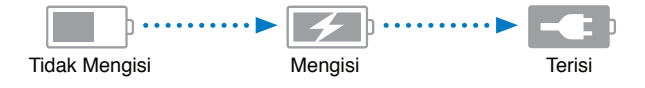

**Menampilkan persentase pengisian baterai:** Buka Pengaturan > Umum > Penggunaan dan nyalakan pengaturan di bagian Penggunaan Baterai.

*Penting:* Jika baterai iPad sangat lemah, perangkat akan menampilkan salah satu gambar berikut, yang menunjukkan bahwa baterai iPad perlu diisi hingga dua puluh menit sebelum Anda dapat menggunakannya. Jika baterai iPad hampir habis, perangkat tidak akan menampilkan apa pun hingga dua menit sebelum salah satu gambar baterai lemah muncul.

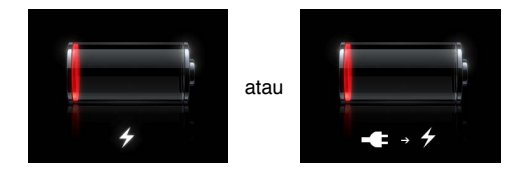

Baterai yang dapat diisi ulang memiliki jumlah siklus yang terbatas dan akhirnya mungkin perlu diganti.

**Mengganti baterai:** Baterai tidak dapat diganti oleh pengguna; baterai hanya dapat diganti oleh Penyedia Layanan Resmi Apple / Apple Authorized Service Provider. Kunjungi [www.apple.com/batteries/replacements.html.](http://www.apple.com/batteries/replacements.html)

# **Siri**

## Apa Itu Siri?

Siri adalah asisten pribadi pintar yang membantu Anda menyelesaikan sesuatu hanya dengan berbicara. Siri memahami ucapan alami, sehingga Anda tidak perlu mempelajari perintah khusus atau mengingat kata kunci. Anda dapat meminta dengan cara yang berbeda. Misalnya, Anda dapat mengucapkan "Set the alarm for 6:30 a.m." atau "Wake me at 6:30 in the morning." Mana pun yang Anda ucapkan, Siri akan memahaminya.

*PERINGATAN:* Untuk informasi penting tentang menghindari gangguan saat mengemudi, lihat [Informasi keamanan penting](#page-131-0) di halaman [132](#page-131-1).

Siri memungkinkan Anda menulis dan mengirim pesan, menjadwalkan rapat, membuat panggilan FaceTime, menunjukkan arah, mengatur pengingat, mencari di web, dan masih banyak lagi—hanya dengan berbicara secara alami. Siri mengajukan pertanyaan jika perlu klarifikasi atau informasi lebih lanjut. Siri juga menggunakan informasi dari kontak, perpustakaan musik, kalender, pengingat, dan lainnya untuk memahami apa yang Anda ucapkan.

Siri dapat digunakan secara mulus dengan sebagian besar aplikasi internal pada iPad, dan menggunakan Layanan Pencarian dan Lokasi jika diperlukan. Anda juga dapat meminta Siri membukakan aplikasi.

Ada banyak yang dapat Anda katakan pada Siri—berikut ini beberapa contoh, sebagai permulaan:

- FaceTime Joe
- Set the timer for 30 minutes
- Directions to the nearest Apple Store
- Is it going to rain tomorrow?
- Post to Facebook
- Tweet

*Catatan:* Siri tersedia di iPad generasi ke-3 atau versi lebih baru, dan memerlukan akses Internet. Siri mungkin tidak tersedia dalam semua bahasa atau di semua wilayah, dan fitur mungkin bervariasi berdasarkan wilayah. Mungkin dikenakan biaya data seluler.

## Menggunakan Siri

#### **Memulai Siri**

Siri akan aktif saat Anda menekan tombol.

**Memulai Siri:** Tekan tombol Utama Q sampai Siri muncul. Jika Siri tidak dinyalakan saat Anda mengatur iPad, buka Pengaturan > Umum > Siri.

<span id="page-38-1"></span>Anda akan mendengar bunyi bip dua kali dengan cepat dan melihat "What can I help you with?" di layar.

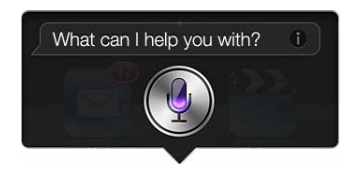

Mulai bicara. Lampu ikon mikrofon menyala untuk menandakan bahwa Siri mendengarkan perkataan Anda. Saat Anda memulai dialog dengan Siri, ketuk ikon mikrofon untuk berbicara dengan Siri lagi.

Siri menunggu Anda berhenti bicara, namun Anda juga dapat mengetuk ikon mikrofon untuk memberi tahu Siri bahwa Anda sudah selesai berbicara. Hal ini berguna saat keadaan di sekitar Anda terlalu berisik. Hal ini juga dapat mempercepat percakapan Anda dengan Siri, karena Siri tidak harus menunggu Anda menjeda.

Saat Anda selesai berbicara, Siri menampilkan apa yang didengar dan memberikan respons. Siri seringkali menyertakan informasi tambahan yang terkait yang mungkin berguna. Jika info terkait dengan aplikasi—misalnya, pesan teks yang Anda tulis, atau lokasi yang Anda minta—ketuk saja tampilan untuk membuka aplikasi untuk tindakan lebih lanjut yang terperinci.

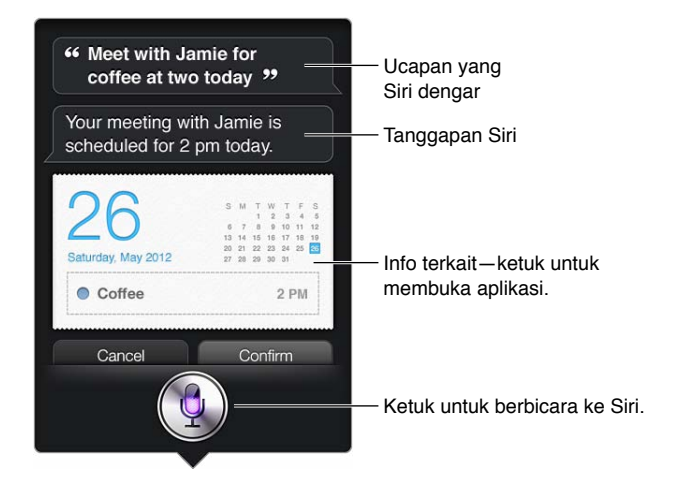

Siri mungkin akan mengklarifikasi jika memerlukan informasi untuk memenuhi permintaan. Misalnya, minta Siri untuk "Remind me to call mom," dan Siri mungkin bertanya "What time would you like me to remind you?"

**Membatalkan permintaan:** Ucapkan "cancel," ketuk , atau tekan tombol Utama O.

#### <span id="page-38-0"></span>**Memberi tahu Siri mengenai diri Anda**

Semakin banyak yang Siri ketahui mengenai diri Anda, Siri semakin bisa menggunakan informasi untuk membantu Anda. Siri mendapatkan informasi Anda dari kartu info pribadi ("Info Saya") di Kontak.

**Memberi tahu Siri tentang diri Anda:** Buka Pengaturan > Siri > Info Saya, lalu ketuk nama Anda.

Masukkan alamat rumah dan bekerja pada kartu Anda, sehingga Anda dapat mengucapkan halhal seperti "Tell me how to get home."

Siri juga ingin mengetahui tentang orang-orang penting dalam hidup Anda, jadi tentukan hubungan Anda di kartu info pribadi Anda—Siri dapat membantu Anda. Misalnya, jika Anda memberi tahu Siri untuk mengirimkan pesan teks ke saudara perempuan Anda, Siri menanyakan siapa saudara perempuan Anda (jika Anda belum mengatur info tersebut di kartu info Anda). Siri menambahkan hubungan ke kartu info pribadi Anda sehingga Siri tidak perlu menanyakannya lagi.

Buat kartu di Kontak untuk semua hubungan Anda yang penting, dan termasuk informasi seperti nomor telepon, alamat email, alamat rumah dan kantor, dan nama panggilan yang sering Anda gunakan.

#### **Petunjuk pada layar**

Siri memberikan Anda contoh hal yang dapat Anda ucapkan, tepat pada layar. Tanya Siri "what can you do" atau ketuk @ saat Siri muncul pertama kali. Siri menampilkan daftar aplikasi yang didukungnya, dengan permintaan contoh. Ketuk item pada daftar untuk melihat contoh lebih banyak.

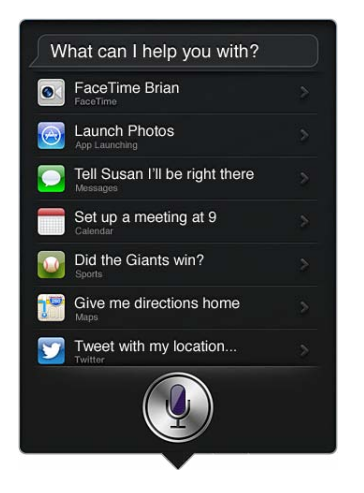

#### **Siri dengan bebas tangan**

Anda dapat menggunakan Siri dengan headset yang kompatibel, seperti EarPod Apple dengan Remote & Mikrofon (tersedia secara terpisah), dan kabel lain atau headset Bluetooth.

**Berbicara kepada Siri menggunakan headset:** Tekan terus tombol tengah (atau tombol telepon di headset Bluetooth).

Untuk melanjutkan percakapan dengan Siri, tekan terus tombol setiap kali Anda ingin berbicara.

Saat Anda menggunakan headset, Siri mengucapkan responsnya kepada Anda. Siri membacakan kembali pesan teks dan pesan email yang Anda diktekan sebelum mengirimkannya. Hal ini memberikan Anda kesempatan untuk mengubah pesan jika Anda inginkan. Siri juga membacakan kembali subjek pengingat sebelum membuatnya.

#### **Layanan Lokasi**

Karena Siri mengetahui lokasi seperti "current," "home," dan "work" (jika model iPad Wi-Fi + cellular mendukung fitur ini), Siri dapat mengingatkan Anda untuk melakukan kegiatan tertentu saat Anda meninggalkan lokasi atau tiba di lokasi. Beri tahu Siri "Remind me to call my daughter when I leave the office," dan Siri akan melakukannya.

Informasi lokasi tidak dilacak atau disimpan di luar iPad. Anda tetap dapat menggunakan Siri jika Anda mematikan Layanan Lokasi, namun Siri tidak akan melakukan apa pun yang memerlukan informasi lokasi.

**Mematikan Layanan Lokasi untuk Siri:** Buka Pengaturan > Privasi > Layanan Lokasi.

#### **Aksesibilitas**

Siri dapat diakses oleh tuna netra dan memiliki keterbatasan penglihatan melalui VoiceOver, pembaca layar yang diinstal dalam iOS. VoiceOver mendeskripsikan dengan lantang apa yang terdapat pada layar—termasuk teks respons apa pun yang diberikan Siri—jadi Anda dapat menggunakan iPad tanpa harus melihatnya.

**Menyalakan VoiceOver:** Buka Pengaturan > Umum > Aksesibilitas.

Bahkan dengan menyalakan VoiceOver, pemberitahuan Anda akan dibacakan dengan lantang. Untuk informasi lebih lanjut, lihat [VoiceOver](#page-101-0) di halaman [102](#page-101-1).

#### **Mengatur pilihan untuk Siri**

**Menyalakan atau mematikan Siri:** Buka Pengaturan > Umum > Siri.

*Catatan:* Mematikan Siri akan mengatur ulang Siri, dan Siri akan melupakan apa yang Siri pelajari tentang suara Anda.

**Mengatur pilihan untuk Siri:** Buka Pengaturan > Umum > Siri.

- *Bahasa:* Pilih bahasa yang ingin Anda gunakan untuk berbicara dengan Siri.
- *Umpan Balik Suara:* Berdasarkan pengaturan default, Siri mengucapkan responnya hanya saat Anda menggunakan Siri dengan headset. Jika Anda ingin Siri untuk terus menyampaikan respons, atur pilihan ini ke Selalu.
- *Info Saya:* Beri tahu Siri kartu mana pada Kontak yang berisi info pribadi Anda. Lihat [Memberi](#page-38-0)  [tahu Siri mengenai diri Anda](#page-38-0) di halaman [39.](#page-38-1)

**Mengizinkan atau mencegah akses ke Siri saat iPad dikunci dengan kode sandi:** Buka Pengaturan > Umum > Kunci Kode Sandi.

Anda juga dapat menonaktifkan Siri dengan menyalakan pembatasan. Lihat [Pembatasan](#page-121-0) di halaman [122](#page-121-1).

#### Restoran

Siri bekerja dengan Yelp, OpenTable, dan lainnya untuk memberikan informasi tentang restoran dan bantuan untuk melakukan reservasi. Minta untuk mencari restoran berdasarkan masakan, harga, lokasi, tempat duduk outdoor, atau kombinasi pilihan. Siri dapat menunjukkan foto, bintang Yelp, kisaran harga, dan ulasan yang tersedia. Dapatkan informasi lebih lanjut dengan menggunakan aplikasi Yelp dan OpenTable—iPad meminta Anda mendownloadnya jika Anda belum menginstalnya.

**Lihat info detail tentang restoran:** Ketuk restoran yang disarankan Siri.

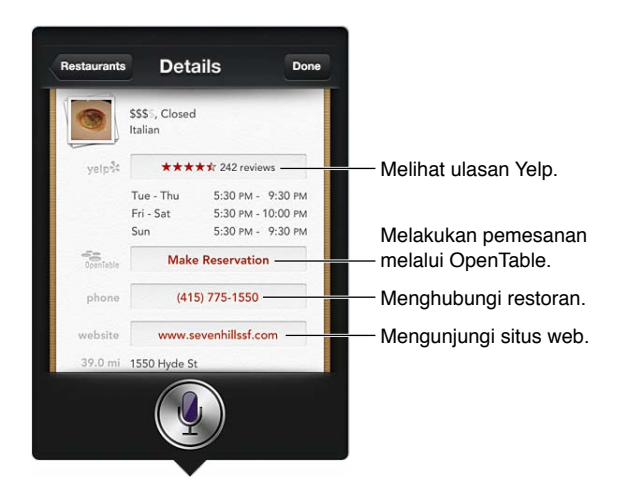

#### Film

Tanya Siri film apa yang sedang diputar, atau di mana Anda dapat menonton film tertentu. Cari tahu kapan pemutaran perdana sebuah film, siapa sutradaranya, dan penghargaan yang dimenangkan. Suri memberi lokasi bioskop, waktu pertunjukan, dan ulasan Rotten Tomato.

Siri dapat berfungsi dengan Fandango untuk membantu Anda membeli tiket (untuk teater yang mendukungnya). Tanyakan tentang jadwal pertunjukan untuk film, atau beri tahu Siri Anda ingin membeli tiket. Saat Anda mengetuk Beli Tiket, Fandango terbuka jika terinstal, atau Anda akan diminta untuk menginstal aplikasi tersebut dari App Store.

**Melihat info detail tentang film:** Ketuk film yang disarankan oleh Siri.

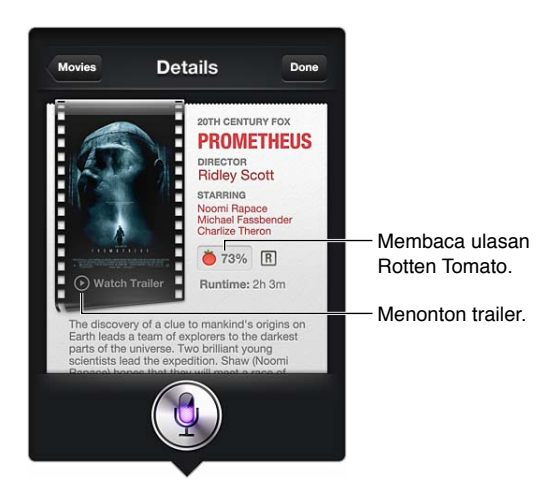

## **Olahraga**

Siri tahu banyak tentang olahraga—termasuk bisbol, basket, sepak bola, dan hoki. Tanya Siri tentang jadwal pertandingan, skor pertandingan musim ini, atau skor lengkap dari pertandingan langsung. Beri tahu Siri untuk menunjukkan pada Anda statistik pemain dan membandingkannya dengan statistik pemain lain. Siri juga melacak catatan tim. Berikut beberapa hal yang dapat Anda tanyakan:

• What was the score of the last Giants game?

- What are the National League standings?
- When is the Chicago Cubs first game of the season?

#### Pendiktean

Saat Siri dinyalakan, Anda juga dapat mendikte teks. Lihat [Pendiktean](#page-26-0) di halaman [27.](#page-26-1)

Meskipun Anda dapat menulis email, pesan teks, dan teks lain dengan mengucapkannya langsung kepada Siri, Anda mungkin lebih memilih pendiktean. Pendiktean memungkinkan Anda mengedit pesan dan bukan menggantikan keseluruhan teks. Pendiktean juga memberikan Anda waktu lebih banyak untuk berpikir selagi menulis.

Siri memahami jeda yang berarti Anda selesai berbicara untuk saat ini, dan mengambil kesempatan tersebut untuk merespons. Sementara itu, hal ini memungkinkan Anda untuk berbincang-bincang secara natural dengan Siri, Siri mungkin menginterupsi Anda sebelum Anda benar-benar selesai jika Anda menjeda terlalu lama. Dengan pendiktean, Anda dapat menjeda sesering apa pun, dan lanjut berbicara ketika Anda sudah siap.

Anda juga dapat mulai menulis teks menggunakan Siri, lalu lanjut menggunakan pendiktean. Misal, Anda dapat membuat email dengan Siri, lalu ketuk draf untuk membuka pesan di Mail. Di Mail, Anda dapat menyelesaikan atau mengedit pesan dan membuat perubahan lain, seperti menambah atau menghapus penerima, merevisi subjek, atau mengubah akun yang Anda gunakan untuk mengirim email.

## Mengoreksi Siri

#### **Jika Siri bermasalah**

Terkadang Siri mengalami kesulitan dalam memahami Anda—misalnya di lingkungan yang bising. Jika Anda berbicara menggunakan akses, Siri akan memerlukan beberapa saat untuk terbiasa dengan suara Anda. Jika Siri tidak mendengar Anda, Anda dapat mengoreksi.

Siri menunjukkan apa yang Siri dengar, bersama dengan respons.

**Mengoreksi hasil pendengaran Siri:** Ketuk gelembung yang menunjukkan bahwa Siri mendengar apa yang Anda ucapkan. Edit permintaan Anda dengan mengetik, atau mengetuk pada papan ketik untuk mendiktekan.

Untuk informasi tentang menggunakan pendiktean, lihat [Pendiktean](#page-26-0) di halaman [27.](#page-26-1)

Jika beberapa kata digarisbawahi biru, ketuk kata tersebut dan Siri akan menyarankan alternatif lain. Ketuk salah satu saran, atau gantikan teks dengan mengetik atau mendiktekannya.

**Mengoreksi Siri dengan suara:** Ketuk lalu ucapkan kembali atau klarifikasi permintaan Anda. Misal, "I meant Boston."

Saat mengoreksi Siri, jangan ucapkan apa yang Anda *tidak* inginkan—ucapkan saja apa yang Anda *inginkan*.

**Mengoreksi mail atau pesan teks:** Jika Siri bertanya apakah Anda ingin mengirim pesan, ucapkan hal seperti:

- Change it to: Call me tomorrow.
- Add: See you there question mark.
- No, send it to Bob.
- No. (pesan disimpan tanpa dikirim)

• Cancel

Untuk meminta Siri membacakan pesan untuk Anda, ucapkan "Read it back to me" atau "Read me the message." Jika pesan sudah benar, Anda dapat berkata "Yes, send it."

#### **Lingkungan yang berisik**

Pada lingkungan yang berisik, dekatkan iPad dengan mulut Anda, namun jangan bicara secara langsung pada bagian ujung bawah. Lanjutkan berbicara dengan jelas dan alami. Ketuk  $\bullet$  saat Anda selesai berbicara.

#### **Koneksi jaringan**

Siri mungkin memberi tahu Anda bahwa Siri sulit terhubung ke jaringan. Karena Siri bergantung pada server Apple untuk pengenalan suara dan layanan lainnya, Anda memerlukan koneksi seluler 3G, 4G atau LTE atau koneksi Wi-Fi ke Internet.

# **Safari**

**5**

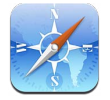

Fitur-fitur Safari termasuk:

- Pembaca—menampilkan artikel tanpa iklan atau kekacauan
- Daftar bacaan—mengumpulkan artikel untuk dibaca kemudian
- Mode layar penuh—saat melihat halaman web dalam orientasi lanskap

Gunakan iCloud untuk melihat halaman yang telah Anda buka pada perangkat lain, dan untuk tetap memperbarui penanda dan daftar bacaan pada perangkat lainnya.

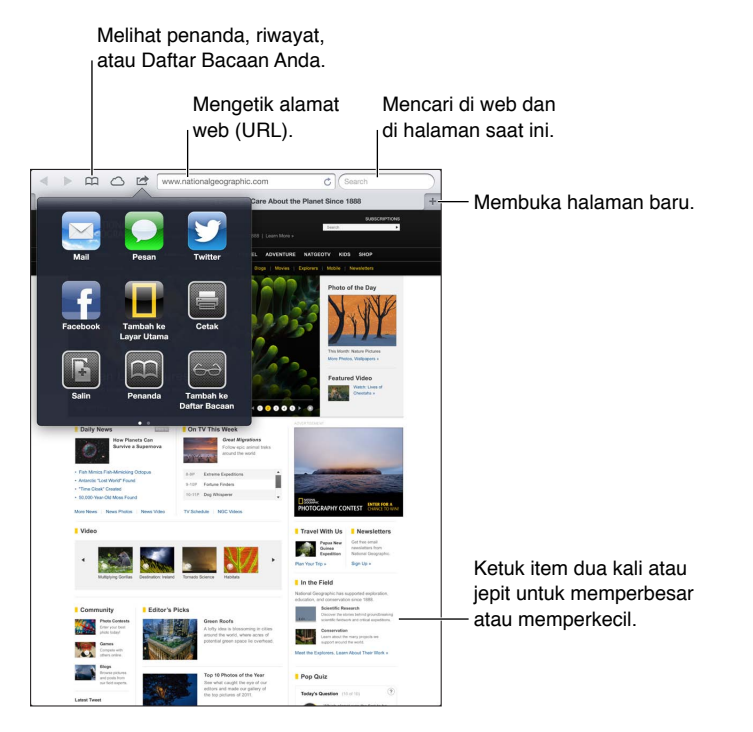

**Membuka halaman web:** Ketuk bidang alamat (di baris judul), masukkan URL, lalu ketuk Buka.

- *Menggulir halaman web:* Seret ke atas, ke bawah, atau ke samping.
- *Menggulir dalam bingkai:* Seret dengan dua jari di dalam bingkai.
- Memuat ulang halaman web: Ketuk  $\mathcal C$  di bidang alamat.

Menutup halaman web: Ketuk **x** di tab halaman.

**Melihat halaman web lain yang telah Anda buka:** Ketuk tab di bagian atas halaman.

**Membuka kembali halaman web yang baru saja ditutup: Sentuh terus +, lalu ketuk item** di daftar.

**Melihat halaman web yang telah Anda buka pada perangkat lain:** Ketuk  $\bigcirc$ . Untuk berbagi halaman web yang telah Anda buka pada iPad dengan perangkat Anda yang lain menggunakan Tab iCloud, buka Pengaturan > iCloud dan nyalakan Safari.

**Mengikuti tautan pada halaman web:** Ketuk tautan.

- *Melihat tujuan tautan:* Sentuh terus tautan tersebut.
- *Membuka tautan di tab baru:* Sentuh terus tautan, lalu ketuk "Buka di Tab Baru."

Data yang terdeteksi—misalnya nomor telepon dan alamat email—juga dapat muncul sebagai tautan di halaman web. Sentuh terus tautan untuk melihat pilihan yang tersedia.

**Menampilkan artikel di Pembaca:** Ketuk tombol Pembaca, jika muncul di bidang alamat.

- *Menyesuaikan ukuran fon:* Ketuk  $_AA$ .
- Membagikan artikel: Ketuk **a.**

*Catatan:* Saat Anda mengirim artikel dari Pembaca melalui email, teks lengkap artikel dikirim, begitu juga dengan tautan.

• *Kembali ke tampilan normal:* Ketuk Pembaca.

**Gunakan Daftar Bacaan untuk mengumpulkan halaman web dan membacanya nanti:** 

- *Menambah halaman yang sedang dibuka: K*etuk **asa**, lalu ketuk "Tambah ke Daftar Bacaan." Dengan iPad 2 atau versi lebih baru, halaman web dan tautan disimpan agar Anda dapat membacanya bahkan saat sedang tidak terhubung ke Internet.
- *Menambah tujuan tautan:* Sentuh terus tautan, lalu pilih "Tambah ke Daftar Bacaan."
- Melihat daftar bacaan: Ketuk  $m$ , lalu ketuk  $\leftrightarrow$
- *Menghapus item dari daftar bacaan:* Geser item, lalu ketuk Hapus.

**Mengisi formulir:** Ketuk bidang teks untuk memunculkan papan ketik.

- *Berpindah ke bidang teks lainnya:* Ketuk bidang teks, atau ketuk Berikutnya atau Sebelumnya.
- *Mengirim formulir:* Ketuk Buka, Cari, atau tautan di halaman web untuk mengirim formulir.
- *Mengaktifkan Isi-Auto:* Buka Pengaturan > Safari > Isi-Auto.

#### **Mencari web, halaman yang sedang dibuka, atau PDF yang dapat dicari:** Masukkan teks ke dalam bidang pencarian.

- *Mencari di web:* Ketuk salah satu saran yang muncul, atau ketuk Cari.
- *Menemukan teks pencarian di halaman web yang sedang dibuka atau PDF:* Gulir ke bawah layar, lalu ketuk entri di bawah Di Halaman Ini.
	- Contoh pertama disorot. Untuk mencari hasil selanjutnya, ketuk .

**Menandai halaman yang sedang dibuka: Ketuk a, lalu ketuk Penanda.** 

Saat Anda menyimpan penanda, Anda dapat mengedit judulnya. Berdasarkan pengaturan default, penanda disimpan di bagian teratas Penanda. Untuk memilih folder yang berbeda, ketuk Penanda.

**Menampilkan baris penanda:** Ketuk bidang alamat. Untuk selalu menampilkan baris penanda, buka Pengaturan > Safari, di Umum.

**Membuat ikon di layar Utama: Ketuk [of , lalu ketuk "Tambah ke Layar Utama." Safari akan** menambahkan ikon untuk halaman yang sedang dibuka ke Layar Utama. Gambar juga digunakan untuk ikon klip web di layar Utama kecuali jika halaman web memiliki ikon khusus. Klip web dicadangkan oleh iCloud dan iTunes, namun klip web tidak ditampilkan ke perangkat lain oleh iCloud atau diselaraskan oleh iTunes.

**Menggunakan iCloud untuk tetap memperbarui penanda dan daftar bacaan Anda di perangkat lainnya:** Buka Pengaturan > iCloud dan nyalakan Safari. Lihat [Menggunakan iCloud](#page-15-0) di halaman [16.](#page-15-1)

**Mengatur pilihan untuk Safari:** Buka Pengaturan > Safari. Pilihan termasuk:

- Mesin pencarian
- Isi-Auto untuk mengisi formulir
- Membuka tautan di halaman baru atau di latar belakang
- Penelusuran pribadi untuk membantu melindungi informasi pribadi dan memblokir beberapa situs web dari melacak tindakan Anda
- Membersihkan riwayat, kuki, dan data
- Data seluler untuk Daftar Bacaan
- Peringatan penipuan

# **Mail**

# **6**

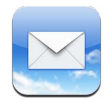

# Membaca mail

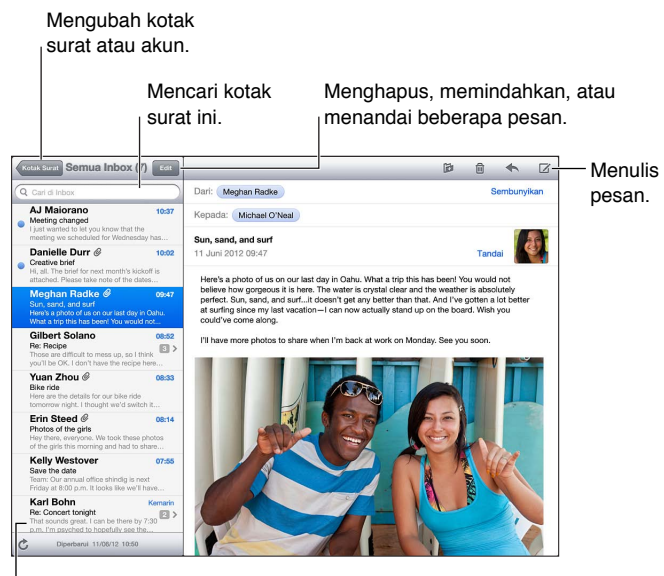

Mengubah panjang pratinjau di

Pengaturan > Mail, Kontak, Kalender.

**Benderai pesan atau tandai sebagai belum dibaca.** Ketuk . Untuk menandai beberapa pesan sekaligus, ketuk Edit saat melihat daftar pesan.

**Mengidentifikasi pesan yang dialamatkan khusus untuk Anda:** Buka Pengaturan > Mail, Kontak, Kalender, lalu nyalakan atau matikan Tunjukkan Kepada/Cc. Pesan dengan alamat Anda di bidang Kepada atau Cc ditunjukkan dengan ikon di daftar pesan.

**Lihat semua penerima pesan:** Ketuk kata Detail di bidang Dari. Ketuk nama penerima atau alamat email untuk melihat informasi kontak penerima atau menambahkannya ke Kontak atau daftar VIP Anda.

**Mencegah pemuatan gambar jarak jauh:** Buka Pengaturan > Mail, Kontak, Kalender, lalu matikan Memuat Gambar.

**Membuka tautan:** Ketuk tautan untuk menggunakan tindakan defaultnya, atau sentuh terus untuk melihat tindakan lainnya. Misalnya, untuk alamat, Anda dapat menampilkan lokasinya di Peta atau menambahkannya ke Kontak. Untuk tautan web, Anda dapat menambahkannya ke Daftar Baca.

**Membuka undangan rapat atau lampiran:** Ketuk item. Jika lampiran dapat digunakan oleh beberapa aplikasi, sentuh terus untuk memilih aplikasi yang dapat digunakan dengan file.

**Menyimpan lampiran foto atau video:** Sentuh terus foto atau video tersebut, lalu ketuk Simpan Gambar atau Video. Gambar atau video disimpan ke Rol Kamera Anda di aplikasi Foto.

**Memuat pesan baru:** Tarik daftar pesan atau daftar kotak surat ke bawah untuk merefresh daftar.

• *Atur jumlah pesan lama yang diterima:* Buka Pengaturan > Mail, Kontak, Kalender > Tunjukkan.

**Mematikan pemberitahuan pesan baru untuk akun:** Buka Pengaturan > Pemberitahuan > Mail > *nama akun*, lalu matikan Pusat Pemberitahuan.

**Mengubah nada yang diputar oleh Mail:** Buka Pengaturan > Bunyi.

- *Mengubah nada yang diputar untuk mail baru di tiap akun:* Buka Pengaturan > Pemberitahuan > Mail > *nama akun* > Bunyi Suara Baru.
- *Mengubah nada yang diputar untuk mail baru dari VIP:* Buka Pengaturan > Pemberitahuan > Mail > VIP > Bunyi Suara Baru.

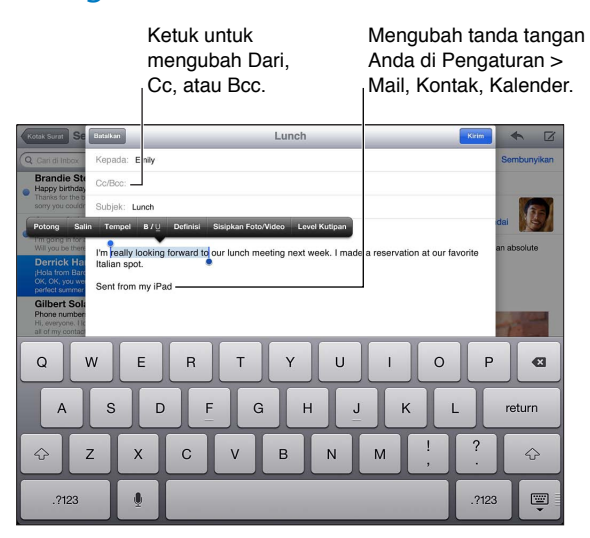

#### Mengirimkan surat

Menulis pesan: Ketuk a, lalu ketik nama atau alamat email. Setelah Anda memasukkan penerima, Anda dapat menyeret untuk memindahkannya antarbidang, seperti dari Kepada ke Cc. Jika Anda memiliki beberapa akun mail, ketuk Dari untuk mengubah akun pengirim.

**Secara otomatis Bcc diri Anda pada pesan ke luar:** Buka Pengaturan > Mail, Kontak, Kalender > Selalu Bcc Saya.

**Menyimpan draf pesan: Ketuk Batal, lalu ketuk Simpan Draf. Sentuh terus a untuk melihat draf** yang disimpan.

Membalas pesan: Ketuk , lalu ketuk Balas. File atau gambar yang dilampirkan ke pesan awal tidak dikirim kembali. Untuk memasukkan lampiran, teruskan pesan, bukan membalasnya.

**Meneruskan pesan:** Buka pesan dan ketuk , lalu ketuk Teruskan. Lampiran pesan juga akan diteruskan.

**Mengutip sebagian pesan yang Anda balas atau teruskan:** Sentuh terus untuk memilih teks. Seret titik ambil untuk memilih teks yang ingin dimasukkan di balasan Anda, lalu ketuk ..

• *Mengubah level kutipan:* Pilih teks ditambahkan indentasi, lalu ketuk Level Kutipan:

• *Secara otomatis menambah level kutipan saat membalas:* Buka Pengaturan > Mail, Kontak, Kalender, lalu nyalakan Tambah Level Kutipan.

**Mengirimkan foto atau video dalam pesan:** Ketuk titik penyisipan untuk menampilkan tombol pilih, lalu ketuk Sisipkan Foto atau Video dan pilih foto atau video dari album. Anda juga dapat mengirimkan beberapa foto melalui email menggunakan Foto. Lihat [Berbagi foto dan video](#page-61-0) di halaman [62.](#page-61-1)

**Mengubah tanda tangan email Anda:** Buka Pengaturan > Mail, Kontak, Kalender > Tanda Tangan. Jika Anda memiliki lebih dari satu akun mail, ketuk Per Akun untuk menentukan tanda tangan lain untuk tiap akun.

### Mengatur surat

**Melihat pesan dari VIP:** Buka daftar kotak surat (ketuk Kotak Surat untuk membukanya), lalu ketuk VIP.

• *Menambah orang ke daftar VIP:* Ketuk nama atau alamat orang di bidang Dari, Kepada, atau Cc/ Bcc, lalu ketuk Tambah ke VIP.

**Mengelompokkan pesan yang saling terkait:** Buka Pengaturan > Mail, Kontak, Kalender, lalu nyalakan atau matikan Atur menurut Topik.

**Mencari pesan:** Buka kotak surat, lalu masukkan teks di bidang Cari. Anda dapat mencari bidang Dari, Kepada, atau Subjek di kotak surat yang sedang dibuka. Untuk akun mail yang mendukung pencarian pesan di server, ketuk Semua untuk mencari Dari, Kepada, Subjek, dan isi pesan.

Menghapus pesan: Jika pesan terbuka, Ketuk .

- *Menghapus pesan tanpa membukanya:* Gesek pada judul pesan, lalu ketuk Hapus.
- *Menghapus beberapa pesan:* Saat melihat daftar pesan, ketuk Edit.
- *Mematikan konfirmasi penghapusan:* Buka Pengaturan > Mail, Kontak, Kalender > Tanya Sebelum Hapus.

**Mengembalikan pesan:** Buka kotak surat Tempat Sampah pada akun, buka pesan, ketuk **ja**, lalu pindahkan pesan ke InBox akun atau folder lainnya.

• *Mengatur berapa lama pesan Anda tersimpan di Tempat Sampah sebelum dihapus secara permanen.* Buka Pengaturan > Mail, Kontak, Kalender > *nama akun* > Akun > Lanjutan.

**Menyalakan atau mematikan pengarsipan:** Buka Pengaturan > Mail, Kontak, Kalender > *nama akun* > Akun > Lanjutan. Tidak semua akun mail mendukung pengarsipan. Saat Anda mengarsipkan pesan, pesan dipindah ke kotak surat Semua Mail. Untuk menghapus pesan, bukan mengarsipkannya, sentuh terus Arsip, lalu ketuk Hapus.

Memindahkan pesan ke kotak surat yang berbeda: Saat melihat pesan, ketuk **ia**, lalu pilih tujuan. Untuk memindahkan beberapa pesan sekaligus, ketuk Edit saat melihat daftar pesan.

**Menambahkan, mengubah nama, atau menghapus kotak surat:** Di daftar kotak surat, ketuk Edit. Beberapa kotak surat tidak dapat diubah atau dihapus.

#### Mencetak pesan dan lampiran

**Mencetak pesan: Ketuk & lalu ketuk Cetak.** 

**Mencetak gambar inline:** Sentuh terus gambar tersebut, lalu ketuk Simpan Gambar. Buka Foto dan cetak gambar dari album Rol Kamera Anda.

**Mencetak lampiran: Ketuk lampiran untuk membukanya di Quick Look, ketuk <b>a**, dan ketuk Cetak.

Untuk informasi lebih lanjut, lihat [Mencetak dengan AirPrint](#page-32-0) di halaman [33.](#page-32-1)

## Akun dan pengaturan Mail

**Mengubah pengaturan Mail dan akun mail:** Buka Pengaturan > Mail, Kontak, Kalender. Anda dapat mengatur:

- iCloud
- Microsoft Exchange dan Outlook
- Google
- Yahoo!
- AOL
- Microsoft Hotmail
- Akun POP dan IMAP lainnya

Pengaturan beragam berdasarkan jenis akun yang Anda atur. Penyedia layanan internet atau administrator sistem Anda dapat menyediakan informasi yang perlu Anda masukkan.

**Berhenti menggunakan akun untuk sementara:** Buka Pengaturan > Mail, Kontak, Kalender, pilih akun, lalu matikan layanan mail untuk akun tersebut. Saat layanan dimatikan, iPad tidak menampilkan atau menyelaraskan informasi tersebut hingga Anda menyalakannya kembali. Ini adalah cara baik untuk berhenti menerima email saat sedang berlibur, misalnya.

**Menghapus akun:** Buka Pengaturan > Mail, Kontak, Kalender, pilih akun, lalu gulir ke bawah dan ketuk Hapus Akun. Semua informasi yang diselaraskan dengan akun tersebut, seperti penanda, mail, dan catatan, dihapus.

**Mengatur pengaturan Push:** Buka Pengaturan > Mail, Kontak, Kalender > Fetch Data Baru. Push menghadirkan informasi baru kapan pun muncul di server dan ada koneksi internet (beberapa penundaan mungkin terjadi). Saat Push dimatikan, gunakan pengaturan Fetch Data Baru untuk menentukan seberapa sering data diminta. Pengaturan yang Anda pilih di sini menimpa pengaturan akun individu. Untuk masa pakai baterai optimal, jangan terlalu sering mem-fetch. Tidak semua akun mendukung push.

**Mengirimkan pesan yang ditanda tangan dan dienkripsi:** Buka Pengaturan > Mail, Kontak, Kalender, pilih akun, lalu ketuk Lanjutan. Nyalakan S/MIME, lalu pilih sertifikat untuk menandatangani dan mengenkripsi pesan ke luar. Untuk menginstal sertifikat, Anda akan mendapatkan profil konfigurasi dari administrator sistem Anda, unduh sertifikasi dari situs web penerbit menggunakan Safari, atau terima sertifikat sebagai lampiran pesan.

**Mengatur opsi lanjutan:** Buka Pengaturan > Mail, Kontak, Kalender > *nama akun* > Akun > Lanjutan. Opsi beragam bergantung pada akun, dan dapat meliputi:

- Simpan draf, pesan terkirim, dan pesan yang dihapus di iPad
- Atur berapa lama pesan yang dihapus tersimpan sebelum dihapus secara permanen
- Sesuaikan pengaturan server mail
- Sesuaikan pengaturan SSL dan kata sandi

Tanyakan penyedia layanan internet atau administrator sistem Anda jika Anda tidak yakin pengaturan apa yang tepat untuk akun Anda.

# **Pesan**

**7**

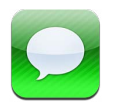

## Mengirim dan menerima pesan

*PERINGATAN:* Untuk informasi penting tentang menghindari gangguan saat mengemudi, lihat [Informasi keamanan penting](#page-131-0) di halaman [132](#page-131-1).

Dengan menggunakan aplikasi Pesan dan layanan iMessage internal, Anda dapat mengirim pesan teks tanpa batas melalui Wi-Fi atau data seluler ke pengguna iOS lain dan pengguna OS X Mountain Lion. Pesan dapat termasuk foto, video, dan info lainnya. Anda dapat melihat saat orang lain mengetik, dan memberi tahu bahwa Anda telah membaca pesan mereka. iMessage ditampilkan di semua perangkat iOS Anda yang masuk ke akun yang sama, sehingga Anda dapat memulai percakapan di salah satu perangkat Anda, dan melanjutkannya di perangkat yang lain. iMessage juga dienkripsi untuk keamanan.

*Catatan:* Mungkin dikenakan biaya data seluler.

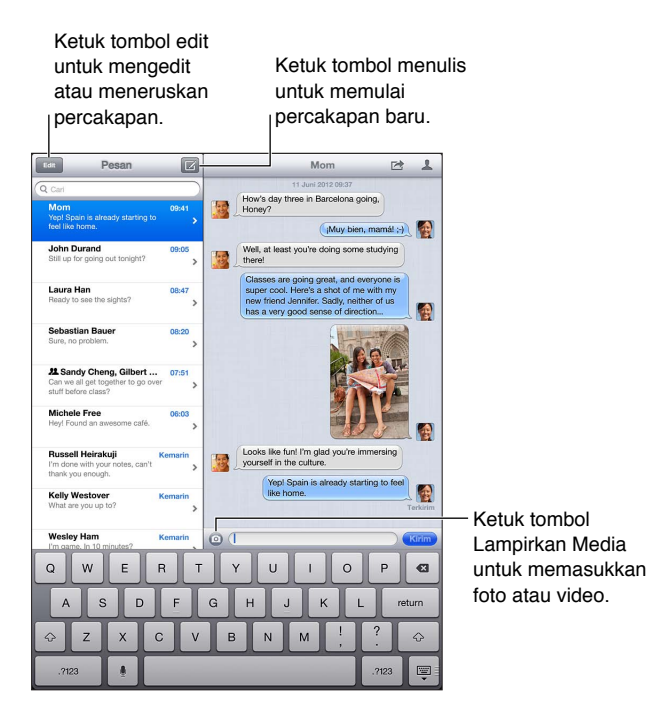

**Memulai percakapan teks: Ketuk**  $\vec{a}$ **, lalu ketuk**  $\hat{a}$  **dan pilih kontak, cari kontak Anda dengan** memasukkan nama, atau masukkan nomor telepon atau alamat email secara manual. Masukkan pesan, lalu ketuk Kirim.

Catatan: Peringatan <sup>1</sup> muncul jika pesan tidak dapat dikirim. Ketuk peringatan untuk info lebih lanjut atau coba mengirim pesan lagi.

**Melanjutkan percakapan sebelumnya:** Ketuk percakapan di daftar Pesan.

**Menghilangkan papan ketik:** Ketuk di sudut kanan bawah.

**Menggunakan karakter gambar:** Buka Pengaturan > Umum > Papan Ketik > Papan Ketik > Tambah Papan Ketik Baru, lalu ketuk Emoji untuk memunculkan papan ketik. Lalu, saat mengetik pesan, ketuk  $b$  untuk memunculkan papan ketik Emoji. Lihat [Metode input khusus](#page-129-0) di halaman [130](#page-129-1).

**Melihat info kontak seseorang:** Ketuk . Gulir ke bagian bawah panel Info untuk melihat tindakan yang dapat Anda lakukan, seperti melakukan panggilan FaceTime.

**Menampilkan pesan sebelumnya dalam percakapan:** Gulir ke atas (ketuk baris status). Ketuk Muat Pesan Sebelumnya, jika diperlukan.

Mengirim pesan ke grup: Ketuk **Z**, lalu masukkan beberapa penerima.

### Mengelola percakapan

Percakapan disimpan di daftar Pesan. Titik biru menunjukkan pesan yang belum dibaca. Ketuk percakapan untuk melihat atau melanjutkannya.

Meneruskan percakapan: Pilih percakapan, ketuk **a**, pilih bagian yang ingin disertakan, lalu ketuk Teruskan.

**Mengedit percakapan:** Pilih percakapan, ketuk **<a>** pilih bagian yang ingin disertakan, lalu ketuk Hapus. Untuk menghapus semua teks dan lampiran tanpa menghapus percakapan, ketuk Hapus Semua.

**Menghapus percakapan:** Di daftar Pesan, gesek percakapan, lalu ketuk Hapus.

**Mencari percakapan:** Gulir ke bagian atas daftar Pesan untuk menampilkan bidang pencarian, lalu masukkan pencarian. Anda juga dapat mencari percakapan dari layar Utama. Lihat [Pencarian](#page-28-0) di halaman [29](#page-28-1).

**Menambah seseorang ke daftar kontak Anda, atau membagikan kontak:** Ketuk nomor telepon atau alamat email pada daftar Pesan, lalu ketuk ...

#### Mengirim foto, video, dan lainnya

Anda dapat mengirim foto, video, lokasi, dan info kontak. Batas ukuran lampiran ditentukan oleh penyedia layanan—iPad dapat mengkompresi lampiran foto dan video, jika diperlukan.

**Mengirimkan foto atau video: Ketuk .** 

Mengirim lokasi: Di Peta, ketuk **O** untuk lokasi, ketuk Berbagi Lokasi, lalu ketuk Pesan.

**Mengirim info kontak:** Pada Kontak, pilih kontak, ketuk Berbagi Kontak (di bagian Catatan), lalu ketuk Pesan.

**Menyimpan foto atau video yang diterima ke album Rol Kamera:** Ketuk foto atau video, ketuk d, lalu ketuk Simpan Gambar.

**Menyalin foto atau video:** Sentuh terus lampiran, lalu ketuk Salin.

**Menyimpan info kontak yang diterima:** Ketuk gelembung kontak, lalu ketuk Buat Kontak Baru atau "Tambah ke Kontak."

**Menambah seseorang ke kontak Anda dari daftar Pesan:** Ketuk nomor telepon atau alamat email, lalu ketuk "Tambah ke Kontak."

#### Pengaturan pesan

Buka Pengaturan > Pesan untuk mengatur pilihan untuk Pesan, termasuk:

- Menyalakan atau mematikan iMessage
- Memberi tahu orang lain saat Anda telah membaca pesan mereka
- Menetapkan nomor telepon, ID Apple, atau alamat email untuk digunakan dengan Pesan.
- Menampilkan bidang Subjek

**Mengelola pemberitahuan untuk pesan:** Lihat [Jangan Ganggu & Pemberitahuan](#page-118-0) di halaman [119](#page-118-1).

**Mengatur bunyi peringatan untuk pesan teks masuk:** Lihat [Bunyi](#page-124-0) di halaman [125](#page-124-1).

# **FaceTime**

**8**

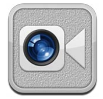

Di iPad 2 atau versi yang lebih baru, Anda dapat menggunakan FaceTime untuk melakukan panggilan video ke perangkat iOS atau komputer lainnya yang mendukung FaceTime. Kamera FaceTime memungkinkan Anda untuk berbicara dengan berhadapan muka; beralih ke kamera iSight di bagian belakang untuk berbagi apa yang Anda lihat di sekitar Anda.

*Catatan:* FaceTime mungkin tidak tersedia di semua wilayah. Di model iPad Wi-Fi + cellular, panggilan FaceTime dapat dilakukan menggunakan koneksi data seluler. Mungkin dikenakan biaya data seluler.

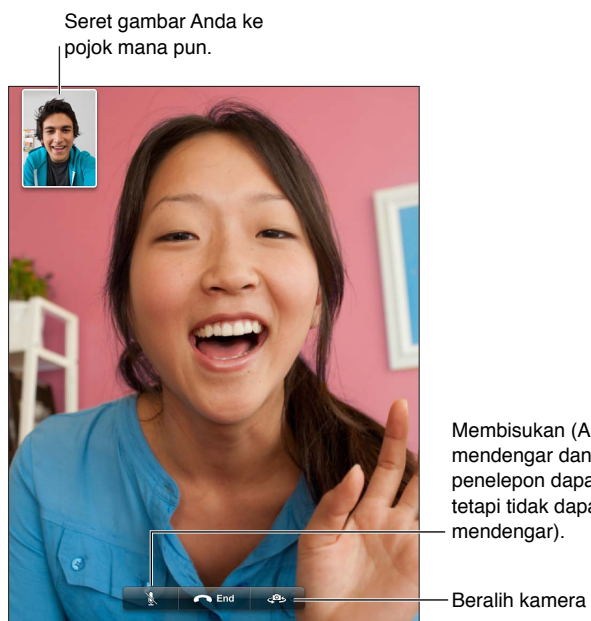

Membisukan (Anda dapat mendengar dan melihat; penelepon dapat melihat tetapi tidak dapat mendengar). Membisukan (Anda dapat<br>mendengar dan melihat;<br>penelepon dapat melihat<br>tetapi tidak dapat<br>mendengar).

Untuk menggunakan FaceTime, Anda memerlukan ID Apple dan koneksi Wi-Fi ke Internet. Saat Anda membuka FaceTime, Anda mungkin diminta untuk masuk menggunakan ID Apple, atau membuat akun baru.

**Melakukan panggilan FaceTime:** Ketuk Kontak, pilih nama, lalu ketuk nomor telepon atau alamat email yang digunakan untuk FaceTime.

Anda juga dapat membuat panggilan FaceTime dari aplikasi Kontak.

Putar iPad untuk menggunakan FaceTime dalam orientasi lanskap atau potret. Untuk menghindari perubahan orientasi yang tidak diinginkan, kunci iPad dalam orientasi potret. Lihat [Orientasi potret dan lanskap](#page-21-0) di halaman [22](#page-21-1).

**Memulai ulang panggilan terakhir:** Ketuk Terbaru, lalu pilih nama atau nomor telepon.

**Menggunakan Favorit:** Ketuk Favorit.

- Menambah favorit: Ketuk + dan pilih kontak.
- *Menelepon nomor favorit:* Ketuk nama di daftar.

**Menambah kontak:** Ketuk Kontak, ketuk +, lalu masukkan nama orang dan alamat email atau nomor telepon yang mereka gunakan untuk FaceTime. Untuk kontak yang berada di luar wilayah Anda, pastikan untuk memasukkan nomor yang lengkap, termasuk kode negara dan kode area.

**Menggunakan aplikasi lain selama panggilan berlangsung:** Tekan tombol Utama O, lalu ketuk ikon aplikasi. Anda masih dapat berbicara dengan teman Anda, namun Anda tidak bisa saling melihat. Untuk kembali ke video, ketuk baris hijau di bagian atas layar.

**Mengatur pilihan untuk FaceTime:** Buka Pengaturan > FaceTime.

Pilihan menyertakan penetapan nomor telepon, ID Apple, atau alamat email yang akan digunakan dengan FaceTime.

# **Kamera**

# **9**

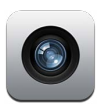

## Selayang pandang

Jika Anda memiliki iPad 2 atau versi yang lebih baru, Anda dapat mengambil foto dan video. Selain kamera iSight di bagian belakang, terdapat juga kamera FaceTime di bagian depan untuk panggilan FaceTime dan potret diri sendiri.

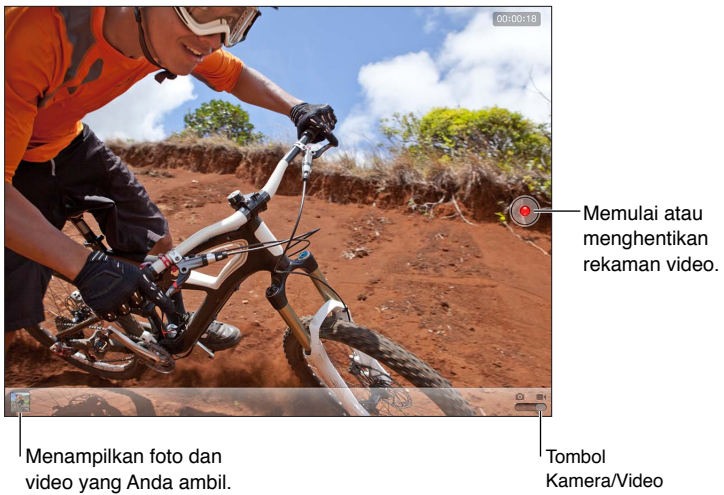

Menampilkan foto dan video yang Anda ambil.

Kamera/Video Tombol Kamera/Video

Persegi panjang muncul sebentar di area fokus bidikan kamera dan mengatur pencahayaan. Saat Anda memotret orang, iPad (generasi ke-3 atau versi yang lebih baru) menggunakan deteksi wajah untuk fokus pada wajah yang paling menonjol dan menyeimbangkan pencahayaan hingga 10 wajah secara otomatis. Persegi panjang muncul pada tiap wajah.

Mengambil foto: Ketuk **a** atau tekan tombol volume. Untuk menampilkan grid pada layar, ketuk Pilihan.

• *Memperbesar atau memperkecil tampilan:* Jepit layar (hanya kamera iSight).

**Merekam video:** Beralih ke ■, lalu ketuk ● atau tekan tombol volume untuk memulai atau menghentikan rekaman.

Saat Anda mengambil foto atau mulai merekam video, iPad akan mengeluarkan bunyi bidikan kamera. Anda dapat mengontrol volume dengan tombol volume atau Tombol Samping.

*Catatan:* Di beberapa negara, membisukan iPad tidak membisukan suara bidikan kamera.

Jika Layanan Lokasi dinyalakan, foto dan video ditandai dengan data lokasi yang dapat digunakan oleh aplikasi lain dan situs web berbagi foto. Lihat [Privasi:](#page-124-2) di halaman [125](#page-124-1).

#### **Mengatur fokus dan pencahayaan:**

- *Mengatur fokus dan pencahayaan untuk pengambilan gambar berikutnya:* Ketuk objek pada layar. Deteksi wajah dimatikan sementara.
- *Mengunci fokus dan pencahayaan:* Sentuh terus layar hingga persegi panjang bergerak. Kunci AE/AF ditampilkan di bagian bawah layar, dan fokus dan pencahayaan tetap terkunci hingga Anda mengetuk layar lagi.

**Mengambil gambar layar:** Tekan, lalu lepaskan tombol Tidur/Bangun dan tombol Utama secara bersamaan. Gambar layar ditambahkan ke album Rol Kamera.

*Catatan:* Pada iPad tanpa kamera, gambar layar ditambah ke album Simpanan Foto.

### Melihat, berbagi, dan mencetak

Foto dan video yang Anda ambil dengan Kamera akan disimpan di album Rol Kamera. Jika Anda menyalakan Stream Foto iCloud pada Pengaturan > iCloud, foto baru juga muncul di album Stream Foto, dan akan distreaming ke semua perangkat iOS lain dan komputer Anda. Lihat [Menggunakan iCloud](#page-15-0) di halaman [16](#page-15-1) dan [Stream Foto](#page-60-0) di halaman [61.](#page-60-1)

**Melihat album Rol Kamera:** Gesek ke kanan, atau ketuk gambar mini. Anda juga dapat melihat album Rol Kamera di aplikasi Foto.

- *Menampilkan atau menyembunyikan kontrol saat melihat foto atau video:* Ketuk layar tersebut.
- Berbagi foto atau video: Ketuk **&**. Untuk mengirimkan beberapa foto atau video, ketuk a saat melihat gambar mini, memilih item, lalu ketuk Bagikan.
- Mencetak foto: Ketuk <sup>2</sup>. Lihat [Mencetak dengan AirPrint](#page-32-0) di halaman [33](#page-32-1).
- Menghapus foto atau video: Ketuk **fil**.

**Kembali ke kamera:** Ketuk Selesai.

**Mengupload foto dan video ke komputer:** Sambungkan iPad ke komputer Anda.

- *Mac:* Pilih foto dan video yang Anda inginkan, lalu klik tombol Impor atau Download di iPhoto atau aplikasi foto lainnya yang didukung di komputer Anda.
- *PC:* Ikuti petunjuk yang disertakan dengan aplikasi foto Anda.

Jika Anda menghapus foto atau video dari iPad saat menguploadnya ke komputer, foto atau video tersebut akan dihapus dari album Rol Kamera. Anda dapat menggunakan panel pengaturan Foto di iTunes untuk menyelaraskan foto dan video ke aplikasi Foto di iPad (video hanya dapat diselaraskan dengan Mac). Lihat [Menyelaraskan dengan iTunes](#page-16-0) di halaman [17.](#page-16-1)

## Mengedit foto dan memotong video

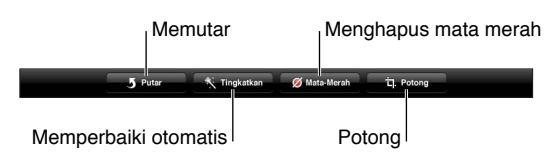

**Mengedit foto:** Saat melihat foto dengan layar penuh, ketuk Edit, lalu pilih alat.

- *Meningkatkan Otomatis:* Peningkatan kualitas memperbaiki tingkat kegelapan atau kecerahan, saturasi warna, dan kualitas lain dari keseluruhan foto. Jika Anda memutuskan untuk tidak menggunakan peningkatan, ketuk alat lagi (bahkan jika Anda menyimpan perubahan).
- *Menghapus mata merah:* Ketuk tiap mata yang memerlukan koreksi.

• *Memotong:* Seret bagian pojok grid, seret foto untuk memindahkan posisinya, lalu ketuk Potong. Untuk mengatur rasio tertentu, ketuk Batasi.

**Memotong video:** Saat menonton video, ketuk layar untuk menampilkan kontrol. Seret salah satu ujung penampil bingkai di bagian atas video, kemudian ketuk Potong.

*Penting:* Jika Anda memilih Potong Aslinya, bingkai yang dipotong akan dihapus secara permanen dari video asli. Jika Anda memilih "Simpan sebagai Klip Baru," klip video yang baru saja dipotong akan disimpan dalam album Rol Kamera Anda dan video asli tidak terpengaruh.

# <span id="page-59-1"></span>**Foto**

# **10**

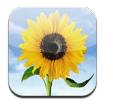

# <span id="page-59-0"></span>Melihat foto dan video

Foto memungkinkan Anda melihat foto dan video di iPad, pada:

- Album Rol Kamera—foto dan video yang Anda ambil di iPad, atau disimpan dari email, pesan teks, halaman web, atau gambar layar
- Album Stream Foto—foto di Stream Foto Saya dan stream foto bersama (lihat [Stream Foto](#page-60-0) di halaman [61\)](#page-60-1)
- Album Impor Terakhir—foto dan video diimpor dari kamera digital, perangkat iOS, atau kartu memori SD (lihat [Mengimpor foto dan video](#page-62-0) di halaman [63\)](#page-62-1)
- Perpustakaan Foto dan album lain yang diselaraskan dari komputer Anda (lihat [Menyelaraskan](#page-16-0)  [dengan iTunes](#page-16-0) di halaman [17\)](#page-16-1)

*Catatan:* Pada iPad tanpa kamera, Simpanan Foto menggantikan album Rol Kamera.

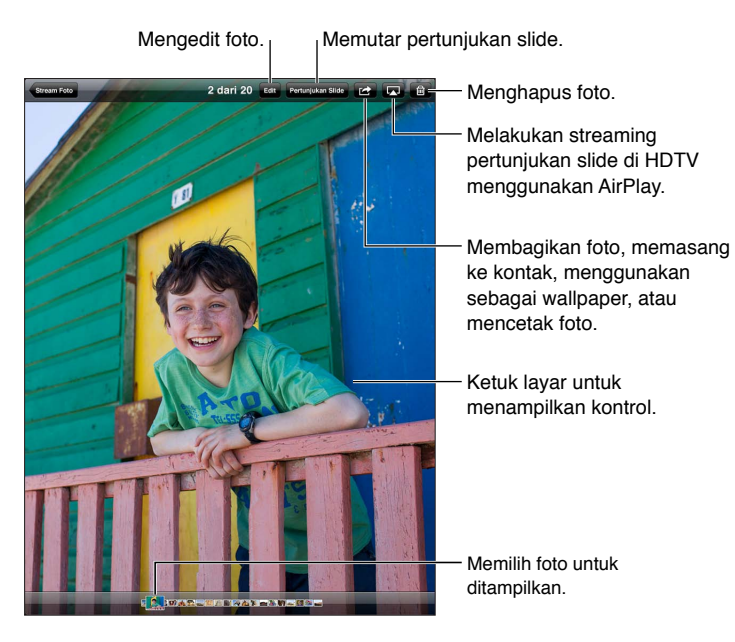

**Melihat foto dan video:** Ketuk salah satu tombol di sepanjang bagian atas layar. Misalnya, ketuk Album, lalu ketuk album untuk melihat gambar kecil. Ketuk gambar kecil untuk melihat foto atau video tersebut dalam layar penuh.

- *Melihat foto atau video berikutnya atau sebelumnya:* Gesek ke kiri atau ke kanan.
- *Memperbesar atau memperkecil tampilan:* Ketuk dua kali atau jepit.
- <span id="page-60-1"></span>• *Menggeser foto:* Seret foto.
- Memutar video: Ketuk > di tengah-tengah layar.

Anda juga dapat menjepit untuk membuka atau menutup album, lihat foto atau video layar penuh, atau kembali ke tampilan gambar kecil.

Album yang Anda selaraskan dengan iPhoto 8.0 (iLife '09) atau versi lebih baru, atau Aperture v3.0.2 atau versi lebih baru, dapat dilihat berdasarkan acara atau wajah. Foto juga dapat dilihat berdasarkan lokasi jika diambil dengan kamera yang mendukung penandaan geografi.

**Menonton pertunjukan slide:** Ketuk Pertunjukan Slide. Pilih pilihan pertunjukan slide, lalu ketuk Mulai Pertunjukan Slide. Untuk menghentikan pertunjukan slide, ketuk layar. Untuk mengatur pilihan lain, buka Pengaturan > Foto & Kamera.

**Streaming video atau pertunjukan slide di TV:** Lihat [AirPlay](#page-31-0) di halaman [32](#page-31-1).

### Mengatur foto dan video

Membuat album: Ketuk Album, ketuk +, masukkan nama, lalu ketuk Simpan. Pilih item untuk ditambahkan ke album, lalu ketuk Selesai.

*Catatan:* Album yang dibuat di iPad tidak diselaraskan lagi ke komputer Anda.

Menambahkan item ke album: Saat melihat gambar mini, ketuk **a**, pilih item, lalu ketuk Selesai.

**Mengelola album:** Ketuk Edit.

- *Mengganti nama album:* Ketuk nama album, lalu masukkan nama baru.
- *Menyusun ulang album:* Menyeret album:
- Menghapus album: Ketuk <sup>3</sup>.

Hanya album yang dibuat di iPad yang dapat diganti namanya atau dihapus.

#### <span id="page-60-0"></span>Stream Foto

Dengan Stream Foto, fitur iCloud (lihat [Menggunakan iCloud](#page-15-0) di halaman [16\)](#page-15-1), foto yang Anda ambil di iPad secara otomatis muncul di perangkat lain yang diatur dengan Stream Foto, termasuk Mac atau PC. Stream Foto juga memungkinkan Anda berbagi foto yang dipilih dengan teman dan keluarga, langsung ke perangkat mereka atau di web.

#### **Tentang Stream Foto**

Saat Stream Foto dinyalakan, foto yang Anda ambil di iPad (serta foto lain yang Anda tambahkan ke Rol Kamera) diupload ke stream foto setelah Anda keluar dari aplikasi Kamera dan iPad terhubung ke Internet melalui Wi-Fi. Foto ini muncul di album Stream Foto Saya pada iPad dan perangkat Anda lainnya yang diatur dengan Stream Foto.

**Menyalakan Stream Foto:** Buka Pengaturan > iCloud > Stream Foto.

Foto yang ditambahkan ke stream foto dari perangkat iCloud Anda lainnya juga muncul di Stream Foto Saya. iPhone dan perangkat iOS lainnya dapat menyimpan hingga 1000 foto terbaru Anda di Stream Foto Saya. Komputer Anda dapat menyimpan semua foto dari Stream Foto secara permanen.

*Catatan:* Foto Stream Foto tidak dihitung terhadap penyimpanan iCloud Anda.

**Mengelola konten stream foto:** Di album stream foto, ketuk Edit.

- <span id="page-61-1"></span>• *Menyimpan foto ke iPad:* Pilih foto, lalu ketuk Simpan.
- *Membagikan, mencetak, menyalin, atau menyimpan foto ke album Rol Kamera Anda:* Pilih foto, lalu ketuk Bagikan.
- *Menghapus foto:* Pilih foto, lalu ketuk Hapus.

*Catatan:* Meskipun foto yang dihapus dihilangkan dari stream foto di perangkat Anda, foto aslinya akan tetap ada di album Rol Kamera pada perangkat yang membuat foto tersebut. Foto yang disimpan di perangkat atau komputer dari stream foto juga tidak dihapus. Untuk menghapus foto dari Stream Foto, Anda memerlukan iOS 5.1 atau versi lebih baru pada iPad dan semua perangkat iOS lainnya. Lihat [support.apple.com/kb/HT4486](http://support.apple.com/kb/HT4486).

#### **Stream foto bersama**

Stream foto bersama memungkinkan Anda membagikan foto yang dipilih hanya dengan orang yang Anda pilih. Pengguna iOS 6 dan OS X Mountain Lion dapat berlangganan stream foto bersama Anda, melihat foto terbaru yang Anda tambahkan, "menyukai" foto pribadi, dan meninggalkan komentar—langsung dari perangkat mereka. Anda juga dapat membuat situs web publik untuk stream foto bersama, untuk berbagi foto Anda bersama orang lain melalui web.

*Catatan:* Stream foto bersama bekerja pada jaringan Wi-Fi dan seluler (iPad Wi-Fi + cellular). Mungkin dikenakan biaya data seluler.

**Menyalakan Stream Foto Bersama:** Buka Pengaturan > iCloud > Stream Foto.

**Membuat stream foto bersama:** Ketuk Stream Foto, lalu ketuk +. Untuk mengundang pengguna iOS 6 atau OS X Mountain Lion lain untuk berlangganan stream foto bersama Anda, masukkan alamat email. Untuk memposting stream foto di icloud.com, nyalakan Situs Web Publik. Beri Nama album, lalu ketuk Buat.

**Menambahkan foto ke stream foto bersama: Pilih foto, ketuk <b>a**, ketuk Stream Foto, lalu pilih stream foto bersama. Untuk menambahkan beberapa foto dari album, ketuk Edit, pilih foto, lalu ketuk Bagikan.

**Menghapus foto dari stream foto bersama:** Ketuk stream foto bersama, ketuk Edit, pilih foto, lalu ketuk Hapus.

**Mengedit stream foto bersama:** Ketuk Stream Foto, ketuk Edit, lalu ketuk stream foto bersama. Anda dapat:

- Mengubah nama stream foto
- Menambahkan atau menghapus pelanggan, dan mengirim ulang undangan
- Membuat situs web publik, lalu berbagi tautan
- Menghapus stream foto

#### <span id="page-61-0"></span>Berbagi foto dan video

Anda dapat berbagi foto di email, pesan teks, stream foto, postingan Twitter, dan Facebook. Video dapat dibagi di email dan pesan teks, dan di Youtube.

**Berbagi atau menyalin foto atau video:** Pilih foto atau video, lalu ketuk . Jika Anda tidak melihat  $\mathbf{r}$ , ketuk layar untuk menampilkan kontrol.

Batas ukuran lampiran ditentukan oleh penyedia layanan Anda. iPad dapat mengkompresi lampiran foto dan video, jika diperlukan.

Anda juga dapat menyalin foto dan video, lalu menempelkannya ke dalam email atau pesan teks.

<span id="page-62-1"></span>**Berbagi atau menyalin beberapa foto dan video:** Saat melihat thumbnail, ketuk Edit, pilih foto atau video, lalu ketuk Berbagi.

#### **Menyimpan foto atau video dari:**

- *Email:* Ketuk untuk mendownload foto atau video jika diperlukan, ketuk foto atau sentuh terus video, lalu ketuk Simpan.
- *Pesan teks:* Ketuk item di percakapan, ketuk a, lalu ketuk Simpan.
- *Halaman web (hanya foto):* Sentuh terus foto tersebut, lalu ketuk Simpan Gambar.

Foto dan video yang Anda terima, atau yang disimpan dari halaman web, disimpan ke album Rol Kamera (atau ke Simpanan Foto, di iPad tanpa kamera).

### Mencetak foto

**Mencetak ke printer yang diaktifkan AirPrint:** 

- Mencetak satu foto: Ketuk **da**, lalu ketuk Cetak.
- *Mencetak banyak foto:* Saat melihat album foto, ketuk Edit, pilih foto, ketuk Berbagi, lalu ketuk Cetak.

Lihat [Mencetak dengan AirPrint](#page-32-0) di halaman [33.](#page-32-1)

## Bingkai Gambar

Saat iPad terkunci, Anda dapat menampilkan pertunjukan slide semua foto maupun album yang dipilih.

**Memulai Bingkai Gambar:** Tekan tombol Tidur/Bangun untuk mengunci iPad, tekan lagi tombol tersebut untuk menyalakan layar, lalu ketuk  $\mathbb{R}$ .

- *Menjeda pertunjukan slide:* Ketuk layar tersebut.
- *Menghentikan pertunjukan slide: J*eda pertunjukan slide, lalu ketuk **.**

**Memilih album mana yang akan ditampilkan:** Buka Pengaturan > Bingkai Gambar.

**Mengatur pilihan untuk Bingkai Gambar:** Buka Pengaturan > Bingkai Gambar.

**Mematikan Bingkai Gambar:** Buka Pengaturan > Umum > Kunci Kode Sandi.

#### <span id="page-62-0"></span>Mengimpor foto dan video

Anda dapat mengimpor foto dan video langsung dari kamera digital, atau dari perangkat iOS lain yang dilengkapi dengan kamera, atau dari kartu memori SD. Untuk iPad 4th generasi ke-4 atau iPad mini, gunakan Lightning ke Pembaca Kamera Kartu SD atau Lightning ke Adaptor Kamera USB (keduanya dijual terpisah). Untuk model iPad versi lebih lama, gunakan Perlengkapan Koneksi Kamera iPad (dijual terpisah), termasuk pembaca kartu SD dan konektor kamera.

#### **Mengimpor foto:**

- **1** Sisipkan pembaca kartu SD atau konektor kamera ke dalam konektor Lightning iPad atau konektor dock 30-pin.
	- *Untuk menggunakan kartu memori SD:* Sisipkan kartu ke dalam slot pada pembaca kartu SD. Jangan paksa kartu masuk ke dalam slot; kartu hanya bisa masuk dalam satu cara.
- *Untuk menyambungkan kamera atau perangkat iOS:* Gunakan kabel USB yang disertakan bersama kamera atau perangkat iOS, dan sambungkan ke port USB pada konektor kamera. Jika Anda menggunakan perangkat iOS, pastikan perangkat iOS menyala dan tidak terkunci. Untuk menyambungkan kamera, pastikan kamera menyala dan dalam mode transfer. Untuk informasi lebih lanjut, lihat dokumentasi yang disertakan bersama kamera.
- **2** Membuka kunci iPad.
- **3** Aplikasi Foto terbuka dan menampilkan foto dan video yang tersedia untuk diimpor.
- **4** Pilih foto dan video yang akan diimpor.
	- *Untuk mengimpor semua item:* Ketuk Impor Semua.
	- *Untuk mengimpor hanya beberapa items:* Ketuk item yang ingin Anda impor (tanda centang akan muncul untuk tiap item), ketuk Impor, lalu pilih Impor yang Dipilih.
- **5** Setelah foto-foto diimpor, Anda dapat menyimpan atau menghapus foto dan video pada kartu, kamera, atau perangkat iOS.
- **6** Lepaskan pembaca kartu SD atau konektor kamera.

Acara baru pada album Impor Terakhir berisi semua foto yang baru saja Anda impor.

Untuk mentransfer foto ke komputer Anda, sambungkan iPad ke komputer Anda dan impor gambar dengan aplikasi foto seperti iPhoto atau Adobe Elements.

# **Photo Booth**

# **11**

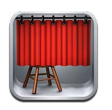

## Mengambil foto

Jika Anda memiliki iPad 2 atau versi lebih baru, mengambil foto dengan Photo Booth dan membuat foto Anda menarik dengan menerapkan efek sangatlah mudah.

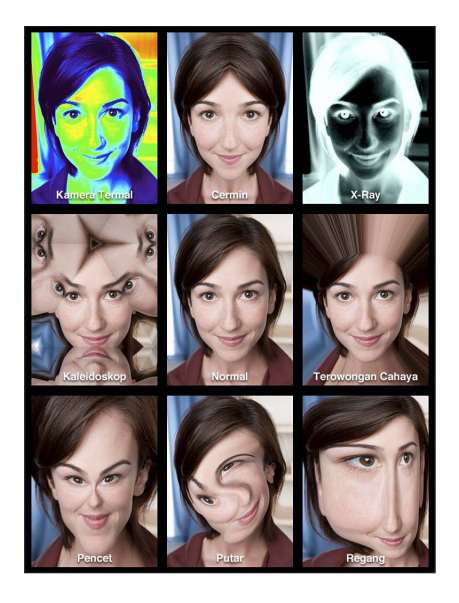

Saat Anda memotret, iPad akan mengeluarkan bunyi bidikan. Anda dapat menggunakan tombol volume di samping iPad untuk mengontrol volume bunyi bidikan. Anda tidak akan mendengar bunyi jika Anda mengatur Tombol Samping ke hening. Lihat [Tombol](#page-8-0) di halaman [9.](#page-8-1)

*Catatan:* Di beberapa wilayah, efek bunyi akan diputar meskipun Tombol Samping diatur ke hening.

**Mengambil foto:** Arahkan iPad dan ketuk  $\textcircled{\small{a}}$ .

**Memilih efek:** Ketuk **, l**alu ketuk efek yang ingin digunakan.

- *Mengubah efek distorsi:* Seret jari Anda melintasi layar.
- *Mengubah distorsi:* Jepit, gesek, atau putar gambar.

**Melihat foto yang baru saja Anda ambil:** Ketuk gambar kecil dari bidikan terakhir Anda. Untuk menampilkan kontrol lagi, ketuk layar.

Beralih antara kamera depan dan kamera belakang: Ketuk **De** di bagian bawah layar.

## Mengelola foto

Foto-foto yang Anda ambil dengan Photo Booth akan disimpan di album Rol Kamera di aplikasi Foto pada iPad.

**Menghapus foto:** Pilih gambar kecil, lalu ketuk ...

Menghapus banyak foto: Ketuk a, ketuk satu gambar mini atau lebih, lalu ketuk Hapus.

**Mengirim foto melalu email atau menyalinnya: Ketuk <a>
ketuk satu gambar mini atau lebih,** lalu ketuk Email atau Salin.

**Melihat foto di album Rol Kamera:** Ketuk Foto, ketuk album, lalu ketuk gambar mini. Untuk melihat foto berikutnya atau sebelumnya, gesek ke kiri atau ke kanan. Lihat [Melihat foto dan](#page-59-0)  [video](#page-59-0) di halaman [60.](#page-59-1)

**Mengupload gambar ke komputer Anda:** Sambungkan iPad ke komputer Anda menggunakan Kabel Lightning ke USB.

- *Mac:* Pilih foto yang akan diupload, lalu klik tombol Import atau Download di iPhoto atau aplikasi foto yang didukung di komputer Anda.
- *PC:* Ikuti petunjuk yang disertakan dengan aplikasi foto Anda.

Jika Anda menghapus foto dari iPad saat menguploadnya ke komputer. Foto tersebut akan dihapus dari album Rol Kamera. Anda dapat menggunakan panel pengaturan Photos di iTunes untuk menyelaraskan foto ke aplikasi Foto pada iPad.

# **Video**

# **12**

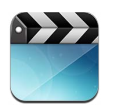

Gunakan aplikasi Video untuk menonton film, acara TV, dan video musik. Untuk menonton podcast video, instal aplikasi Podcast gratis dari App Store. Lihat Bab [24,](#page-97-0) [Podcast,](#page-97-0) di halaman [98](#page-97-0). Untuk menonton video yang Anda rekam menggunakan Kamera pada iPad, buka aplikasi Foto.

#### **Mendapatkan video:**

- *Membeli atau menyewa video dari iTunes Store (tidak tersedia di semua wilayah):* Buka aplikasi iTunes di iPad dan ketuk Videos. Lihat Bab [20,](#page-87-0) [iTunes Store](#page-87-0), di halaman [88](#page-87-0).
- *Mentransfer video dari komputer:* Sambungkan iPad, lalu selaraskan video di iTunes pada komputer Anda. Lihat [Menyelaraskan dengan iTunes](#page-16-0) di halaman [17.](#page-16-1)
- *Melakukan streaming video dari komputer:* Nyalakan Berbagi Rumah di iTunes pada komputer Anda. Lalu, di iPad, buka Pengaturan > Video, dan masukkan ID Apple dan kata sandi yang Anda gunakan untuk mengatur Berbagi Rumah di komputer Anda. Lalu, buka Video pada iPad dan ketuk Bersama di bagian atas daftar video.

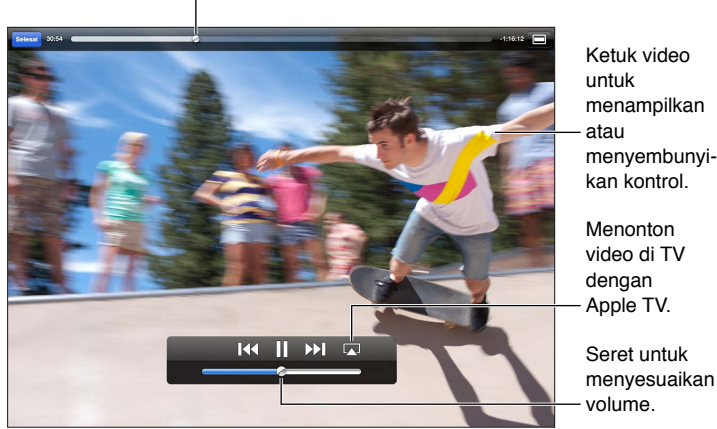

Seret untuk lompat ke depan atau belakang.

*PERINGATAN:* Untuk informasi penting tentang cara menghindari kehilangan fungsi pendengaran, lihat [Informasi keamanan penting](#page-131-0) di halaman [132](#page-131-1).

**Menonton video:** Ketuk Film atau Acara TV, lalu ketuk video yang ingin Anda tonton.

- Menyesuaikan skala video untuk memenuhi layar atau mengikuti ukuran layar Ketuk  $\blacksquare$  atau  $\blacksquare$ . Atau, ketuk dua kali layar untuk menyesuaikan skala tanpa menampilkan kontrol.
- *Memulai lagi dari awal:* Jika video berisi bagian-bagian, geser playhead di sepanjang scrubber bar ke arah kiri. Jika tidak ada bagian, ketuk 14.
- *Kembali ke bagian berikutnya atau sebelumnya (jika tersedia)*: Ketuk **>>**I atau I<4. Anda juga dapat menekan dua kali tombol tengah atau yang sesuai pada headset yang kompatibel (melompat ke video berikutnya), atau menekan tiga kali (melompat ke video sebelumnya).
- Memutar balik atau mempercepat maju: Sentuh terus K atau **»I**.
- *Memilih alternatif bahasa audio (jika tersedia):* Ketuk  $\bigoplus$ , lalu pilih bahasa dari daftar Audio.
- Menampilkan atau menyembunyikan subtitle (jika tersedia): Ketuk , lalu pilih bahasa, atau Matikan, dari daftar Subtitle.
- *Menampilkan atau menyembunyikan teks tertulis (jika tersedia):* Buka Pengaturan > Video.
- *Menonton video di TV:* Lihat [Menyambungkan iPad ke TV atau perangkat lain](#page-31-2) di halaman [32.](#page-31-1)

**Menghapus video:** Di Perpustakaan Anda, ketuk dan tahan video hingga tombol hapus muncul, lalu ketuk . Jika Anda ingin menghapus beberapa video, ketuk Edit.

*Penting:* Jika Anda menghapus film yang disewa dari iPad, film tersebut akan dihapus secara permanen dan tidak dapat ditransfer kembali ke komputer Anda.

Jika Anda menghapus video (selain film yang disewa) dari iPad, video tersebut tidak akan dihapus dari perpustakaan iTunes Anda di komputer, dan Anda dapat menyelaraskan kembali video tersebut ke iPad nanti. Jika Anda tidak ingin menyelaraskan video kembali ke iPad, atur iTunes untuk tidak menyelaraskan video. Lihat [Menyelaraskan dengan iTunes](#page-16-0) di halaman [17](#page-16-1).

# **Kalender**

# **13**

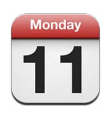

# Selayang pandang

iPad mempermudah Anda agar tetap sesuai dengan jadwal. Anda dapat melihat kalender satu per satu, atau beberapa kalender sekaligus.

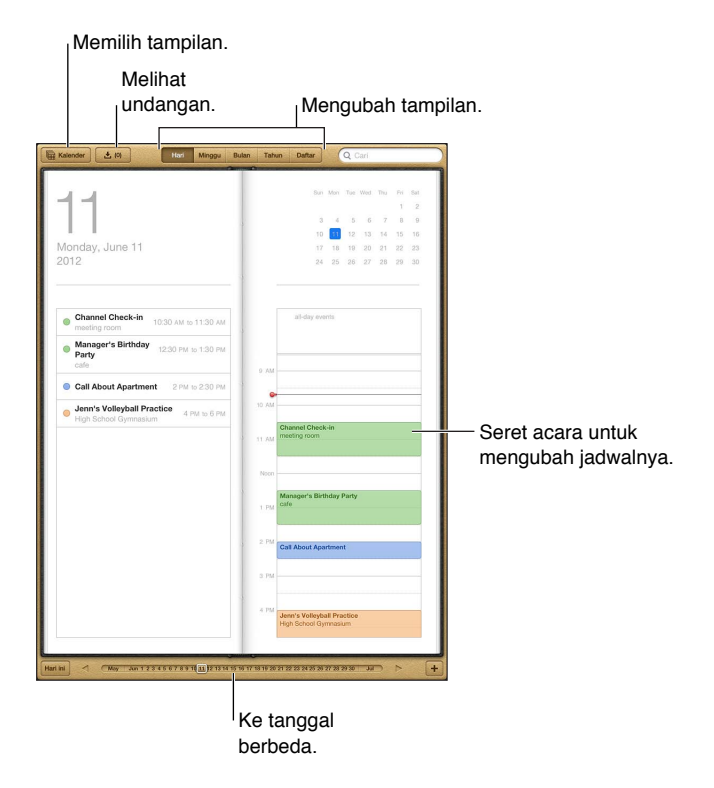

**Melihat atau mengedit acara:** Ketuk acara tersebut. Anda dapat:

- Mengatur peringatan utama dan kedua
- Mengubah tanggal, waktu, atau durasi acara
- Memindahkan acara ke kalender yang berbeda
- Mengundang orang lain untuk menghadiri acara melalui kalender iCloud, Microsoft Exchange, dan CalDAV
- Menghapus acara

Anda juga dapat memindahkan acara dengan menahannya terus dan menyeretnya ke waktu yang baru, atau dengan menyesuaikan titik ambil.

**Menambah acara: Ketuk + dan masukkan informasi acara, lalu ketuk Selesai.** 

- *Mengatur kalender default untuk acara baru:* Buka Pengaturan > Mail, Kontak, Kalender > Kalender Default.
- *Mengatur waktu peringatan default untuk ulang tahun dan acara:* Buka Pengaturan > Mail, Kontak, Kalender > Waktu Peringatan Default.

**Mencari acara:** Masukkan teks ke dalam bidang pencarian. Judul, undangan, lokasi, dan catatan untuk kalender yang sedang Anda lihat dicari. Anda juga dapat mencari acara kalender dari layar Utama. Lihat [Pencarian](#page-28-0) di halaman [29.](#page-28-1)

**Mengatur nada peringatan kalender:** Buka Pengaturan > Bunyi > Peringatan Kalender.

**Mengimpor acara dari file kalender:** Jika Anda menerima file kalender .ics di Mail, buka pesan dan ketuk file kalender untuk mengimpor semua acara dalam file tersebut. Anda juga dapat mengimpor file .ics yang diterbitkan di web dengan mengetuk tautan ke file. Beberapa file .ics mendaftarkan Anda Anda ke kalender, bukan menambahkan acara ke kalender Anda. Lihat [Menggunakan beberapa kalender](#page-69-0) di bawah.

Jika Anda memiliki akun iCloud, akun Microsoft Exchange, atau akun CalDAV yang didukung, Anda dapat mengirim dan menerima undangan rapat.

**Mengundang orang lain ke acara:** Ketuk acara, ketuk Edit, lalu ketuk Undangan untuk memilih orang dari Kontak.

**Menjawab undangan:** Ketuk acara di kalender. Atau ketuk **Du**ntuk menampilkan layar Acara, lalu ketuk undangan. Anda dapat melihat informasi tentang pengatur acara dan undangan lain. Jika Anda menambahkan komentar (yang mungkin tidak tersedia untuk semua jenis kalender), komentar Anda dapat dilihat oleh pengatur acara tetapi tidak oleh peserta lain.

**Menerima acara tanpa menandai waktu sebagai dipesan:** Ketuk acara, lalu ketuk Ketersediaan dan pilih "bebas." Acara akan tetap tersimpan di kalender Anda, tetapi tidak muncul sebagai sibuk bagi orang lain yang mengirimi Anda undangan.

#### <span id="page-69-0"></span>Menggunakan beberapa kalender

Anda dapat melihat kalender satu per satu, atau beberapa kalender sekaligus. Anda dapat berlangganan ke iCloud, Google, Yahoo!, atau kalender iCalendar, serta acara dan ulang tahun di Facebook Anda.

**Menyalakan kalender iCloud, Google, Exchange, atau Yahoo!:** Buka Pengaturan > Mail, Kontak, Kalender, ketuk akun, lalu nyalakan Kalender.

**Menambah akun CalDAV:** Buka Pengaturan > Mail, Kontak, Kalender, lalu Tambah Akun, lalu ketuk Lainnya. Di bawah Kalender, ketuk Tambah Akun CalDAV.

**Menampilkan acara Facebook:** Buka Pengaturan > Facebook, lalu masuk ke akun Facebook Anda dan nyalakan akses ke Kalender.

**Memilih kalender untuk dilihat:** Ketuk Kalender, lalu pilih kalender yang ingin Anda lihat. Acara untuk semua kalender yang dipilih akan muncul dalam satu tampilan.

**Menampilkan kalender Ulang Tahun:** Ketuk Kalender, lalu ketuk Ulang Tahun untuk menyertakan ulang tahun dari Kontak Anda dengan acara Anda. Jika Anda mengatur akun Facebook, Anda juga dapat menyertakan hari ulang tahun teman Facebook Anda.

Anda dapat berlangganan kalender yang menggunakan format iCalendar (.ics). Layanan berbasis kalender yang didukung termasuk iCloud, Yahoo!, Google, dan aplikasi Kalender di OS X. Anda dapat membaca acara dari kalender yang didaftarkan di iPad, tapi Anda tidak dapat mengedit atau membuat acara yang baru.

**Berlangganan kalender:** Buka Pengaturan > Mail, Kontak, Kalender, lalu ketuk Tambah Akun. Ketuk Lainnya, lalu ketuk Tambah Kalender Berlangganan. Masukkan server dan nama file dari file .ics untuk berlangganan. Anda juga dapat berlangganan kalender iCalendar (.ics) yang diterbitkan di web, dengan mengetuk tautan ke kalender.

### Berbagi kalender iCloud

Anda dapat berbagi kalender iCloud dengan pengguna iCloud yang lain. Saat Anda berbagi kalender, orang lain dapat melihatnya, dan Anda dapat mengizinkan mereka menambahkan atau mengubah acara juga. Anda juga dapat berbagi versi baca-saja yang dapat dilihat siapa pun.

**Membuat kalender iCloud:** Ketuk Kalender, ketuk Edit, lalu ketuk Tambah Kalender.

**Berbagi kalender iCloud:** Ketuk Kalender, ketuk Edit, lalu ketuk kalender iCloud yang ingin Anda bagikan. Ketuk Tambah Orang, lalu pilih seseorang dari Kontak. Orang tersebut akan menerima undangan email untuk bergabung ke kalender, tapi ia harus memiliki ID Apple dan akun iCloud untuk menerima undangan Anda.

**Mematikan pemberitahuan untuk kalender bersama** Buka Pengaturan > Mail, Kontak, Kalender, lalu matikan Peringatan Kalender Bersama.

**Mengubah akses seseorang ke kalender bersama:** Ketuk Kalender, ketuk Edit, ketuk kalender bersama, lalu ketuk orang yang ingin Anda ajak berbagi. Anda dapat mematikan kemampuan untuk mengedit kalender, mengirim ulang undangan untuk bergabung ke kalender, atau berhenti berbagi dengan mereka.

**Berbagi kalender baca-saja dengan siapa pun:** Ketuk Kalender, ketuk Edit, lalu ketuk kalender iCloud yang ingin Anda bagikan. Nyalakan Kalender Publik, lalu ketuk Berbagi Tautan untuk menyalin atau mengirimkan URL untuk kalender. Siapa pun dapat menggunakan URL untuk berlangganan ke kalender Anda menggunakan aplikasi yang kompatibel, seperti Kalender untuk iOS atau OS X.

#### Pengaturan kalender

Terdapat beberapa pengaturan di Pengaturan > Mail, Kontak, Kalender yang memengaruhi Kalender dan akun kalender Anda. Pengaturan ini meliputi:

- Penyelarasan acara yang sudah lewat (acara mendatang selalu diselaraskan)
- Nada peringatan yang diputar untuk undangan pertemuan baru
- Dukungan zona waktu kalender, untuk menunjukkan tanggal dan waktu menggunakan zona waktu berbeda.

# **Kontak**

# **14**

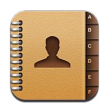

## Selayang pandang

iPad memungkinkan Anda mengakses dan mengedit daftar kontak Anda dari akun pribadi, akun bisnis, dan akun organisasi.

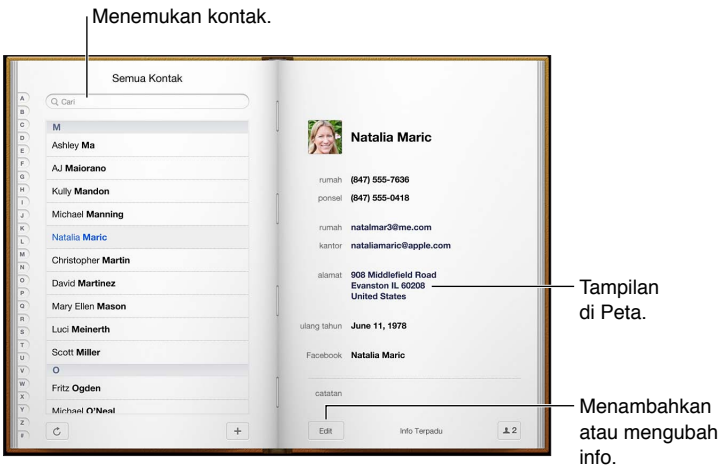

**Mengatur kartu Info Saya:** Buka Pengaturan > Mail, Kontak, Kalender, lalu ketuk Info Saya dan pilih kartu kontak dengan nama dan informasi Anda. Kartu Info Saya digunakan oleh Siri dan aplikasi lain. Gunakan bidang orang terkait untuk menentukan hubungan yang ingin Anda bagi dengan Siri agar Anda dapat mengatakan hal seperti "find my sister."

**Mencari kontak:** Ketuk bidang pencarian di bagian atas daftar kontak dan masukkan pencarian Anda. Anda juga dapat mencari kontak dari layar Utama. Lihat [Pencarian](#page-28-0) di halaman [29.](#page-28-1)

**Berbagi kontak:** Ketuk kontak, lalu ketuk Berbagi Kontak. Anda dapat mengirimkan info kontak dengan melalui email atau pesan.

**Menambah kontak: Ketuk +.** Anda tidak dapat menambahkan kontak ke direktori yang hanya Anda lihat, seperti Daftar Alamat Global Microsoft Exchange.

**Menambah kontak ke daftar Favorit Anda:** Pilih kontak, lalu gulir ke bawah dan ketuk tombol Tambah ke Favorit. Daftar Favorit digunakan oleh Jangan Ganggu. Lihat [Jangan](#page-118-0)  [Ganggu & Pemberitahuan](#page-118-0) di halaman [119.](#page-118-1) Anda dapat melihat dan mengedit daftar Favorit di aplikasi FaceTime.

**Menghapus kontak:** Pilih kontak, lalu ketuk Edit. Gulir ke bawah dan ketuk Hapus Kontak.

**Mengedit kontak:** Pilih kontak, lalu ketuk Edit. Anda dapat:
- Menambah bidang baru: Ketuk (C), lalu pilih atau masukkan label untuk bidang.
- *Mengubah label bidang:* Ketuk label dan pilih label yang berbeda. Untuk menambahkan bidang baru, ketuk Tambah Label Khusus.
- *Mengubah nada dering atau nada teks untuk kontak:* Ketuk bidang nada dering atau nada teks, lalu pilih bunyi baru. Untuk mengubah nada default untuk kontak, buka Pengaturan > Bunyi.
- *Memasangkan foto ke kontak:* Ketuk Tambah Foto. Anda dapat mengambil foto dengan kamera atau menggunakan foto yang ada.
- *Memperbarui info kontak menggunakan Twitter:* Buka Pengaturan > Twitter > Perbarui Kontak. Kontak dicocokkan menggunakan alamat email. Untuk teman yang Anda ikuti, kartu kontak mereka diperbarui dengan nama pengguna dan foto Twitter mereka.
- *Memperbarui info kontak menggunakan Facebook:* Buka Pengaturan > Facebook > Perbarui Kontak. Kontak dicocokkan menggunakan alamat email. Untuk tiap kecocokan di daftar teman Anda, kartu kontak mereka diperbarui dengan nama pengguna dan foto Facebook mereka.

### Menambahkan kontak

Selain menambahkan kontak, Anda dapat:

- *Menggunakan kontak iCloud:* Buka Pengaturan > iCloud, lalu nyalakan Kontak.
- *Mengimpor Teman Facebook:* Buka Pengaturan > Facebook, lalu nyalakan Kontak di daftar "Izinkan Aplikasi Ini untuk Menggunakan Akun Anda". Ini akan menghasilkan grup Facebook di Kontak.
- *Mengakses Daftar Alamat Global Microsoft Exchange:* Buka Pengaturan > Mail, Kontak, Kalender, lalu ketuk akun Exchange Anda dan nyalakan Kontak.
- *Mengatur akun LDAP atau CardDAV untuk mengakses direktori bisnis atau sekolah:* Buka Pengaturan > Mail, Kontak, Kalender > Tambah Akun > Lainnya. Lalu ketuk "Tambah Akun LDAP" atau "Tambah Akun CardDAV", dan masukkan informasi akun.
- *Menyelaraskan kontak dari komputer, Yahoo!, atau Google:* Di iTunes pada komputer Anda, nyalakan kontak yang diselaraskan di panel info perangkat. Untuk informasi, lihat iTunes Help.
- *Mengimpor kontak dari vCard:* Ketuk lampiran .vcf di email atau pesan, atau di halaman web.

**Mencari server GAL, CardDAV, atau LDAP:** Ketuk Grup, ketuk direktori yang ingin Anda cari, lalu masukkan pencarian.

**Menyimpan informasi kontak dari server GAL, LDAP, atau CardDAV:** Mencari kontak yang ingin Anda tambahkan, lalu ketuk Tambah Kontak.

**Menampilkan atau menyembunyikan grup:** Ketuk Grup, lalu pilih grup yang ingin Anda lihat. Tombol ini hanya muncul jika Anda memiliki lebih dari satu sumber kontak.

Saat Anda memiliki kontak dari beberapa sumber, Anda mungkin memiliki banyak entri untuk orang yang sama. Untuk mencegah kontak muncul berkali-kali di daftar Semua Kontak, kontak dari akun berbeda yang memiliki nama sama ditautkan dan ditampilkan sebagai satu *kontak terpadu*. Saat Anda melihat kontak terpadu, judul Info Terpadu akan muncul di bagian atas layar.

**Menautkan kontak:** Edit kontak, ketuk Edit, lalu ketuk Tautkan Kontak, dan pilih kontak.

Kontak yang tertaut tidak digabungkan. Jika Anda mengubah atau menambah informasi di kontak terpadu, perubahan akan disalin ke tiap akun sumber yang sudah memiliki informasi tersebut.

Jika Anda menautkan kontak-kontak dengan nama depan atau nama belakang yang berbeda, nama-nama di tiap kartu tidak akan berubah, tetapi hanya ada satu nama yang muncul di kartu terpadu. Untuk memilih nama yang akan muncul saat melihat kartu terpadu, ketuk , ketuk kartu tertaut dengan nama yang Anda pilih, lalu ketuk Gunakan Nama Ini Untuk Kartu Terpadu.

**Melihat informasi kontak dari akun sumber:** Ketuk salah satu akun sumber.

**Melepaskan tautan kontak: Ketuk Edit, ketuk 1, lalu ketuk Lepas Tautan.** 

### Pengaturan kontak

Untuk mengubah pengaturan Kontak, buka Pengaturan > Mail, Kontak, Kalender. Pilihan yang tersedia memungkinkan Anda untuk:

- Mengubah penyusunan kontak
- Menampilkan kontak berdasarkan nama depan atau belakang
- Mengatur akun default untuk kontak baru
- Mengatur kartu Info Saya

## **Catatan**

# **15**

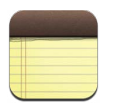

Dengan layar besar dan papan ketik pada layarnya, iPad membuat catatan menjadi mudah. iCloud membuat catatan yang Anda ketik di iPad available tersedia di perangkat lain.

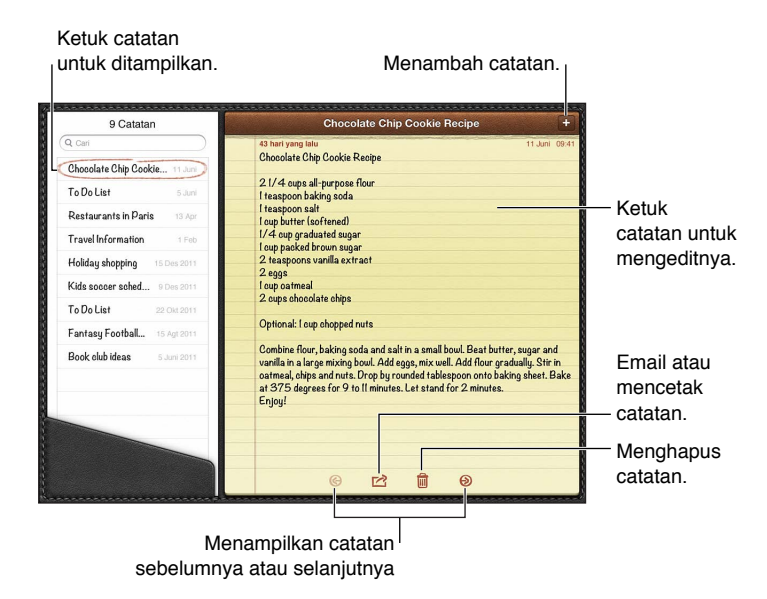

#### **Menggunakan iCloud untuk tetap memperbarui catatan di perangkat iOS dan komputer Mac:**

- *Jika Anda menggunakan alamat email icloud.com, me.com, atau mac.com untuk iCloud:* Buka Pengaturan > iCloud, dan nyalakan Catatan.
- *Jika Anda menggunakan Gmail atau akun IMAP lainnya untuk iCloud:* Buka Pengaturan > Mail, Kontak, Kalender, dan nyalakan Catatan untuk akun tersebut.

**Memilih akun default untuk catatan baru:** Buka Pengaturan > Catatan.

Membuat catatan di akun tertentu: Ketuk Akun dan pilih akun, lalu ketuk + untuk membuat catatan. Jika Anda tidak melihat tombol Akun, ketuk tombol Catatan terlebih dahulu.

**Hanya melihat catatan di akun tertentu:** Ketuk Akun dan pilih akun. Jika Anda tidak melihat tombol Akun, ketuk tombol Catatan terlebih dahulu.

**Menghapus catatan saat melihat daftar catatan:** Gesek ke kiri atau ke kanan di catatan pada daftar.

**Mencari catatan:** Saat melihat daftar catatan, gulir ke atas daftar untuk membuka bidang pencarian. Ketuk di bidang tersebut dan ketik yang Anda cari. Anda juga dapat mencari catatan dari layar Utama. Lihat [Pencarian](#page-28-0) di halaman [29](#page-28-1).

**Mencetak atau mengirim catatan lewat email:** Saat membaca catatan, ketuk **alah dikenalkan dikenalkan dikenalkan** mengirimkan catatan melalui email, iPad harus diatur untuk email. Lihat [Mengatur akun mail dan](#page-14-0)  [lainnya](#page-14-0) di halaman [15.](#page-14-1)

**Mengubah fon:** Buka Pengaturan > Catatan.

# **Pengingat**

# **16**

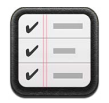

Pengingat memungkinkan Anda melacak semua hal yang perlu Anda lakukan.

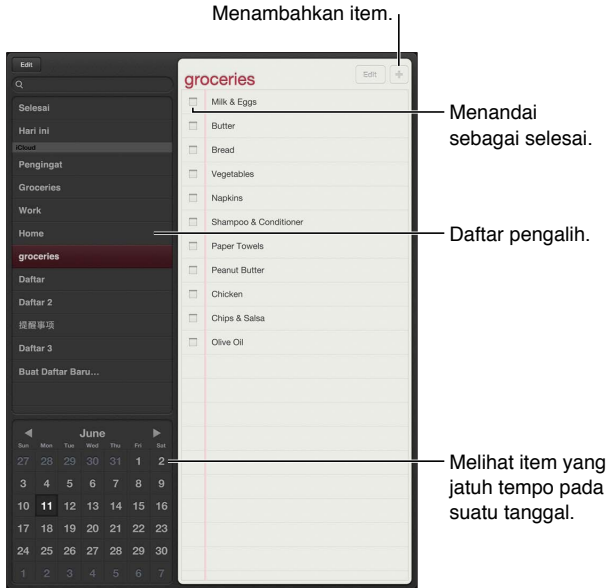

**Melihat detail pengingat:** Ketuk pengingat. Anda dapat:

- Mengubah atau menghapusnya
- Mengatur tanggal jatuh tempo
- Mengatur prioritas
- Menambah catatan
- Memindahkannya ke daftar yang berbeda

Pada beberapa model iPad Wi-Fi + cellular, Pengingat dapat mengingatkan Anda kapan Anda tiba atau meninggalkan lokasi.

**Menambah peringatan lokasi:** Saat memasukkan pengingat, masukkan <sup>0</sup>, lalu nyalakan "Ingatkan Saya Pada Lokasi."

Untuk menggunakan lokasi yang berbeda, ketuk lokasi saat ini. Lokasi di daftar meliputi alamat dari kartu info pribadi Anda di Kontak, seperti alamat rumah dan kantor yang telah Anda tambahkan. Untuk menggunakan alamat berbeda, ketuk Masukkan Alamat.

*Catatan:* Pengingat lokasi hanya tersedia di model iPad baru Wi-Fi + seluler. Anda tidak dapat mengatur lokasi untuk pengingat di akun Microsoft Exchange dan Outlook.

**Mencari pengingat:** Masukkan kata atau frasa pada bidang pencarian. Pengingat dicari berdasarkan nama. Anda juga dapat menggunakan Siri untuk menemukan atau menambahkan pengingat.

**Mematikan pemberitahuan pengingat:** Buka Pengaturan > Pemberitahuan. Untuk informasi lebih lanjut, lihat [Jangan Ganggu & Pemberitahuan](#page-118-0) di halaman [119](#page-118-1).

**Mengatur nada yang dimainkan untuk pemberitahuan:** Buka Pengaturan > Bunyi.

**Selalu memperbarui pengingat di perangkat lain:** Buka Pengaturan > iCloud, lalu nyalakan Pengingat. Untuk tetap memperbarui Pengingat di OS X Mountain Lion, nyalakan juga iCloud di Mac Anda. Beberapa jenis akun lain, seperti Exchange, juga mendukung Pengingat. Buka Pengaturan > Mail, Kontak, Kalender, lalu nyalakan Pengingat untuk akun yang ingin Anda gunakan.

**Mengatur daftar default untuk pengingat baru:** Buka Pengaturan > Mail, Kontak, Kalender, lalu di bawah Pengingat, ketuk Daftar Default.

## **Jam**

# **17**

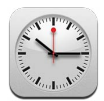

Anda dapat menambahkan jam yang menunjukkan waktu di kota besar lainnya dan zona waktu di seluruh dunia.

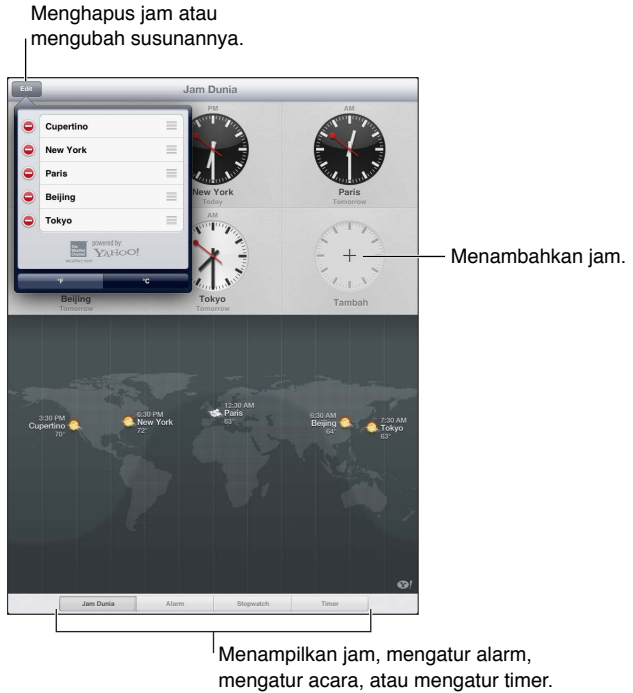

Menampilkan jam, mengatur alarm, mengatur acara, atau mengatur timer.

**Menambah jam:** Ketuk Tambah, lalu ketik nama kota atau pilih kota dari daftar. Jika Anda tidak melihat kota yang dicari, coba cari kota besar dalam zona waktu yang sama.

**Menampilkan jam dalam layar penuh:** Ketuk jam dan jam akan memenuhi layar. Ketuk Jam Dunia untuk melihat semua jam-jam Anda.

**Mengatur jam:** Ketuk Edit, lalu seret **E** untuk memindahkan atau ketuk  $\bigcirc$  untuk menghapus.

Mengaktifkan alarm: Ketuk Alarm, lalu ketuk +.

**Mengubah alarm:** Ketuk Edit, lalu ketuk > untuk mengubah pengaturan atau ketuk  $\bigcirc$ untuk menghapus.

**Mengatur timer tidur:** Ketuk Timer, pilih waktu, ketuk Bunyi, pilih Berhenti Memutar, ketuk Atur, lalu ketuk Mulai.

## **Peta**

# **18**

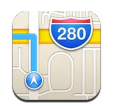

## Menemukan lokasi

*PERINGATAN:* Untuk mendapatkan informasi tentang cara menavigasi dengan aman dan menghindari gangguan saat menyetir, lihat [Informasi keamanan penting](#page-131-0) di halaman [132.](#page-131-1)

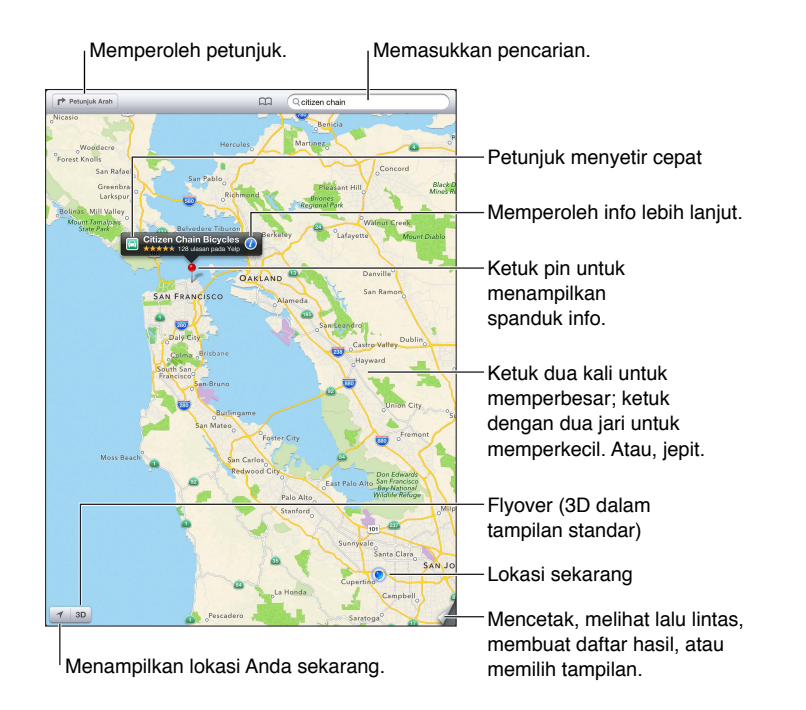

*Penting:* Peta, petunjuk arah, 3D, Flyover, dan aplikasi berbasis lokasi tergantung pada layanan data. Layanan data ini dapat berubah dan mungkin tidak tersedia di semua area, sehingga peta, petunjuk arah, 3D, Flyover, atau informasi berbasis lokasi mungkin tidak tersedia, tidak akurat, atau tidak lengkap. Bandingkan informasi yang disediakan di iPad dengan lingkungan sekitar Anda, dan gunakan tanda-tanda di jalan untuk mengatasi masalah ketidaksesuaian. Beberapa fitur Peta memerlukan Layanan Lokasi. Lihat [Privasi:](#page-124-0) di halaman [125](#page-124-1).

**Menemukan lokasi:** Ketuk bidang pencarian, lalu ketik alamat atau informasi lain, seperti:

- Persimpangan ("8th and market")
- Area ("greenwich village")
- Penunjuk ("guggenheim")
- Kode pos
- Bisnis ("film," "restoran san fransisco ca," "apple inc new york")

Atau, ketuk salah satu saran di daftar di bawah bidang pencarian.

#### **Menavigasi peta:**

- *Berpindah ke atas, ke bawah, ke kiri, atau ke kanan:* Seret layar.
- *Memutar peta:* Putar dua jari di layar. Kompas muncul di pojok kanan atas untuk menunjukkan orientasi peta.
- *Kembali ke orientasi yang menghadap ke utara:* Ketuk .

#### **Menemukan lokasi kontak, atau pencarian yang ditandai atau terbaru:** Ketuk .

**Mendapatkan dan berbagi info tentang lokasi:** Ketuk pin untuk menampilkan spanduk info, lalu ketuk  $\bullet$ . Jika tersedia, Anda dapat mendapatkan ulasan dan foto dari Yelp. Anda juga dapat mendapatkan petunjuk arah, menghubungi rekan bisnis, mengunjungi halaman utama, menambahkan kontak bisnis ke kontak Anda, berbagi lokasi, atau menandai lokasi.

- *Membaca ulasan:* Ketuk Ulasan. Untuk menggunakan fitur Yelp lainnya, ketuk tombol di bawah ulasan.
- *Melihat foto:* Ketuk Foto.
- *Mengirim Email, teks, tweet, atau memposting lokasi ke Facebook:* Ketuk Berbagi Lokasi. Untuk mengirim tweet atau memposting ke Facebook, Anda harus masuk ke akun Anda. Lihat [Berbagi](#page-30-0) di halaman [31](#page-30-1).

**Menggunakan pin yang dijatuhkan untuk menandai lokasi:** Sentuh terus peta hingga pin yang dijatuhkan muncul.

**Memilih tampilan standar, hibrid, atau satelit:** Ketuk pojok kanan bawah.

**Melaporkan masalah:** Ketuk pojok kanan bawah.

## Mendapatkan petunjuk arah

**Mendapatkan petunjuk arah: Ketuk →, ketuk →, masukkan lokasi mulai dan akhir, lalu ketuk** Rute. Atau, pilih lokasi atau rute dari daftar, jika tersedia. Jika beberapa rute muncul, ketuk satu yang ingin Anda ambil.

• *Mendengarkan petunjuk arah tuntunan navigasi (iPad Wi-Fi + cellular):* Ketuk Mulai.

Peta mengikuti kemajuan Anda dan mengucapkan petunjuk arah tuntunan navigasi ke tujuan Anda. Untuk menampilkan atau menyembunyikan kontrol, ketuk layar.

Jika iPad terkunci otomatis, Peta tetap di layar dan tetap mengucapkan petunjuk. Anda juga dapat membuka aplikasi lain dan melanjutkan untuk mendapatkan petunjuk arah tuntunan navigasi. Untuk kembali ke Peta, ketuk spanduk di bagian atas layar.

- *Mendengarkan petunjuk arah tuntunan navigasi (hanya iPad Wi-Fi):* Ketuk Mulai, lalu gesek ke kiri untuk melihat petunjuk berikutnya.
- *Kembali ke pratinjau rute:* Ketuk Pratinjau.
- *Melihat semua petunjuk sebagai daftar: K*etuk = pada layar Pratinjau.
- *Menghentikan petunjuk arah tuntunan navigasi:* Ketuk Akhiri.

**Mendapatkan petunjuk arah mengemudi cepat dari lokasi saat ini: Ketuk di spanduk** tujuan Anda, lalu ketuk Petunjuk Arah ke Sini.

**Mendapatkan petunjuk arah berjalan: Ketuk r<sup>></sup>, ketuk**  $\hat{\uparrow}$ **, masukkan lokasi awal dan akhir, lalu** ketuk Mulai. Atau, pilih lokasi atau rute dari daftar, jika tersedia. Ketuk Mulai, lalu gesek ke kiri untuk melihat petunjuk berikutnya.

**Mendapatkan arah transportasi publik: Ketuk <b>r**>, masukkan lokasi awal dan akhir, ketuk , lalu ketuk Mulai. Atau, pilih lokasi atau rute dari daftar, jika tersedia. Download dan buka aplikasi rute untuk layanan transit yang ingin Anda gunakan.

**Menampilkan kondisi lalu lintas:** Ketuk pojok kanan bawah layar, lalu ketuk Lihat Lalu Lintas. Titik oranye menunjukkan pelambatan, dan titik merah menunjukkan lalu lintas macet. Untuk melihat laporan insiden, ketuk penanda.

### 3D dan Flyover

Pada iPad generasi ke-3 atau versi lebih baru, gunakan 3D (tampilan standar) atau Flyover (tampilan satelit atau hibrid) untuk tampilan tiga dimensi banyak kota di seluruh dunia. Anda dapat menavigasi dengan cara biasa, dan memperbesar untuk melihat bangunan. Anda juga dapat menyesuaikan sudut kamera.

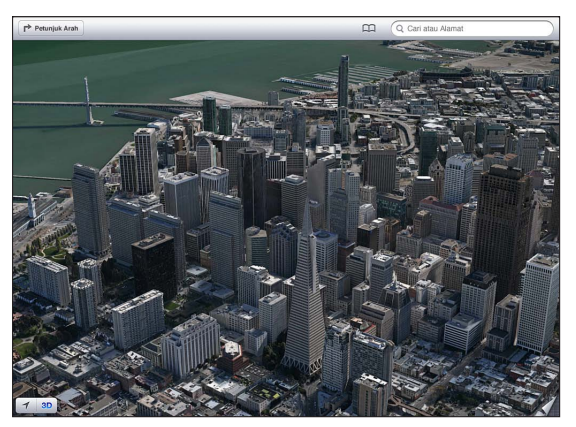

Gedung Transamerica Pyramid adalah merek layanan terdaftar dari Transamerica Corporation.

**Menggunakan 3D atau Flyover:** Perbesar hingga atau menjadi aktif, lalu ketuk tombol. Atau, seret dua jari ke atas. Anda dapat beralih antara 3D dan Flyover dengan mengetuk pojok kanan bawah dan mengubah tampilan.

**Menyesuaikan sudut kamera:** Seret dua jari ke atas atau ke bawah.

### Pengaturan Peta

**Mengatur pilihan untuk Peta:** Buka Pengaturan > Peta. Pengaturan meliputi:

- Volume suara navigasi (iPad Wi-Fi + cellular)
- Mil atau kilometer untuk jarak
- Bahasa dan ukuran label

# **Musik**

# **19**

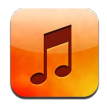

## Mendapatkan musik

### **Mendapatkan konten musik dan audio lain ke iPad:**

- *Membeli dan mendownload dari iTunes Store:* Di Musik, ketuk Store. Lihat Bab [20](#page-87-0), [iTunes](#page-87-0)  [Store,](#page-87-0) di halaman [88.](#page-87-0)
- *Mendownload musik yang dibeli di perangkat iOS lain dan komputer Anda secara otomatis:* Lihat [Menggunakan iCloud](#page-15-0) di halaman [16](#page-15-1).
- *Menyelaraskan konten dengan iTunes di komputer Anda:* Lihat [Menyelaraskan dengan iTunes](#page-16-0) di halaman [17.](#page-16-1)
- *Menggunakan iTunes Match untuk menyimpan perpustakaan musik di iCloud:* Lihat [iTunes](#page-85-0)  [Match](#page-85-0) di halaman [86.](#page-85-1)

### Memutar musik

*PERINGATAN:* Untuk informasi penting tentang cara menghindari kehilangan fungsi pendengaran, lihat [Informasi keamanan penting](#page-131-0) di halaman [132](#page-131-1).

Anda dapat mendengarkan audio dari speaker internal, headphone yang tercolok ke colokan headphone, atau headphone stereo Bluetooth nirkabel yang dipasangkan dengan iPad. Saat headphone disambung atau dipasangkan, suara tidak akan keluar dari speaker.

**Memutar lagu:** Telusuri berdasarkan daftar putar, lagu, artis, atau kategori lainnya, lalu ketuk lagu. Kontrol Putar Ulang muncul di bagian atas layar.

- *Melihat tombol penelusuran tambahan:* Ketuk Lainnya.
- *Melompat ke bagian mana pun pada lagu:* Seret playhead di sepanjang scrubber bar. Geser jari Anda ke bawah untuk memperlambat kecepatan geser.

**Menampilkan layar Diputar Sekarang:** Ketuk gambar mini cover album di bagian atas layar.

- *Menampilkan kontrol:* Ketuk layar tersebut.
- *Menelusuri lagu menggunakan sampul album:* Gesek ke kiri atau ke kanan. Lagu mulai diputar secara otomatis.
- *Melihat semua lagu pada album yang berisi lagu yang sedang diputar: Ketuk* . Ketuk lagu untuk memutarnya. Untuk kembali ke layar Diputar Sekarang, ketuk ilagi.

• *Memberikan peringkat ke lagu:* Pada tampilan daftar lagu, ketuk barisan titik di atas daftar untuk mengatur jumlah bintang. Anda dapat menggunakan penilaian saat membuat daftar putar cerdas di iTunes.

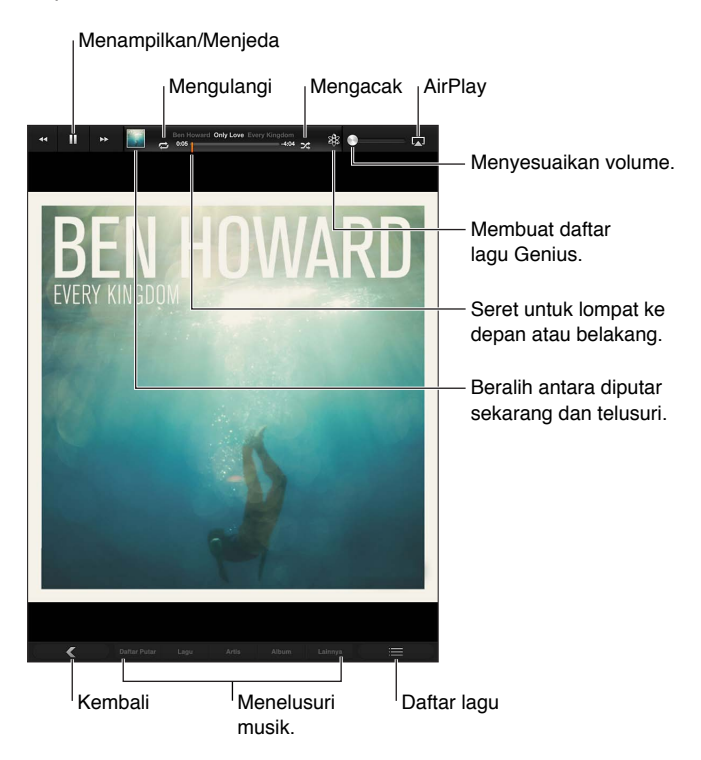

**Mencari musik (judul, artis, album, dan komposer):** Selagi menelusuri, masukkan teks pada bidang pencarian di pojok kanan bawah layar. Anda juga dapat mencari konten audio dari layar Utama. Lihat [Pencarian](#page-28-0) di halaman [29.](#page-28-1)

**Menampilkan kontrol audio saat membuka aplikasi lain:** Klik dua kali tombol Utama *Q*, lalu gesek dari kiri ke kanan di sepanjang bagian bawah layar.

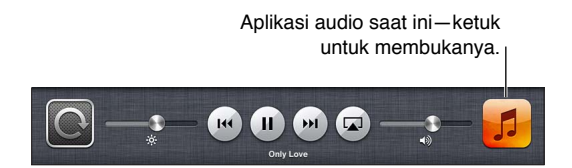

**Menampilkan kontrol audio saat layar terkunci: Klik tombol Utama dua kali ○.** 

**Memutar musik di speaker [AirPlay](#page-31-0) atau Apple TV: Ketuk . Lihat AirPlay di halaman [32.](#page-31-1)** 

### Podcast dan buku audio

Kontrol buku audio dan podcast muncul di layar Diputar Sekarang saat Anda memulai pemutaran ulang.

*Catatan:* Aplikasi Podcast tersedia gratis di App Store. Lihat Bab [24,](#page-97-0) [Podcast](#page-97-0), di halaman [98](#page-97-0). Jika Anda menginstal aplikasi Podcast, konten dan kontrol podcast dihapus dari Musik.

**Mengatur laju pemutaran podcast:** Ketuk **[X]. Ketuk kembali untuk mengubah kecepatan**.

- $\cdot$   $\overline{2x}$  = Memutar kecepatan ganda.
- $\bullet$   $\mathbb{W}$  = Memutar kecepatan setengah.

 $\cdot$   $\overline{11}$  = Memutar kecepatan normal.

**Mengulang 15 detik terakhir dari podcast:** Ketuk .

**Mendapatkan lebih banyak episode podcast:** Ketuk Podcast (ketuk Lainnya terlebih dahulu, jika Podcast tidak terlihat), lalu ketuk podcast untuk melihat episode yang tersedia.

### Daftar Putar

**Membuat daftar putar:** Lihat Daftar Putar, ketuk Baru di dekat bagian atas daftar, lalu masukkan dan simpan nama. Pilih lagu dan video untuk disertakan, lalu ketuk Selesai.

**Mengedit daftar putar:** Ketuk Daftar Putar, pilih daftar putar, lalu ketuk Edit.

- *Menambah lebih banyak lagu:* Ketuk Tambah Lagu.
- *Menghapus lagu: K*etuk  $\bigcirc$ . Menghapus lagu dari daftar putar tidak akan menghapusnya dari iPad.
- Mengubah urutan lagu: Seret $\equiv$ .

Daftar putar baru dan yang diubah disalin ke perpustakaan iTunes, baik saat lain kali Anda menyelaraskan iPad dengan komputer Anda, atau melalui iCloud jika Anda telah berlangganan iTunes Match.

**Menghapus daftar lagu:** Pada Daftar Putar, sentuh terus daftar putar, lalu ketuk .

**Menghapus lagu dari iPad:** Di Lagu, gesek lagu, lalu ketuk Hapus.

Lagu yang dihapus dari iPad, tetapi tidak dari perpustakaan iTunes di Mac atau PC Anda atau dari iCloud.

### Genius

Daftar putar Genius adalah koleksi lagu dari perpustakaan Anda yang berpadu. Genius adalah layanan gratis, tetapi memerlukan ID Apple.

Campuran Genius adalah pilihan lagu dari jenis musik yang sama, yang dibuat kembali dari perpustakaan tiap kali Anda mendengarkan campuran lagu tersebut.

**Menggunakan Genius pada iPad:** Nyalakan Genius di iTunes pada komputer Anda, lalu selaraskan iPad dengan iTunes. Campuran Genius otomatis diselaraskan, kecuali Anda mengelola musik secara manual. Anda juga dapat menyeleraskan daftar putar Genius.

**Memutar Campuran Genius:** Ketuk Daftar Putar, lalu ketuk salah satu Genius Mixes di bagian atas daftar putar.

**Membuat daftar putar Genius: Putar lagu, lalu ketuk**  $\frac{1}{2}$  **di bagian atas layar.** 

Daftar Putar Genius ditambah ke daftar putar Anda, setelah Campuran Genius.

**Membuat daftar putar Genius:** Ketuk daftar putar.

- *Merefresh daftar putar:* Ketuk Refresh.
- *Menyimpan daftar putar:* Ketuk Simpan. Daftar putar disimpan dengan judul lagu yang Anda pilih dan ditandai berdasarkan \$.

**Mengganti daftar putar Genius menggunakan lagu lain:** Putar lagu, lalu ketuk .

**Mengedit daftar putar Genius yang telah disimpan:** Ketuk daftar putar, lalu ketuk Edit.

- *Menghapus lagu: Ketuk .*
- Mengubah urutan lagu: Seret $\equiv$ .

<span id="page-85-1"></span>**Menghapus daftar putar Genius yang telah disimpan:** Sentuh terus daftar putar, lalu ketuk .

Daftar putar Genius dibuat pada iPad disalin ke komputer saat Anda menyelaraskannya dengan iTunes.

*Catatan:* Setelah daftar putar Genius diselaraskan ke iTunes, Anda tidak dapat menghapusnya langsung dari iPad. Gunakan iTunes untuk mengedit nama daftar putar, menghentikan penyelarasan, atau menghapus daftar putar.

### Siri

Anda dapat menggunakan Siri (iPad generasi ke-3 atau versi lebih baru) untuk mengontrol pemutaran musik. Lihat Bab [4,](#page-37-0) [Siri](#page-37-0), di halaman [38.](#page-37-0)

**Menggunakan Siri untuk memutar musik: Tekan terus tombol Utama ○.** 

- *Memutar atau menjeda musik:* Ucapkan "play" atau "play music." Untuk menjeda, ucapkan "pause," "pause music," atau "stop." Anda juga dapat mengucapkan "next song" atau "previous song."
- *Memutar album, artis, atau daftar putar:* Ucapkan "play", lalu ucapkan "album", "artist", atau "playlist" dan namanya.
- *Mengacak daftar putar yang diputar sekarang:* Ucapkan "shuffle".
- *Mengetahui perincian lagu yang sedang diputar:* Ucapkan "what's playing," "who sings this song," atau "who is this song by."
- *Menggunakan Genius untuk memutar lagu yang mirip:* Ucapkan "Genius" atau "play more songs like this".

### <span id="page-85-0"></span>iTunes Match

iTunes Match menyimpan perpustakaan musik di iCloud—termasuk lagu yang diimpor dari CD—dan memungkinkan Anda menikmati koleksi Anda pada iPad dan perangkat iOS dan komputer. iTunes Match ditawarkan sebagai langganan berbayar. Untuk mencari tahu di mana ini tersedia, see [support.apple.com/kb/HT5085.](http://support.apple.com/kb/HT5085)

**Berlangganan iTunes Match:** Pada iTunes di komputer Anda, buka Store > Nyalakan iTunes Match, lalu klik tombol Subscribe.

Setelah Anda berlangganan, iTunes akan menambahkan musik, daftar putar, dan Campuran Genius ke iCloud. Lagu Anda yang cocok dengan musik yang sudah terdapat pada iTunes Store secara otomatis akan tersedia di iCloud. Lagu lain akan diupload. Anda dapat mendownload dan memutar lagu yang cocok dengan kualitas iTunes Plus (256 kbps DRM-free AAC), bahkan jika lagu aslinya memiliki kualitas yang lebih rendah. Untuk informasi lebih lanjut, kunjungi [www.apple.com/icloud/features.](http://www.apple.com/icloud/features/)

**Menyalakan iTunes Match:** Buka Pengaturan > Musik.

Menyalakan iTunes Match akan menghapus musik yang diselaraskan dari iPad, dan menonaktifkan Campuran Genius dan Daftar Putar Genius.

*Catatan:* Jika "Gunakan Data Seluler untuk iTunes" pada Pengaturan > Umum > Seluler nyala, biaya data seluler akan dikenakan.

Lagu didownload ke iPad saat Anda memutarnya. Anda juga dapat mendownload lagu dan album secara manual.

**Mendownload lagu atau album ke iPad:** Saat melakukan penelusuran, ketuk  $\triangle$ .

*Catatan:* Saat iTunes Match nyala, musik akan dihapus secara otomatis dari iPad jika diperlukan ruang, dimulai dengan lagu yang terlama dan yang terakhir diputar. Ikon iCloud ( $\bigcirc$ ) akan muncul lagi untuk lagu dan album yang dihapus, yang menunjukkan bahwa lagu dan album tersebut masih tersedia melalui iCloud, tetapi tidak disimpan secara lokal di iPad.

**Menghapus lagu atau album secara manual:** Gesek ke samping di sepanjang lagu atau album, lalu ketuk Hapus.

**Hanya menampilkan musik yang sudah didownload dari iCloud:** Buka Pengaturan > Musik, lalu matikan Tampilkan Semua Musik (hanya tersedia saat iTunes Match dinyalakan).

**Mengelola perangkat Anda menggunakan iTunes Match atau Download Otomatis:** Pada iTunes di komputer Anda, buka Store > View My Apple ID. Masuk, lalu klik Kelola Perangkat di bagian "iTunes di Cloud".

### Berbagi Rumah

Berbagi Rumah memungkinkan Anda memutar musik, film, dan acara TV dari perpustakaan iTunes di Mac atau PC. iPod dan komputer Anda harus berada dalam jaringan Wi-Fi yang sama.

*Catatan:* Berbagi Rumah memerlukan iTunes 10.2 atau versi yang lebih baru, tersedia di [www.apple.com/asia/itunes/download](http://www.itunes.com/download). Isi bonus, seperti buklet digital dan iTunes Extras, tidak dapat dibagi.

#### **Memutar musik dari perpustakaan iTunes komputer Anda pada iPad:**

- **1** Pada iTunes di komputer Anda, buka File > Home Sharing > Turn On Home Sharing. Masuk, lalu klik Create Home Share.
- **2** Pada iPad, go to Settings > Music, buka Pengaturan > Musik, lalu masuk ke Berbagi Rumah menggunakan ID Apple dan kata sandi yang sama.
- **3** Pada Musik, ketuk Lainnya, lalu ketuk Berbagi dan pilih perpustakaan komputer Anda.

**Kembali ke konten di iPad:** Ketuk Bersama dan pilih iPad Saya.

### Pengaturan musik

Buka Pengaturan > Musik untuk mengatur pilihan untuk Musik, termasuk:

- Memeriksa Suara (untuk menormalkan tingkat volume konten audio Anda)
- Penyetaraan (EQ)

*Catatan:* EQ memengaruhi semua output bunyi, termasuk colokan headset dan AirPlay. Pengaturan EQ secara umum hanya menerapkan musik yang dimainkan dari aplikasi Musik.

Akan tetapi, pengaturan Larut Malam berlaku ke semua output audio—video serta musik. Larut Malam mengompres kisaran dinamis dari output audio, yang mengurangi volume lintasan keras dan meningkatkan volume lintasan pelan. Anda mungkin ingin menggunakan pengaturan ini saat mendengarkan musik di pesawat atau di beberapa lingkungan bising lainnya, misalnya.

- Mengelompokkan berdasarkan album, artis
- iTunes Match
- Berbagi Rumah

**Mengatur batas volume:** Buka Pengaturan > Musik > Batas Volume, lalu sesuaikan slider volume.

**Membatasi perubahan ke batas volume:** Buka Pengaturan > Umum > Batasan > Batas Volume, lalu ketuk Jangan Izinkan Perubahan.

# <span id="page-87-0"></span>**iTunes Store**

# **20**

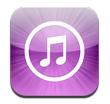

Gunakan iTunes Store untuk menambahkan musik dan acara TV, musik, dan podcast ke iPad.

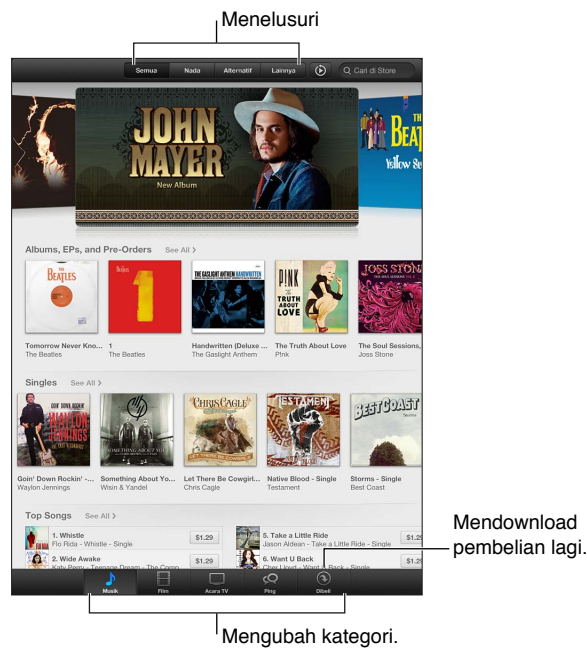

Menggunakan iTunes Store untuk:

- Menemukan musik, acara TV, film, nada, dan lainnya, dengan menelusuri dan mencari
- Mendownload pembelian sebelumnya

*Catatan:* Anda memerlukan koneksi internet dan ID Apple untuk menggunakan iTunes Store.

**Menelusuri konten:** Ketuk salah satu kategori. Ketuk Genre untuk menyaring daftar. Untuk melihat informasi lebih lanjut tentang item, ketuk item tersebut.

**Mencari konten:** Ketuk Cari, ketuk kotak pencarian dan masukkan satu kata atau lebih, lalu ketuk Cari.

**Mempratinjau sebuah item:** Ketuk lagu atau video untuk memutar sampel.

**Membeli item:** Ketuk harga item (atau ketuk Gratis), lalu ketuk lagi untuk membelinya. Jika Anda telah membeli item, "Download" akan muncul, bukan harga, dan Anda tidak akan dikenakan biaya lagi. Untuk melihat kemajuan item yang sedang didownload, ketuk Download di bagian bawah layar.

**Menyewa film:** Di beberapa area, film-film tertentu tersedia untuk disewa. Anda memiliki 30 hari untuk mulai menonton film yang disewa. Begitu Anda mulai memutarnya, Anda dapat menontonnya sebanyak yang Anda inginkan dalam 24 jam. Setelah batas waktu ini, film akan terhapus secara otomatis.

**Mendownload pembelian sebelumnya:** Ketuk Dibeli. Untuk mendownload pembelian yang dilakukan di perangkat lain secara otomatis, buka Pengaturan > iTunes & App Stores.

**Menukarkan kartu hadiah atau kode:** Ketuk kategori apa pun (seperti musik), gulir ke bawah, lalu ketuk Tukarkan.

**Mengirim hadiah:** Sambil melihat item yang ingin Anda berikan sebagai hadiah, ketuk **a**, lalu ketuk Hadiah.

**Melihat atau mengedit akun Anda:** Buka Pengaturan > iTunes & App Stores, ketuk ID Apple Anda, lalu ketuk Lihat ID Apple. Ketuk item untuk diedit. Untuk mengubah kata sandi Anda, ketuk bidang ID Apple.

**Menyalakan atau mematikan iTunes Match:** Buka Pengaturan > iTunes & App Stores. iTunes Match adalah layanan langganan yang menyimpan semua musik Anda di iCloud sehingga Anda dapat mengaksesnya dari mana pun.

**Masuk menggunakan ID Apple yang berbeda:** Buka Pengaturan > iTunes & App Stores, ketuk nama akun Anda, lalu ketuk Keluar. Waktu berikutnya Anda mendownload aplikasi, Anda dapat memasukkan ID Apple yang berbeda.

**Mendownload pembelian menggunakan jaringan seluler (model Wi-Fi + cellular):** Buka Pengaturan > iTunes & App Store > Gunakan Data Seluler. Tindakan ini juga akan memutar lagu dari iTunes Match. Mendownload pembelian dan mengunakan iTunes Match melalui jaringan seluler dapat dikenakan biaya dari operator Anda.

# **App Store**

# **21**

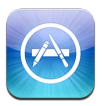

### Selayang pandang

Gunakan App Store untuk menambahkan aplikasi ke iPad. Telusuri, beli, dan download aplikasi yang dirancang khusus untuk iPad, atau untuk iPhone dan iPod touch.

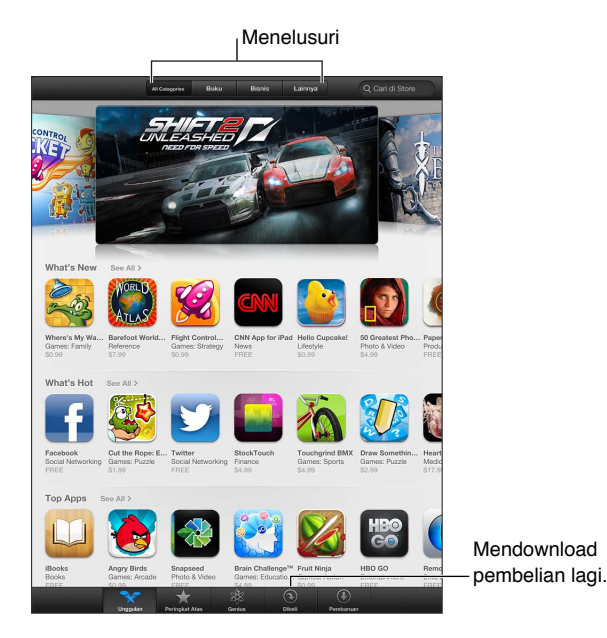

Gunakan App Store untuk:

- Menemukan aplikasi gratis yang baru atau yang dibeli dengan menelusuri atau mencari
- Download pembaruan dan pembelian sebelumnya
- Menukarkan kartu hadiah atau mendownload kode
- Merekomendasikan aplikasi ke teman
- Mengelola akun App Store Anda

*Catatan:* Anda memerlukan koneksi internet dan ID Apple untuk menggunakan App Store.

**Membeli aplikasi:** Ketuk harga aplikasi (atau ketuk Gratis), lalu ketuk Beli Sekarang. Jika Anda telah membeli aplikasi, "instal" akan muncul, bukannya harga. Anda tidak akan dikenai biaya saat mendownloadnya lagi. Selagi aplikasi didownload, ikonnya akan muncul di layar Utama dengan indikator kemajuan download.

**Mendownload pembelian sebelumnya:** Ketuk Dibeli. Untuk mendownload pembelian baru secara otomatis yang dilakukan di perangkat lain, buka Pengaturan > iTunes & App Store.

**Mendownload aplikasi yang diperbarui:** Ketuk Pembaruan. Anda dapat membaca tentang versi barunya, lalu ketuk Perbarui untuk mendownloadnya. Atau ketuk Perbarui Semua untuk mendownload semua aplikasi di daftar.

**Menukarkan kartu hadiah atau mendownload kode:** Ketuk Unggulan, gulir ke bawah, lalu ketuk Tukarkan.

**Memberi tahu teman tentang aplikasi:** Cari aplikasi, lalu ketuk **@** dan pilih cara Anda membagikannya.

**Melihat dan mengedit akun Anda:** Buka Pengaturan > iTunes & App Stores, ketuk ID Apple Anda, lalu ketuk Lihat ID Apple. Anda dapat berlangganan ke buletin iTunes dan melihat kebijakan privasi Apple. Untuk mengubah kata sandi Anda, ketuk bidang ID Apple.

**Masuk menggunakan ID Apple yang berbeda:** Buka Pengaturan > iTunes & App Stores, ketuk nama akun Anda, lalu ketuk Keluar. Waktu berikutnya Anda mendownload aplikasi, Anda dapat memasukkan ID Apple yang berbeda.

**Membuat ID Apple ID baru:** Buka Pengaturan > iTunes & App Store, lalu ketuk Buat ID Apple Baru dan ikuti petunjuk pada layar.

**Mendownload pembelian menggunakan jaringan seluler (model Wi-Fi + cellular):** Buka Pengaturan > iTunes & App Store > Gunakan Data Seluler. Mendownload pembelian mengunakan jaringan seluler dapat dikenakan biaya dari operator Anda. Aplikasi Kios hanya diperbarui melalui Wi-Fi.

### Menghapus aplikasi

**Menghapus aplikasi App Store:** Sentuh terus ikonnya di layar Utama hingga ikon tersebut mulai bergoyang, lalu ketuk  $\odot$ . Anda tidak dapat menghapus aplikasi internal. Ketika Anda sudah selesai mengatur posisi ikon, tekan tombol Utama O.

Menghapus aplikasi juga akan menghapus semua datanya. Anda dapat mendownload ulang aplikasi yang telah dibeli dari App Store, gratis.

Untuk informasi tentang penghapusan semua aplikasi, data, dan pengaturan Anda, lihat [Mengatur Ulang](#page-123-0) di halaman [124](#page-123-1).

## **Kios**

# **22**

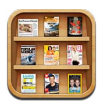

Kios mengatur aplikasi majalah dan koran Anda dan memungkinkan Anda untuk mengetahui kapan berita baru siap dibaca.

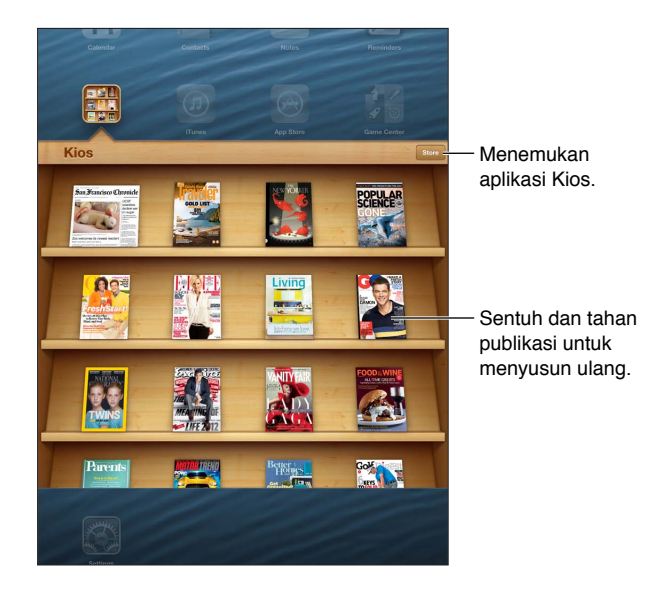

Kios menyusun aplikasi majalah dan koran dengan rak untuk akses mudah.

**Menemukan aplikasi Kios:** Ketuk Kios untuk membuka rak, lalu ketuk Toko: Saat Anda membeli aplikasi kios, aplikasi tersebut akan ditambahkan ke rak secara otomatis. Setelah aplikasi didownload, buka aplikasi tersebut untuk melihat berita dan pilihan berlangganan. Langganan adalah pembelian In-App yang ditagih ke akun ID Apple Anda.

**Mematikan mendownload berita baru secara otomatis:** Buka Pengaturan > Kios. Jika didukung oleh aplikasi, Kios mendownload berita baru secara otomatis saat terhubung ke Wi-Fi.

# <span id="page-92-1"></span>**iBooks**

# **23**

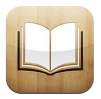

## <span id="page-92-0"></span>Selayang pandang

iBooks adalah cara hebat untuk membaca dan membeli buku. Download aplikasi iBooks gratis dari App Store, lalu nikmati semua dari bacaan klasik hingga buku terlaris.

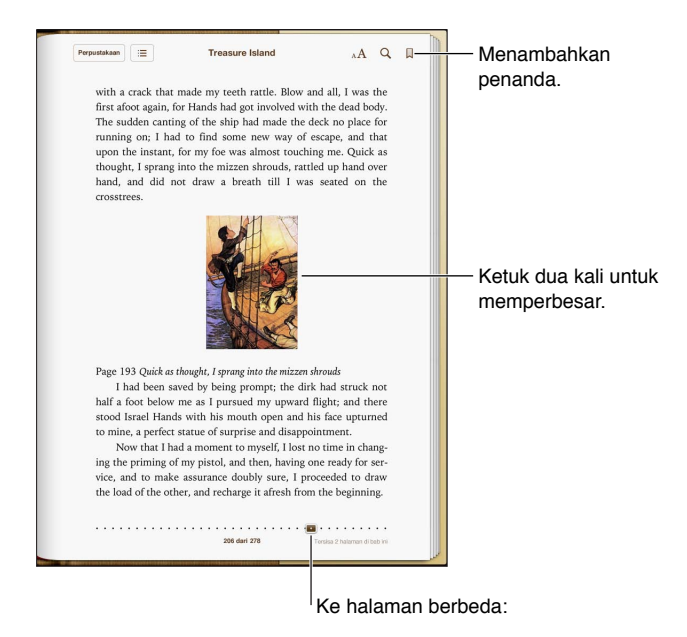

Untuk mendownload aplikasi iBooks dan menggunakan iBookstore, Anda memerlukan koneksi Internet dan ID Apple.

**Mengunjungi iBookstore:** Di iBooks, ketuk Store untuk:

- Menemukan buku dengan menelusuri atau mencari
- Mendapatkan sampel buku untuk melihat apakah Anda menyukainya
- Membaca dan menulis ulasan, serta mellihat buku terlaris saat ini
- Memberi tahu teman tentang buku melalui Facebook, Twitter, iMessage, atau email

**Membeli buku:** Temukan buku yang Anda inginkan, lalu ketuk lagi untuk mendapatkannya.

**Mendapatkan informasi tentang buku:** Anda dapat membaca ringkasan buku, membaca ulasan, dan mendownload sampel buku sebelum membelinya. Setelah membeli buku, Anda dapat menulis ulasan Anda sendiri.

**Mendownload pembelian sebelumnya:** Jika Anda mendownload buku yang telah Anda beli sebelumnya, Anda tidak akan dikenai biaya lagi. Untuk mendownload pembelian item di perangkat lain secara otomatis, buka Pengaturan > iTunes & App Store. Untuk informasi tentang buku yang dibeli dan iCloud, lihat [Menyusun rak buku](#page-95-0) di halaman [96](#page-95-1).

**Memperbarui buku:** Jika ada pembaruan pada buku yang Anda download, sebuah tanda akan memberitahukan versi baru untuk Anda. Untuk melihat dan mendownload buku yang diperbarui, ketuk Dibeli, lalu ketuk Pembaruan.

### Membaca buku

Tiap buku memiliki kumpulan fitur tertentu berdasarkan konten dan formatnya. Beberapa fitur yang dideskripsikan di bawah ini mungkin tidak tersedia di buku yang Anda baca.

**Membuka buku:** Ketuk buku yang ingin Anda baca. Jika Anda tidak melihatnya, gesek rak ke kiri atau ke kanan untuk melihat koleksi lainnya.

- *Menampilkan kontrol:* Ketuk di tengah-tengah halaman.
- *Memperbesar gambar:* Ketuk gambar dua kali. Di beberapa buku, sentuh terus tampilan kaca pembesar yang dapat Anda gunakan untuk melihat gambar.
- *Membuka halaman tertentu:* Ketuk kontrol navigasi halaman di bagian bawah layar. Atau, ketuk dan masukkan nomor halaman, lalu ketuk nomor halaman di hasil pencarian.
- *Mencari kata:* Ketuk kata dua kali, lalu ketuk Definisi di menu yang muncul. Definisi tidak tersedia untuk semua bahasa.
- *Menampilkan daftar isi: Ketuk* : E Dengan beberapa buku, Anda juga dapat menjepit untuk melihat daftar isi.
- *Menambah atau menghapus penanda:* Ketuk 風 Ketuk kembali untuk menghapus penanda. Anda tidak perlu menambah penanda saat menutup buku, karena iBooks mengingat di mana Anda terakhir membaca. Anda dapat memiliki beberapa penanda—untuk melihat semuanya, ketuk ; i lalu ketuk Penanda.

**Menambahkan keterangan pada buku:** Anda dapat menambahkan catatan dan sorotan pada buku.

- *Menambahkan sorotan:* Ketuk kata dua kali, gunakan titik ambil untuk menyesuaikan pemilihan, lalu ketuk Sorot dan pilih gaya.
- *Berbagai teks yang disorot: K*etuk teks yang disorot, lalu ketuk a atau Bagikan. Jika buku yang sedang Anda baca berasal dari iBookstore, tautan ke buku tersebut akan disertakan.
- *Menghapus sorotan:* Ketuk teks yang disorot, lalu ketuk  $\mathbb{Q}$ .
- *Menambah catatan:* Ketuk kata dua kali, lalu ketuk Catatan.
- *Menghapus catatan:* Hapus teksnya. Untuk menghapus catatan dan sorotannya, ketuk teks yang disorot, lalu ketuk  $\mathcal{D}$ .
- *Melihat semua catatan Anda:* Ketuk bagian tengah layar untuk menampilkan kontrol, ketuk , lalu ketuk Catatan.
- *Menghapus catatan* Ketuk bagian tengah layar untuk menampilkan kontrol, ketuk , lalu ketuk Catatan. Ketuk a, lalu ketuk Edit Catatan. Pilih catatan yang ingin Anda hapus, kemudian klik Hapus.
- Berbagi catatan: Ketuk bagian tengah layar untuk menampilkan kontrol, ketuk **; =**, lalu ketuk Catatan. Ketuk (; lalu ketuk Edit Catatan. Pilih catatan yang ingin Anda hapus, lalu ketuk Berbagi.

• *Berbagi tautan ke buku:* Ketuk bagian tengah layar untuk menampilkan kontrol, lalu ketuk . Ketuk **&**, lalu ketuk Berbagi Buku.

**Mengubah tampilan buku:** Beberapa buku memungkinkan Anda mengubah fon, ukuran fon, dan warna halaman.

- *Mengubah fon atau ukuran fon:* Ketuk bagian tengah layar untuk menampilkan kontrol, lalu ketuk  $A$ . Beberapa buku memungkinkan Anda mengubah ukuran fon hanya jika iPad dalam orientasi potret.
- *Mengubah warna halaman dan teks:* Ketuk bagian tengah layar untuk menampilkan kontrol, ketuk  $_A$ A, lalu ketuk Tema dan pilih Putih, Sepia, atau Malam. Pengaturan ini berlaku untuk semua buku yang mendukung perubahan tersebut.
- *Mengubah tampilan halaman:* Ketuk bagian tengah layar untuk menampilkan kontrol, ketuk  $_{\rm A}$ A, lalu ketuk Tema dan pilih Buku, Layar Penuh, atau Gulir.
- *Mengubah kecerahan:* Ketuk bagian tengah layar untuk menampilkan kontrol, lalu ketuk . Jika Anda tidak melihat  $\mathbb{R}$ , ketuk A $\mathbf{A}$  dahulu.
- *Menyalakan atau mematikan justifikasi dan hifenasi:* Buka Pengaturan > iBooks. PDF dan beberapa buku tidak dapat dijustifikasi atau dihifenasi.

### Berinteraksi dengan multimedia

Beberapa buku memiliki elemen interaksi, seperti film, diagram, presentasi, galeri, objek 3D, dan tinjauan bab. Untuk berinteraksi dengan objek multimedia, ketuk, gesek, atau cubit saja. Misalnya, dengan presentasi, Anda dapat mengetuk  $\square$  untuk memulainya, lalu ketuk untuk melihat tiap layar. Untuk melihat elemen dalam layar penuh, renggangkan kedua jari. Setelah selesai, cubit untuk menutupnya.

### Catatan pelajaran dan daftar kosakata

Pada buku yang mendukung, Anda dapat menggunakan tampilan catatan untuk meninjau semua sorotan dan catatan Anda dalam bentuk kartu.

Tampilkan catatan Anda: Ketuk **.** Anda juga dapat:

- *Melihat catatan berdasarkan bab:* Ketuk bab untuk melihat catatannya. Lambang pada daftar bab mengindikasikan jumlah catatan dan sorotan yang Anda tambahkan ke tiap bab. Jika Anda tidak melihat daftar bab, ketuk tombol Bab.
- *Mencari semua catatan:* Masukkan kata atau frasa pada bidang pencarian. Jika Anda tidak melihat bidang pencarian, ketuk tombol Bab. Ketuk bab untuk melihat catatannya.
- *Meninjau catatan dan kosakata dalam bentuk kartu pelajaran:* Ketuk Kartu Pelajaran Gesek untuk berpindah antara kartu. Jika kartu memiliki catatan, mengindikasikan bahwa  $\leftrightarrow$ ketuk kartu untuk membaliknya. Ketuk 草 untuk memilih sorotan mana yang ditampilkan, atau untuk mengocok kartu. Jika bab meliputi daftar kosakata, Anda juga dapat menyertakannya dalam kartu Anda.
- *Mengirim catatan Anda via email: Ketuk &. Pilih catatan yang ingin Anda bagi, lalu* ketuk Email.
- *Menghapus catatan* Ketuk **a**. Pilih catatan yang ingin Anda hapus, lalu ketuk Hapus.

### <span id="page-95-1"></span><span id="page-95-0"></span>Menyusun rak buku

Gunakan rak buku untuk menjelajahi buku-buku dan PDF Anda. Anda juga dapat mengatur item dalam koleksi.

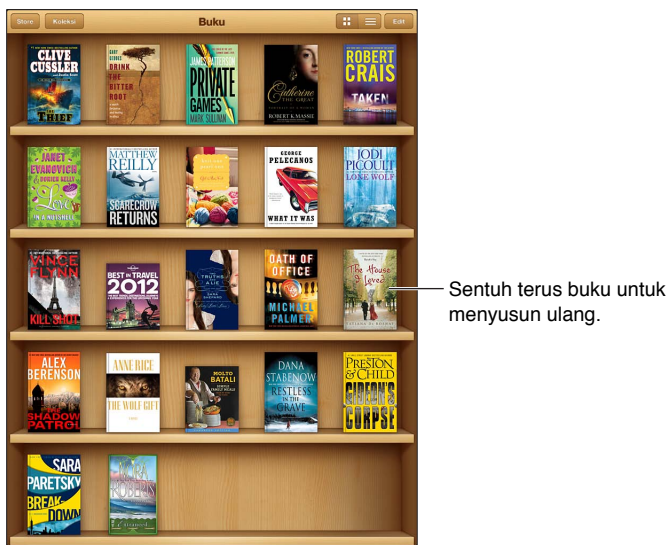

Tersedia di iBookstore. Ketersediaan judul bisa berubah.

**Memindahkan buku atau PDF ke koleksi:** Buka rak buku dan ketuk Edit. Pilih item yang ingin Anda pindahkan, lalu ketuk Pindahkan dan pilih koleksi.

**Melihat dan mengelola koleksi:** Ketuk Koleksi. Untuk mengedit nama koleksi, ketuk Edit. Anda tidak dapat mengedit atau menghapus koleksi internal.

Menyusun rak buku: Ketuk = lalu pilih metode penyusunan dari pilihan yang terdapat di bagian bawah layar.

**Menghapus item dari rak buku:** Ketuk Edit, lalu ketuk tiap item yang ingin Anda hapus sehingga tanda centang muncul. Ketuk Pilihan, lalu ketuk Selesai.

- *Menghapus salinan ini:* Hapus item tersebut dari iPad, tapi item tersebut masih muncul di rak buku dan dapat didownload lagi.
- *Menghapus dari semua perangkat:* Hapus item tersebut dari semua perangkat iOS dan dari rak buku Anda. Anda dapat mendownloadnya lagi dari Pembelian di iBookstore. Lihat [Selayang](#page-92-0)  [pandang](#page-92-0) di halaman [93](#page-92-1).

**Mencari buku:** Buka rak buku. Ketuk baris status untuk menggulir ke bagian atas layar, lalu ketuk . Pencarian mencari judul buku dan nama pengarang.

**Mendownload buku dari iCloud:** Buku yang Anda beli yang tidak ada di iPad muncul dengan lambang iCloud. Untuk mendownload buku tersebut, ketuk covernya. Untuk mendownload pembelian item di perangkat lain secara otomatis, buka Pengaturan > iTunes & App Store.

• *Menyembunyikan pembelian di rak buku:* Untuk menampilkan atau menyembunyikan buku yang dibeli yang tidak ada di iPad, buka Pengaturan > iBooks > Tampilkan Semua Pembelian. Anda dapat mendownload pembelian dari iBookstore. Lihat [Selayang pandang](#page-92-0) di halaman [93](#page-92-1).

### Menyelaraskan buku dan PDF

Gunakan iTunes untuk menyelaraskan buku dan PDF antara iPad dan komputer Anda, dan untuk membeli buku dari iTunes Store. Saat iPad tersambung ke komputer, panel Books memungkinkan Anda memilih item yang akan diselaraskan. Anda juga dapat menemukan buku ePub bebas DRM dan PDF di web dan menambahkannya ke perpustakaan iTunes Anda.

**Menyelaraskan buku atau PDF ke iPad:** Di iTunes pada komputer Anda, pilih File > Add to Library dan pilih file. Lalu selaraskan.

**Menambahkan buku atau PDF ke iBooks tanpa menyelaraskan:** Jika buku atau PDF terlalu besar, kirim email ke diri Anda dari komputer Anda. Buka pesan email di iPad, lalu sentuh terus lampiran dan pilih "Buka di iBooks".

### Mencetak atau mengirim PDF melalui email

Anda dapat menggunakan iBooks untuk mengirim salinan PDF melalui email, atau mencetak semua atau sebagian PDF ke printer AirPrint.

**Mengirim PDF melalui Email: Buka PDF, ketuk a, lalu pilih Email.** 

**[Mencetak](#page-32-0) PDF:** Buka PDF, ketuk **a**, lalu pilih Cetak. Untuk informasi lebih lanjut, lihat Mencetak [dengan AirPrint](#page-32-0) di halaman [33](#page-32-1).

### Pengaturan iBooks

iBooks menyimpan pembelian, koleksi, penanda, catatan, dan informasi halaman yang sedang dibuka di iCloud, sehingga Anda dapat membaca buku secara lancar di seluruh perangkat iOS Anda. iBooks menyimpan informasi semua buku saat Anda membuka atau menutup aplikasi. Informasi tentang setiap buku juga akan disimpan ketika Anda membuka atau menutup buku.

**Menyalakan atau mematikan penyelarasan:** Buka Pengaturan > iBooks. Anda dapat menyelaraskan penanda dan koleksi.

Beberapa buku mungkin mengakses video atau audio yang disimpan di web. Jika iPad memiliki koneksi data seluler, memutar file tersebut dapat dikenai biaya.

**Menyalakan atau mematikan akses konten online:** Buka Pengaturan > iBooks > Konten Online.

**Mengubah arah membalik halaman saat Anda mengetuk margin kiri:** Buka Pengaturan > iBooks > Kedua Margin Lanjutan.

# <span id="page-97-0"></span>**Podcast**

# **24**

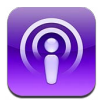

Download aplikasi Podcast gratis dari App Store, lalu telusuri, berlangganan, dan putar podcast favorit Anda di iPad.

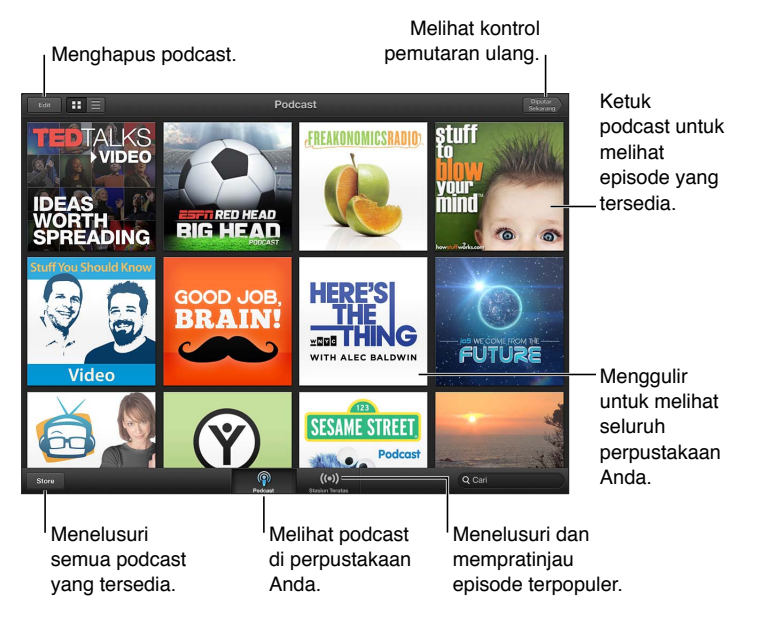

### **Mendapatkan podcast:**

- *Menelusuri katalog lengkap:* Ketuk Katalog, lalu ketuk podcast mana pun yang menarik bagi Anda.
- *Menelusuri podcast yang paling populer:* Ketuk Stasiun Teratas (jika tidak terlihat, ketuk dahulu Perpustakaan). Gesek ke kiri atau ke kanan untuk mengubah kategori, atau gesek ke atas atau ke bawah untuk menelusuri kategori yang sedang dibuka. Ketuk podcast untuk mempratinjau episode terbaru, atau ketuk  $\bullet$  untuk melihat daftar episode.
- *Melakukan streaming episode:* Ketuk episode mana pun.
- *Mendownload episode agar Anda dapat mendengarkannya saat sedang tidak terhubung ke Wi-Fi:* Ketuk tombol download di sebelah tiap episode.
- *Berlangganan podcast untuk selalu mendapatkan episode terbaru:* Jika Anda menelusuri katalog, ketuk podcast untuk melihat daftar episode, lalu ketuk Berlangganan. Jika Anda sudah mendownload episode, ketuk podcast di perpustakaan Anda, ketuk  $\ddot{\ddot{\Phi}}$ , lalu nyalakan Langganan.
- *Mendapatkan episode terbaru dari podcast berlangganan secara otomatis:* Ketuk podcast di perpustakaan Anda, ketuk , ialu nyalakan Download Otomatis. Jika Anda tidak melihat tombol Download Otomatis, pastikan Langganan telah diaktifkan di terlebih dahulu.

**Mengontrol pemutaran ulang:** Untuk melihat semua kontrol pemutaran, gesek sampul ke atas.

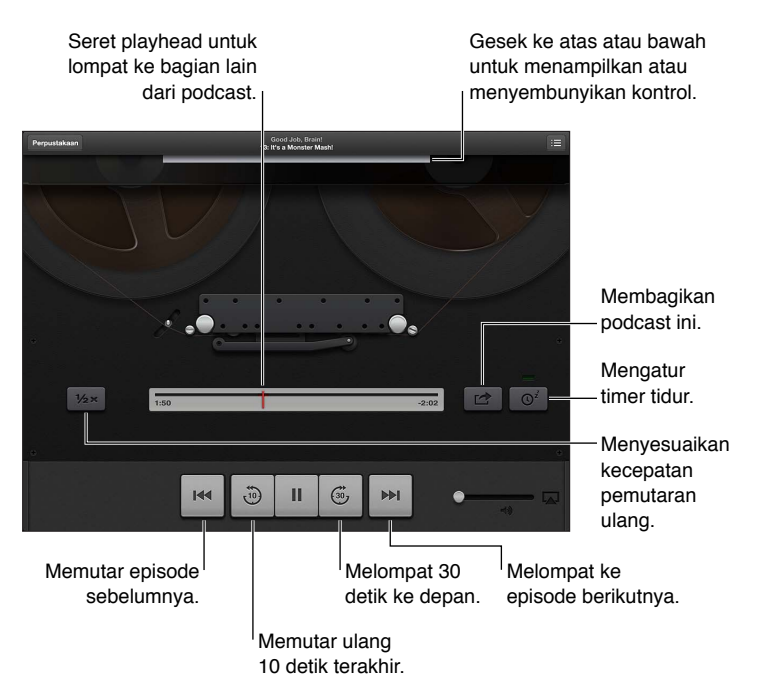

**Mengontrol pemutaran ulang video:** Ketuk layar saat menonton podcast video.

## **Game Center**

# **25**

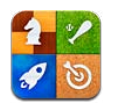

## Selayang pandang

Game Center memungkinkan Anda bermain game favorit Anda bersama teman yang memiliki iPhone, iPad, iPod touch, atau Mac dengan OS X Mountain Lion. Anda harus terhubung ke Internet untuk menggunakan Game Center.

*PERINGATAN:* Untuk informasi penting tentang cara menghindari luka-luka gerakan berulang, lihat [Informasi keamanan penting](#page-131-0) di halaman [132](#page-131-1).

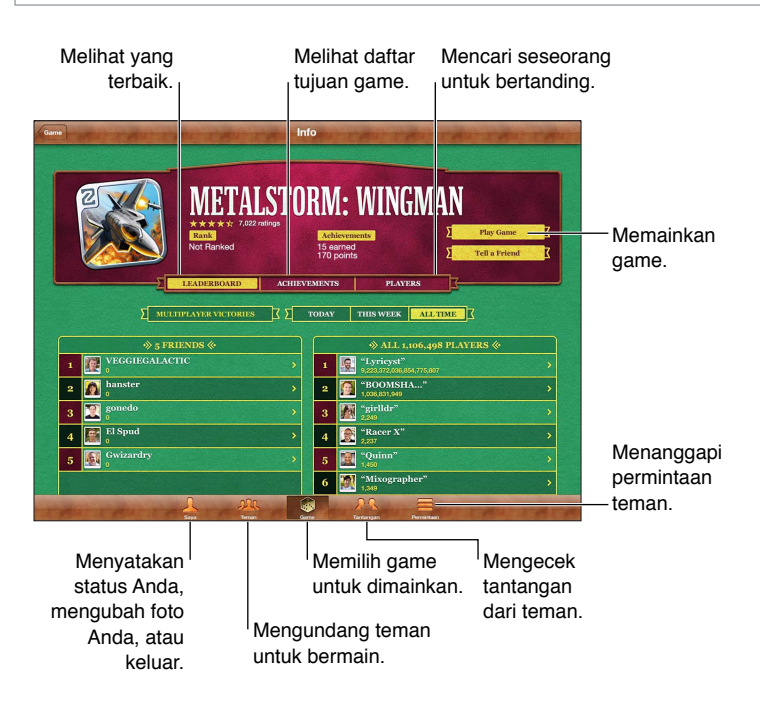

**Masuk:** Buka Game Center. Jika Anda melihat nama panggilan dan foto Anda di atas layar Saya, maka Anda sudah masuk. Jika tidak, masukkan ID Apple dan sandi Anda, lalu ketuk Masuk. Anda dapat menggunakan ID Apple yang sama yang Anda gunakan untuk pembelian iCloud, App Store, atau iTunes Store, atau ketuk Buat Akun Baru jika Anda ingin memisahkan ID Apple untuk game.

**Membeli game:** Ketuk Game, lalu ketuk game yang direkomendasikan, atau ketuk Temukan Game untuk Game Center.

**Bermain game:** Ketuk Game, pilih game, lalu ketuk Mainkan Game.

**Kembali ke Game Center setelah bermain:** Tekan tombol Utama (, lalu ketuk Game Center di layar Utama.

**Keluar:** Ketuk Saya, ketuk spanduk Akun, lalu ketuk Keluar. Anda tidak perlu keluar tiap kali Anda menutup Game Center.

### Bermain dengan teman

**Mengundang teman ke game multipemain:** Ketuk Teman, pilih teman, pilih game, lalu ketuk Mainkan. Jika game memungkinkan atau memerlukan pemain tambahan, pilih para pemain tambahan yang akan diundang, lalu ketuk Berikutnya. Kirim undangan Anda, lalu tunggu yang diundang untuk menerima. Saat semuanya sudah siap, mulai game. Jika teman tidak ada atau tidak merespons undangan Anda, Anda dapat mengetuk Tanding-Auto agar Game Center mencarikan pemain lain untuk Anda, atau ketuk Undang Teman untuk mencoba mengundang teman lain.

**Mengirimkan permintaan pertemanan:** Ketuk Teman atau Permintaan, ketuk Tambah Teman, lalu masukkan alamat email teman Anda atau nama panggilan di Game Center. Untuk menelusuri kontak-kontak Anda, ketuk . 1 Untuk menambahkan beberapa teman dalam satu permintaan, ketuk Kembali setelah menuliskan tiap alamat.

**Menantang seseorang untuk mengalahkan Anda:** Ketuk salah satu skor atau pencapaian, lalu ketuk Tantang Teman.

**Melihat game yang dimainkan teman dan memeriksa nilainya:** Ketuk Teman, ketuk nama teman, lalu ketuk Game atau Poin.

**Membeli game yang dimiliki teman:** Ketuk Teman, lalu ketuk nama teman Anda. Ketuk game di daftar game teman, lalu ketuk harga game di atas layar.

**Melihat daftar teman dari teman:** Ketuk Teman, ketuk nama teman, lalu ketuk Teman di bawah foto mereka.

**Menghapus teman:** Ketuk Teman, ketuk nama, lalu ketuk Hapus Teman.

**Menjaga privasi alamat email Anda:** Matikan Profil Publik di pengaturan akun Game Center. Lihat "pengaturan Game Center" di bawah.

**Menonaktifkan aktivitas multipemain atau permintaan pertemanan:** Buka Pengaturan > Umum > Pembatasan dan matikan Game Multi Pemain atau Menambahkan Teman. Jika perubahan dinonaktifkan, ketuk Nyalakan Pembatasan (di bagian atas) terlebih dahulu.

**Melaporkan perilaku menghina atau tidak pantas:** Ketuk Teman, ketuk nama orang tersebut, lalu ketuk "Laporkan Masalah."

### Pengaturan Game Center

Beberapa pengaturan Game Center terkait dengan ID Apple yang Anda gunakan untuk masuk. Pengaturan lain berada di aplikasi Pengaturan di iPad.

**Mengubah pengaturan Game Center untuk ID Apple Anda:** Masuk dengan ID Apple Anda, ketuk Saya, ketuk spanduk Akun, lalu pilih Lihat Akun.

**Menentukan jenis pemberitahuan yang Anda inginkan untuk Game Center:** Buka Pengaturan > Pemberitahuan > Game Center. Jika Game Center tidak muncul, nyalakan Pemberitahuan.

**Mengubah pembatasan untuk Game Center:** Buka Pengaturan > Umum > Pembatasan.

# **Aksesibilitas**

# **26**

## Fitur Aksesibilitas

iPad menggabungkan fitur aksesibilitas berikut:

- Pembaca layar VoiceOver
- Asisten suara Siri
- Pembesaran zoom
- Teks Besar
- Membalikkan Warna
- Ucapkan Seleksi
- Ucap Teks-otomatis
- Audio Mono dan keseimbangan
- Nada yang dapat dipasang
- Panduan Akses
- AssistiveTouch
- Dukungan untuk tampilan braille
- Pemutaran ulang isi teks tertulis

**Menyalakan fitur-fitur aksesibilitas menggunakan iPad:** Buka Pengaturan > Umum > Aksesibilitas.

**Menyalakan fitur-fitur aksesibilitas menggunakan iTunes:** Sambungkan iPad ke komputer Anda dan pilih iPad di daftar perangkat iTunes. Klik Summary lalu klik Configure Universal Access di bagian bawah layar Summary.

Untuk informasi lebih lanjut mengenai fitur-fitur aksesibilitas iPad, buka [www.apple.com/accessibility](http://www.apple.com/accessibility).

## VoiceOver

VoiceOver mendeskripsikan dengan lantang apa yang muncul di layar, sehingga Anda dapat menggunakan iPad tanpa perlu melihatnya.

VoiceOver akan memberi tahu Anda setiap item pada layar saat Anda memilihnya. Saat Anda memilih item, kursor VoiceOver (persegi panjang hitam) akan membingkai item tersebut dan VoiceOver akan mengucapkan nama atau mendeskripsikan item tersebut.

Sentuh layar atau seret jari-jari Anda untuk mendengarkan item-item yang berbeda pada layar. Saat Anda memilih teks, VoiceOver akan membacakan teksnya. Ketika Ucapkan Petunjuk dinyalakan, VoiceOver dapat memberi tahu Anda nama item dan memberikan instruksi untuk Anda—misalnya, "ketuk dua kali untuk membuka." Untuk berinteraksi dengan item-item pada layar, seperti tombol-tombol dan tautan, gunakan gerakan yang dideskripsikan di [Mempelajari](#page-104-0)  [gerakan VoiceOver](#page-104-0) di halaman [105.](#page-104-1)

Ketika Anda membuka layar baru, VoiceOver akan berbunyi, lalu memilih dan mengucapkan item pertama di layar (biasanya di pojok kiri atas). VoiceOver juga akan memberi tahu Anda ketika layar berubah ke orientasi lanskap atau potret, dan ketika layar terkunci atau terbuka.

*Catatan:* VoiceOver menggunakan bahasa yang telah ditentukan dalam pengaturan Internasional, yang mungkin dipengaruhi oleh pengaturan Format Wilayah di Pengaturan > Umum > Internasional. VoiceOver tersedia dalam banyak bahasa, namun tidak semua bahasa.

#### **Dasar-dasar VoiceOver**

*Penting:* VoiceOver mengubah gerakan yang digunakan untuk mengontrol iPad. Begitu VoiceOver dinyalakan, Anda harus menggunakan gerakan VoiceOver untuk mengoperasikan iPad—bahkan untuk mematikan VoiceOver lagi untuk melanjutkan pengoperasian standar.

**Menyalakan atau mematikan VoiceOver:** Buka Pengaturan > Umum > Aksesibilitas > VoiceOver. Anda juga dapat mengatur Klik Tiga Kali Utama untuk menyalakan atau mematikan VoiceOver. Lihat [Klik Tiga Kali Utama](#page-111-0) di halaman [112](#page-111-1).

**Menjelajahi layar:** Seret jari Anda di sepanjang layar. VoiceOver mengucapkan tiap item yang Anda sentuh. Angkat jari Anda untuk meninggalkan item yang dipilih.

- *Memilih item:* Ketuk item tersebut, atau angkat jari Anda saat menyeret di sepanjang layar.
- *Memilih item berikutnya atau sebelumnya:* Gesekkan satu jari Anda ke kanan atau ke kiri. Urutan item adalah dari kiri ke kanan, dari atas ke bawah.
- *Memilih item di atas atau di bawah:* Gunakan rotor untuk menyalakan Navigasi Vertikal, lalu gesekkan ke atas atau ke bawah dengan satu jari.
- *Memilih item pertama atau terakhir pada layar:* Gesekkan ke atas atau ke bawah dengan empat jari.
- *Memilih item berdasarkan nama:* Ketuk tiga kali dengan dua jari Anda di area mana pun pada layar untuk membuka Pemilih Item. Lalu ketik nama pada bidang pencarian, atau gesek ke kanan atau ke kiri untuk menelusuri daftar abjad, atau ketuk indeks tabel ke bagian kanan daftar dan gesek ke atas atau ke bawah untuk menelusuri daftar item dengan cepat.
- *Mengubah nama item yang dipilih agar mudah ditemukan:* Ketuk dua kali dan tahan dengan dua jari di area mana pun pada layar.
- *Mengucapkan teks item yang dipilih:* Atur kontrol rotor menjadi karakter atau kata, lalu gesekkan ke bawah atau ke atas dengan satu jari.
- *Menyalakan atau mematikan petunjuk lisan:* Buka Pengaturan > Umum > Aksesibilitas > VoiceOver.
- *Menyertakan pemeriksaan ejaan fonetik:* Buka Pengaturan > Umum > Aksesibilitas > VoiceOver > Gunakan Fonetik.
- *Mengucapkan keseluruhan layar dari atas:* Gesekkan ke atas dengan dua jari.
- *Mengucapkan dari item saat ini hingga layar bagian bawah:* Gesekkan ke bawah dengan dua jari.
- *Berhenti berbicara:* Ketuk sekali dengan dua jari. Ketuk lagi dengan dua jari untuk kembali bicara. Jika Anda memilih item lainnya, sistem akan secara otomatis kembali mengucapkan.
- *Membisukan VoiceOver:* Ketuk dua kali dengan tiga jari. Ketuk dua kali lagi dengan tiga jari untuk menyalakan kembali bicara. Untuk hanya mematikan suara VoiceOver, atur tombol Dering/Hening ke Hening. Jika Anda memiliki papan ketik eksternal yang tersambung, Anda juga dapat menekan tombol Control pada papan ketik untuk membisukan atau membunyikan VoiceOver.

**Menyesuaikan suara bicara:** Anda dapat menyesuaikan karakteristik suara bicara VoiceOver untuk mempermudah Anda memahaminya:

- *Mengubah volume bicara:* Gunakan tombol volume pada iPad. Anda juga dapat menambahkan volume ke rotor dan menggesek ke atas atau dan ke bawah untuk menyesuaikan; lihat [Menggunakan kontrol rotor VoiceOver](#page-105-0) di halaman [106.](#page-105-1)
- *Mengubah laju bicara:* Buka Pengaturan > Umum > Aksesiblitas > VoiceOver, lalu seret slider Laju Bicara. Anda juga dapat menambahkan Laju Bicara ke rotor, lalu gesek ke atas atau ke bawah untuk menyesuaikan.
- *Menggunakan perubahan nada:* VoiceOver menggunakan nada yang lebih tinggi ketika mengucapkan item pertama dari sebuah kumpulan (seperti daftar atau tabel) dan menggunakan nada yang lebih rendah ketika mengucapkan item terakhir dari sebuah kumpulan. Buka Pengaturan > Umum > Aksesibilitas > VoiceOver > Perubahan Nada.
- *Mengubah bahasa untuk iPad:* Buka Pengaturan > Umum > Internasional > Bahasa. Pelafalan VoiceOver dari beberapa bahasa dipengaruhi oleh Pengaturan > Umum > Internasional > Format Wilayah.
- *Mengubah pelafalan:* Atur rotor ke Bahasa, lalu gesekkan ke atas atau ke bawah. Bahasa tersedia di rotor hanya jika Anda memilih lebih dari satu pelafalan.
- *Memilih pelafalan yang tersedia di rotor bahasa:* Buka Pengaturan > Umum > Aksesibilitas > VoiceOver  $>$  Rotor Bahasa. Untuk mengubah posisi sebuah bahasa dalam daftar, seret  $\equiv$  ke atas atau ke bawah.
- *Mengubah suara pembacaan dasar:* Buka Pengaturan > Umum > Aksesibilitas > VoiceOver > Gunakan Suara Padat

#### **Menggunakan iPad dengan VoiceOver**

**Membuka kunci iPad:** Pilih slide Buka Kunci, kemudian ketuk layar dua kali.

**"Ketuk" untuk mengaktivasi item yang dipilih:** Ketuk dua kali di area mana pun pada layar.

**"Mengetuk dua kali" item yang dipilih:** Ketuk tiga kali di area mana pun pada layar.

**Menyesuaikan slider:** Pilih slider, lalu gesekkan ke atas atau ke bawah dengan satu jari.

**Menggunakan gerakan standar saat VoiceOver dinyalakan:** Ketuk dua kali dan tahan jari Anda pada layar. Rangkaian nada menunjukkan bahwa gerakan normal sedang berlaku. Gerakan standar tersebut akan tetap berlaku hingga Anda mengangkat jari Anda, saat gerakan VoiceOver kembali dilanjutkan.

**Menggulir daftar atau area layar:** Gesekkan ke atas atau ke bawah dengan tiga jari. Saat melintasi halaman pada daftar, VoiceOver akan mengucapkan kisaran item yang ditampilkan (misal, "menunjukkan baris 5 sampai 10"). Anda juga dapat menggulir secara terus menerus pada daftar, selain berpindah halaman. Ketuk dua kali dan tahan. Ketika Anda mendengar rangkaian nada, gerakkan jari Anda ke atas atau ke bawah untuk menggulir daftar. Pengguliran terus menerus akan berhenti saat Anda mengangkat jari Anda.

- *Menggulir daftar secara terus-menerus:* Ketuk dua kali dan tahan. Ketika Anda mendengar rangkaian nada, gerakkan jari Anda ke atas atau ke bawah untuk menggulir daftar. Pengguliran terus menerus akan berhenti saat Anda mengangkat jari Anda.
- *Menggunakan indeks daftar:* Beberapa daftar memiliki indeks abjad di sepanjang sisi kanan. Indeks tidak dapat dipilih dengan menggesek jari di antara item-item; Anda harus menyentuh indeks secara langsung untuk memilihnya. Dengan indeks yang dipilih, gesek ke atas atau ke bawah untuk bergerak di sepanjang indeks. Anda juga dapat mengetuk dua kali, lalu menggeser jari Anda naik atau turun.

<span id="page-104-1"></span>• *Menyusun ulang daftar:* Anda dapat mengubah urutan item di beberapa daftar, seperti pengaturan Rotor dan Rotor Bahasa di pengaturan Aksesibilitas. Pilih  $\equiv$  di sisi kanan item, ketuk dua kali dan tahan sampai Anda mendengar bunyi, lalu seret ke atas atau ke bawah. VoiceOver akan mengucapkan item yang Anda pindahkan ke atas atau ke bawah, tergantung arah Anda menyeret.

**Menata ulang posisi layar Utama:** Pada layar Utama, pilih ikon yang ingin Anda pindahkan. Ketuk dua kali dan tahan ikon, lalu seret ikon tersebut. VoiceOver akan mengucapkan posisi baris dan kolom sewaktu Anda menyeret ikon tersebut. Lepaskan ikon ketika ikon tersebut sudah mencapai posisi yang Anda inginkan. Anda dapat menyeret ikon-ikon tambahan. Seret item ke sudut kiri atau sudut kanan layar untuk memindahkannya ke halaman lain dari layar Utama. Ketika Anda sudah selesai mengatur posisi ikon, tekan tombol Utama O.

**Mengucapkan informasi status iPad:** Ketuk bagian atas layar untuk mendengarkan informasi mengenai waktu, masa pakai baterai, kekuatan sinyal Wi-Fi, dan lainnya.

**Mengucapkan pemberitahuan:** Buka Pengaturan > Umum > Aksesibilitas > VoiceOver dan nyalakan Pemberitahuan Lisan. Pemberitahuan, termasuk teks dari pesan teks yang masuk, akan diucapkan saat pesan tersebut masuk, bahkan saat iPad dalam keadaan terkunci. Pemberitahuan yang tidak disadari akan diulang saat Anda membuka kunci iPad.

**Menyalakan atau mematikan tirai layar:** Ketuk tiga kali dengan tiga jari. Ketika tirai layar menyala, isi layar tetap aktif walaupun tampilan layar dimatikan.

### <span id="page-104-0"></span>**Mempelajari gerakan VoiceOver**

Ketika VoiceOver dinyalakan, gerakan standar layar sentuh memiliki efek yang berbeda. Gerakan ini dan beberapa gerakan tambahan memungkinkan Anda untuk bergerak di seputar layar dan mengontrol tiap-tiap item saat item tersebut dipilih. Gerakan VoiceOver menyertakan gerakan dua atau tiga jari untuk mengetuk atau menggesek. Untuk hasil terbaik saat menggunakan gerakan dua atau tiga jari, rileks dan biarkan jari Anda menyentuh layar dengan sedikit jarak di antara jari-jari Anda.

Anda dapat menggunakan beberapa teknik berbeda untuk memasukkan gerakan VoiceOver. Misalnya, Anda dapat memasukkan ketukan dua jari menggunakan dua jari dari satu tangan, atau satu jari dari tiap tangan. Anda juga dapat menggunakan jempol Anda. Banyak yang menganggap bahwa gerakan "ketuk-pisah" efektif: Anda dapat menyentuh terus item dengan satu jari, lalu mengetuk layar dengan jari lain, daripada memilih satu item dan mengetuknya dua kali. Cobalah teknik lain untuk mengetahui mana yang paling cocok dengan Anda.

Jika gerakan yang dilakukan tidak berfungsi, cobalah gerakan yang lebih cepat, khususnya untuk gerakan mengetuk dua kali menggesekkan jari. Untuk menggesek, cobalah menyapu layar dengan cepat dengan jari atau jari-jari Anda. Saat VoiceOver dinyalakan, tombol Praktikkan Gerakan akan muncul, memberikan Anda kesempatan untuk berlatih gerakan VoiceOver sebelum melanjutkan.

**Mempraktikkan gerakan VoiceOver:** Buka Pengaturan > Umum > Aksesibilitas > VoiceOver, lalu ketuk Praktikkan VoiceOver. Jika Anda telah selesai mempraktikkannya, ketuk Selesai. Jika Anda tidak melihat tombol Praktikkan VoiceOver, pastikan VoiceOver telah dinyalakan.

Inilah rangkuman gerakan utama VoiceOver:

#### **Menavigasi dan membaca**

- *Ketuk:* Mengucapkan item tersebut.
- *Gesek ke kanan atau ke kiri:* Memilih item berikutnya atau sebelumnya.
- <span id="page-105-1"></span>• *Gesek ke atas atau ke bawah:* Bergantung pada pengaturan Kontrol Rotor. Lihat [Menggunakan](#page-105-0)  [kontrol rotor VoiceOver](#page-105-0) di halaman 106.
- *Ketuk dengan dua jari:* Berhenti mengucapkan item yang sedang dipilih.
- *Gesek ke atas dengan dua jari:* Membaca semua, dari bagian atas layar.
- *Gesek ke bawah dengan dua jari:* Membaca semua, dari posisi saat ini.
- *"Gosok" dengan dua jari:* Menggerakkan dua jari maju mundur tiga kali dengan cepat (membentuk huruf "z") untuk menghilangkan peringatan atau kembali ke layar sebelumnya.
- *Gesek ke atas atau ke bawah dengan tiga jari:* Menggulir satu halaman sekaligus.
- *Gesek ke kanan atau ke kiri dengan tiga jari:* Membuka halaman berikutnya atau sebelumnya (seperti Layar Utama atau Safari).
- *Ketuk dengan tiga jari:* Mengucapkan informasi tambahan, seperti posisi dalam daftar atau apakah teks dipilh.
- *Ketuk bagian atas layar dengan empat jari:* Memilih item pertama pada halaman.
- *Ketuk bagian bawah layar dengan empat jari:* Memilih item terakhir pada halaman.

#### **Mengaktifkan**

- *Ketuk dua kali:* Mengaktifkan item yang dipilih.
- *Ketuk tiga kali:* Mengetuk item dua kali.
- *Ketuk-pisah:* Sebagai alternatif lain untuk memilih item dan mengetuk dua kali untuk mengaktifkannya, sentuh item dengan satu jari, lalu ketuk layar dengan jari lain.
- *Ketuk dua kali dan tahan (1 detik) + gerakan standar:* Menggunakan gerakan standar. Gerakan ketukan dua kali dan tahan memberi tahu iPad untuk mengartikan gerakan berikutnya sebagai gerakan standar. Misalnya, Anda dapat melakukan gerakan ketuk dua kali dan tahan, kemudian tanpa mengangkat jari Anda, seret jari untuk menggeser tombol.
- *Ketuk dua kali dengan dua jari:* Memutar atau menjeda di Musik, Video, atau Foto. Mengambil foto di Kamera. Memulai atau menjeda rekaman di Kamera. Memulai atau menghentikan stopwatch.
- *Ketuk dua kali dengan dua jari dan tahan:* Melabelkan kembali item yang dipilih.
- *Ketuk tiga kali dengan dua jari:* Membuka Pemilih Item.
- *Ketuk dua kali dengan tiga jari:* Membisukan atau menyalakan VoiceOver.
- *Ketuk tiga kali dengan tiga jari:* Menyalakan atau mematikan tirai layar.

#### <span id="page-105-0"></span>**Menggunakan kontrol rotor VoiceOver**

Gunakan rotor untuk memilih apa yang terjadi saat Anda menggesekkan ke atas atau ke bawah dengan VoiceOver yang dinyalakan.

**Mengoperasikan rotor:** Putar dua jari pada layar iPad di seputar titik yang terletak di antaranya.

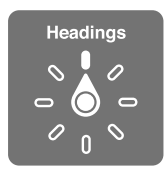

**Mengubah pilihan yang terdapat dalam rotor:** Buka Pengaturan > Umum > Aksesibilitas > Voiceover > Rotor, lalu pilih pilihan yang ingin Anda masukkan ke rotor.

Posisi rotor yang tersedia dan efek-efeknya tergantung pada apa yang Anda lakukan. Misalnya, jika sedang membaca email, Anda dapat menggunakan rotor untuk beralih antara mendengarkan teks yang diucapkan kata per kata atau karakter per karakter saat Anda menggesekkan ke atas atau ke bawah. Jika Anda menelusuri halaman web, Anda dapat mengatur rotor untuk mengucapkan semua teks (baik kata per kata atau karakter per karakter), atau melompat dari satu item ke item jenis tertentu, seperti judul atau tautan.

Saat menggunakan Papan Ketik Nirkabel Apple untuk mengontrol VoiceOver, rotor bicara mengizinkan Anda menyesuaikan pengaturan seperti volume, laju bicara, penggunaan nada atau fonetik, pengetikan gaung, dan pembacaan tanda baca. Lihat [Mengontrol VoiceOver](#page-108-0)  [menggunakan Papan Ketik Nirkabel Apple](#page-108-0) di halaman [109.](#page-108-1)

### **Memasukkan dan mengedit teks dengan VoiceOver**

Saat memasukkan bidang teks yang dapat diedit, Anda dapat menggunakan papan ketik pada layar atau papan ketik eksternal yang tersambung ke iPad untuk memasukkan teks.

**Memasukkan teks:** Pilih bidang teks yang dapat diedit, ketuk dua kali untuk menampilkan titik penyisipan dan papan ketik pada layar, lalu ketik karakter.

- *Pengetikan standar:* Pilih satu tombol pada papan ketik dengan menggesekkan ke kiri atau ke kanan, lalu ketuk dua kali untuk memasukkan karakter. Atau gerakkan jari Anda di seputar papan ketik untuk memilih tombol, dan saat menahan tombol dengan satu jari, ketuk layar dengan jari lainnya. VoiceOver mengucapkan tombol saat dipilih, dan mengucapkannya lagi ketika karakter dimasukkan.
- *Pengetikan sentuh:* Sentuh tombol pada papan ketik untuk memilihnya, lalu angkat jari Anda untuk memasukkan karakter. Jika Anda menyentuh tombol yang salah, geser jari ke tombol yang benar. VoiceOver mengucapkan karakter untuk setiap tombol saat Anda menyentuhnya, namun tidak memasukkan karakter tersebut sampai Anda mengangkat jari Anda.
- *Memilih pengetikan standar atau sentuh:* Dengan VoiceOver menyala dan tombol sudah dipilih di papan ketik, gunakan rotor untuk memilih Mode Pengetikan, lalu gesek ke atas atau ke bawah.

**Memindahkan titik penyisipan:** Gesek ke atas atau ke bawah untuk memindahkan titik penyisipan ke depan atau ke belakang pada teks. Gunakan rotor untuk memilih apakah Anda ingin memindahkan titik penyisipan per karakter, per kata, atau per baris.

VoiceOver akan berbunyi ketika titik penyisipan berpindah, dan akan mengucapkan karakter, kata, atau baris yang dilewati titik penyisipan. Ketika bergerak maju per kata, titik penyisipan akan diletakkan di akhir kata yang dilaluinya, sebelum spasi atau tanda baca yang mengikutinya. Ketika bergerak mundur, titik penyisipan akan diletakkan di akhir kata yang sebelumnya, sebelum spasi atau tanda baca yang mengikutinya.

**Memindahkan titik penyisipan melewati tanda baca di akhir kata atau kalimat:** Gunakan rotor untuk beralih kembali ke mode karakter.

Ketika memindahkan titik penyisipan per baris, VoiceOver akan mengucapkan setiap baris begitu Anda bergerak melewatinya. Ketika bergerak maju, titik penyisipan akan diletakkan di awal baris berikutnya (kecuali ketika Anda mencapai baris terakhir dari sebuah paragraf, saat titik penyisipan digerakkan ke akhir baris yang baru saja diucapkan). Ketika bergerak mundur, titik penyisipan akan diletakkan di awal baris yang diucapkan.

**Mengubah umpan balik pengetikan:** Buka Pengaturan > Umum > Aksesibilitas > VoiceOver > Umpan Balik Pengetikan.

**Menggunakan fonetik pada umpan balik pengetikan:** Buka Pengaturan > Umum > Aksesibilitas > VoiceOver > Gunakan Fonetik. Teks dibaca karakter demi karakter. Pertama-tama VoiceOver mengucapkan karakter, lalu fonetiknya yang setara—misalnya, "f" lalu "foxtrot."

**Menghapus satu karakter: Pilih &, lalu ketuk dua kali atau pisah-ketuk. Anda harus melakukan** ini bahkan saat menggunakan ketikan sentuh. Untuk menghapus beberapa karakter, sentuh dan tahan tombol Hapus, lalu ketuk layar dengan jari lain satu kali untuk setiap karakter yang ingin Anda hapus. VoiceOver akan mengucapkan karakter begitu dihapus. Jika Gunakan Perubahan Nada dinyalakan, VoiceOver akan mengucapkan karakter yang dihapus dengan nada yang lebih rendah.

**Memilih teks:** Atur rotor ke Edit, gesek ke atas atau ke bawah untuk memilih antara Pilih atau Pilih Semua, kemudian ketuk dua kali. Jika Anda memilih Pilih, kata yang paling dekat dengan titik penyisipan akan dipilih ketika Anda mengetuk dua kali. Jika Anda memilih Pilih Semua, keseluruhan teks akan dipilih. Jepit untuk menambah atau mengurangi pilihan teks.

**Memotong, menyalin, atau menempel:** Pastikan rotor diatur ke Edit. Pilih teks, gesekkan ke atas atau bawah untuk memilih Potong, Salin, atau Tempel, lalu ketuk dua kali.

**Mengembalikan:** Goyang "iPad", gesek ke kiri atau ke kanan untuk memilih tindakan untuk mengembalikan, lalu ketuk dua kali.

**Memasukkan karakter beraksen:** Dalam mode ketikan standar, pilih karakter polos, lalu ketuk dua kali dan tahan sampai Anda mendengar bunyi yang menandakan karakter pengganti telah muncul. Seret ke kiri atau ke kanan untuk memilih dan mendengarkan pilihan. Lepaskan jari Anda untuk memasukkan pilihan saat ini.

**Mengubah bahasa papan ketik:** Atur rotor ke Bahasa, lalu gesekkan ke atas atau ke bawah. Pilih "bahasa default" untuk menggunakan bahasa yang ditentukan pada pengaturan Internasional. Rotor Bahasa akan muncul jika Anda memilih lebih dari satu bahasa di Pengaturan > Umum > Aksesibilitas > VoiceOver > Rotor Bahasa.

#### **Menggunakan VoiceOver dengan Safari**

Saat Anda mencari web di Safari dengan VoiceOver nyala, item rotor Hasil Pencarian akan memperdengarkan daftar saran frasa pencarian.

**Mencari di web:** Pilih bidang pencarian, masukkan pencarian Anda, lalu gesek ke kanan atau ke kiri untuk bergerak ke bawah atau ke atas pada daftar frasa pencarian yang disarankan. Lalu ketuk layar dua kali untuk mencari web menggunakan frasa yang dipilih.

**Mengatur pilihan rotor untuk penelusuran web:** Buka Pengaturan > Umum > Aksesibilitas > VoiceOver > Rotor. Ketuk untuk memilih atau membatalkan pilihan, atau seret  $\equiv$  ke atas untuk memosisikan ulang item.

**Melewati gambar saat menavigasi:** Buka Pengaturan > Umum > Aksesibilitas > VoiceOver > Navigasi Gambar. Anda dapat memilih untuk melompati semua gambar atau hanya gambar yang tidak memiliki deskripsi.

**Mengurangi kekacauan halaman agar kegiatan membaca dan navigasi menjadi lebih mudah:** Pilih item Pembaca di bidang alamat Safari (tidak tersedia untuk semua halaman).

#### **Menggunakan VoiceOver dengan Peta**

Dengan VoiceOver, Anda dapat memperbesar atau memperkecil, memilih pin, atau mendapatkan informasi tentang lokasi.

**Menjelajahi peta:** Seret jari Anda di sekitar layar, atau gesek ke kiri atau ke kanan untuk berpindah ke item lain.
**Memperbesar atau memperkecil tampilan:** Gunakan peta, atur rotor ke Zoom, lalu gesek ke atas atau ke bawah dengan satu jari.

**Memperbesar peta:** Gesek dengan tiga jari.

**Menjelajahi tempat tujuan yang terlihat:** Atur rotor ke Tempat Tujuan, lalu gesek ke atas atau ke bawah dengan satu jari.

**Mengikuti jalan:** Tahan jari Anda di jalan, tunggu hingga Anda mendengar "jeda untuk mengikuti," lalu gerakkan jari Anda di sepanjang jalan sambil mendengarkan nada petunjuk. Nada naik saat Anda tersesat dari jalan.

**Memilih pin:** Sentuh pin, atau gesek ke kiri atau ke kanan untuk memilih pin.

**Mendapatkan informasi tentang lokasi:** Dengan pin yang dipilih, ketuk dua kali untuk menampilkan bendera informasi. Gesek ke kiri atau ke kanan untuk memilih tombol Info Lebih Lanjut, lalu ketuk dua kali untuk menampilkan halaman informasi.

## **Mengedit video dengan VoiceOver**

Anda dapat menggunakan gerakan VoiceOver untuk memotong video Kamera.

**Memotong video:** Selagi menonton video, ketuk layar dua kali untuk menampilkan kontrol video. Pilih awal atau akhir dari alat pemotong. Kemudian gesekkan ke atas untuk menyeret ke kanan, atau gesekkan ke bawah untuk menyeret ke kiri. VoiceOver akan mengumumkan jumlah waktu yang akan dipotong posisi sekarang dari rekaman. Untuk melakukan pemotongan, pilih Potong dan ketuk dua kali.

#### **Mengontrol VoiceOver menggunakan Papan Ketik Nirkabel Apple**

Anda dapat mengontrol VoiceOver menggunakan Papan Ketik Nirkabel Apple yang dipasangkan dengan iPad. Lihat [Perangkat Bluetooth](#page-33-0) di halaman [34.](#page-33-1)

Bantuan VoiceOver mengucapkan tombol atau perintah papan ketik saat Anda mengetiknya. Anda dapat menggunakan Bantuan VoiceOver untuk mempelajari susunan papan ketik dan tindakan-tindakan yang terkait dengan kombinasi tombol.

Gunakan perintah papan ketik VoiceOver untuk menavigasi layar, memilih item, membaca konten layar, menyesuaikan rotor, dan melakukan tindakan VoiceOver lainnya. Hampir semua perintah papan ketik menggunakan kombinasi tombol Control-Option, yang di singkat sebagai "VO" dalam tabel di bawah.

#### **Perintah papan ketik VoiceOver**

VO = Control-Option

- *Membaca semua, dimulai dari posisi sekarang:* VO–A
- *Membaca dari atas:* VO–B
- *Berpindah ke bar status:* VO–M
- *Menekan tombol Utama:* VO–H
- *Memilih item berikutnya atau sebelumnya:* VO–Panah Kanan atau VO–Panah Kiri
- *Mengetuk sebuah item:* VO–Tombol spasi
- *Membuka Pemilih Item:* VO–I
- *Mengetuk dua kali dengan dua jari:* VO–"-"
- *Memilih item berikutnya atau sebelumnya yang ditentukan oleh rotor:* VO–Panah Naik atau VO– Panah Turun
- *Menyesuaikan rotor bicara:* VO–Command–Panah Kiri atau VO–Command–Panah Kanan
- *Menyesuaikan pengaturan yang ditentukan oleh rotor bicara:* VO–Command–Panah Naik atau VO–Command–Panah Turun
- *Membisukan atau mengaktifkan VoiceOver:* VO–S
- *Beralih aplikasi:* Command–Tab atau Command–Shift–Tab
- *Menyalakan atau mematikan tirai layar:* VO–Shift–S
- *Menyalakan bantuan VoiceOver:* VO–K
- *Kembali ke layar sebelumnya, atau mematikan bantuan VoiceOver:* Escape

#### **Navigasi Cepat**

Nyalakan Navigasi Cepat untuk mengontrol VoiceOver menggunakan tombol panah.

- *Menyalakan atau mematikan Navigasi Cepat:* Panah Kiri–Panah Kanan
- *Memilih item berikutnya atau sebelumnya:* Panah Kanan atau Panah Kiri
- *Memilih item berikutnya atau sebelumnya yang ditentukan oleh rotor:* Panah Naik atau Panah Turun
- *Memilih item pertama atau terakhir:* Control–Panah Naik atau Control–Panah Turun
- *"Mengetuk" sebuah item:* Panah Naik–Panah Turun
- *Menggulir ke atas, ke bawah, ke kiri, atau ke kanan:* Option–Panah Naik, Option–Panah Turun, Option–Panah Kiri, atau Option–Panah Kanan
- *Menyesuaikan rotor:* Panah Naik–Panah Kiri atau Panah Naik–Panah Kanan

#### **Navigasi Cepat dengan Satu Huruf untuk web**

Saat menampilkan halaman web dengan Navigasi Cepat yang diaktifkan, Anda dapat menggunakan tombol berikut pada papan ketik untuk menavigasi halaman dengan cepat. Mengetik tombol akan memindahkan ke item lain pada tipe yang diindikasikan. Untuk berpindah ke item sebelumnya, tahan tombol Shift saat Anda mengetik huruf.

- *Judul:* H
- *Tautan:* L
- *Bidang teks:* R
- *Tombol:* B
- *Kontrol formulir:* C
- *Gambar:* I
- *Tabel:* T
- *Teks statis:* S
- *Penunjuk ARIA:* W
- *Daftar:* X
- *Item dari tipe yang sama:* M
- *Judul tingkat 1:* 1
- *Judul tingkat 2:* 2
- *Judul tingkat 3:* 3
- *Judul tingkat 4:* 4
- *Judul tingkat 5:* 5
- *Judul tingkat 6:* 6

#### **Menggunakan tampilan braille dengan VoiceOver**

Anda dapat menggunakan tampilan braile Bluetooth yang dapat direfresh untuk membaca output VoiceOver di braille, dan Anda dapat menggunakan tampilan braile dengan tombol input dan kontrol lain untuk mengontrol iPad saat VoiceOver dinyalakan. iPad digunakan dengan banyak tampilan braile nirkabel populer. Untuk melihat daftar tampilan braille yang didukung, buka [www.apple.com/asia/accessibility/iphone/braille-display.html](http://www.apple.com/accessibility/iphone/braille-display.html).

**Mengatur tampilan braille:** Nyalakan tampilan, lalu buka Pengaturan > Umum > Bluetooth dan nyalakan Bluetooth. Lalu buka Pengaturan > Umum > Aksesibilitas > VoiceOver > Braille dan pilih tampilan.

**Menyalakan atau mematikan delapan titik braille yang disingkat atau tidak:** Buka Pengaturan > Umum > Aksesibilitas > VoiceOver > Braille.

Untuk informasi mengenai perintah braille untuk navigasi VoiceOver, dan untuk informasi spesifik untuk tampilan tertentu, buka [support.apple.com/kb/HT4400](http://support.apple.com/kb/HT4400).

Tampilan braille menggunakan bahasa yang diatur untuk Kontrol Suara. Secara normal, inilah bahasa yang diatur untuk iPad di Pengaturan > Internasional > Bahasa. Anda dapat menggunakan pengaturan bahasa VoiceOver untuk mengatur bahasa yang berbeda untuk VoiceOver dan tampilan braille.

**Mengatur bahasa untuk VoiceOver:** Buka Pengaturan > Umum > Internasional > Kontrol Suara, lalu pilih bahasa.

Jika Anda mengubah bahasa untuk iPad, Anda mungkin perlu mengatur ulang bahasa untuk VoiceOver dan tampilan braille Anda.

Anda dapat mengatur sel paling kiri atau paling kanan dari tampilan braille Anda untuk menampilkan status sistem dan informasi lainnya:

- Riwayat Pengumuman berisi sebuah pesan yang belum dibaca
- Pesan Riwayat Pengumuman saat ini belum dibaca
- Suara VoiceOver dibisukan
- Baterai iPad lemah (isi kurang dari 20%)
- iPad dalam orientasi lanskap
- Tampilan layar dimatikan
- Baris sekarang memuat teks tambahan ke kiri
- Baris sekarang memuat teks tambahan ke kanan

**Mengatur sel paling kiri atau paling kanan untuk menampilkan informasi status:** Buka Pengaturan > Umum > Aksesibilitas > VoiceOver > Braille > Sel Status, lalu ketuk Kiri atau Kanan.

**Melihat deskripsi lengkap sel status:** Pada tampilan braille Anda, tekan tombol router sel status.

## Siri

Dengan Siri, Anda dapat melakukan apa pun dengan iPad, seperti membuka aplikasi, hanya dengan meminta, dan VoiceOver dapat membaca respons Siri untuk Anda. Untuk informasi lebih lanjut, lihat [Apa Itu Siri?](#page-37-0) di halaman [38.](#page-37-1)

# <span id="page-111-0"></span>Klik Tiga Kali Utama

Klik Tiga Kali Utama memungkinkan Anda menyalakan atau mematikan fitur Aksesibilitas dengan menekan tombol Utama tiga kali dengan cepat. Anda dapat menggunakan Klik Tiga Kali Utama untuk:

- VoiceOver
- Membalikkan Warna
- Zoom
- AssistiveTouch
- Panduan Akses (Klik Tiga Kali Utama memulai Panduan Akses jika sudah dinyalakan. Lihat [Panduan Akses](#page-112-0) di halaman [113.](#page-112-1))

**Mengatur fungsi Klik Tiga Kali Utama:** Buka Pengaturan > Umum > Aksesibilitas > Klik Tiga Kali Utama. Jika Anda memilih lebih dari satu, Anda akan ditanyai mana yang ingin Anda kontrol kapan pun Anda mengetuk tiga kali tombol Utama.

**Memperlambat kecepatan klik:** Buka Pengaturan > Umum > Aksesibilitas > Klik Tiga Kali Utama.

## Zoom

Beberapa aplikasi memungkinkan Anda untuk memperbesar atau memperkecil item tertentu. Misalnya, Anda dapat mengetuk dua kali atau menjepit untuk melebarkan kolom halaman web di Safari. Namun, terdapat juga fitur aksesibilitas Zoom yang memungkinkan Anda memperbesar keseluruhan layar dari aplikasi yang digunakan. Dan, Anda dapat menggunakan Zoom bersamaan dengan VoiceOver.

**Menyalakan atau mematikan Zoom:** Buka Pengaturan > Umum > Aksesibilitas > Zoom. Atau gunakan Klik Tiga Kali Utama. Lihat [Klik Tiga Kali Utama](#page-111-0) di halaman 112.

**Memperbesar atau memperkecil tampilan:** Ketuk layar dua kali dengan tiga jari.

**Mengubah pembesaran:** Dengan tiga jari, ketuk dan seret ke atas atau ke bawah. Gerakan ketuk dan seret ini sama seperti gerakan ketuk dua kali, bedanya Anda tidak mengangkat jari Anda pada ketukan kedua—melainkan, menyeret jari pada layar. Begitu Anda memulai penyeretan, Anda dapat menyeret dengan satu jari. iPad mengembalikan pembesaran yang disesuaikan saat Anda memperkecil dan memperbesar lagi menggunakan ketuk dua kali dengan tiga jari.

**Bergeser di seputar layar:** Saat memperbesar tampilan, seret dengan tiga jari. Begitu Anda mulai menyeret, Anda dapat menyeret dengan satu jari sehingga Anda dapat melihat lebih banyak bagian dari layar. Atau, tahan satu jari di dekat tepi layar untuk bergeser ke sisi tersebut. Gerakkan jari Anda mendekati tepi untuk bergeser lebih cepat. Jika Anda membuka layar baru, Zoom selalu berada di bagian tengah atas layar.

Ketika menggunakan Zoom dengan Papan Ketik Nirkabel Apple, gambar layar akan mengikuti titik penyisipan, membuatnya tetap berada di tengah-tengah layar. Lihat [Papan Ketik Nirkabel](#page-26-0)  [Apple](#page-26-0) di halaman [27](#page-26-1).

## Teks Besar

Teks Besar memungkinkan Anda membuat teks lebih besar di peringatan, dan di Kalender, Kontak, Mail, Pesan, dan Catatan.

**Mengatur ukuran teks:** Buka Pengaturan > Umum > Aksesibilitas > Teks Besar.

## <span id="page-112-1"></span>Membalikkan Warna

Kadang, membalikkan warna di layar iPad memudahkan Anda untuk membaca. Ketika Membalikkan Warna dinyalakan, layar terlihat seperti negatif foto.

**Membalikkan warna layar:** Buka Pengaturan > Umum > Aksesibilitas > Membalikkan Warna.

# Ucapkan Seleksi

Bahkan dengan VoiceOver dimatikan, iPad dapat membaca dengan lantang teks apa pun yang Anda pilih.

**Menyalakan Ucapkan Seleksi:** Buka Pengaturan > Umum > Aksesibilitas > Ucapkan Seleksi. Anda juga dapat:

- Menyesuaikan laju bicara
- Memilih agar tiap kata disorot saat dibaca

**Teks dibacakan:** Pilih teks, lalu ketuk Ucapkan.

# Ucap Teks-otomatis

Ucap Teks-otomatis mengucapkan koreksi teks dan saran dari iPad saat Anda mengetik.

**Menyalakan atau mematikan Ucap Teks-otomatis:** Buka Pengaturan > Umum > Aksesibilitas > Ucap Teks-otomatis.

Ucap Teks-otomatis juga dapat digunakan dengan VoiceOver atau Zoom.

# Audio Mono

Audio Mono menggabungkan bunyi dari saluran kiri dan kanan menjadi sinyal mono yang diputar di kedua sisi. Ini memungkinkan pengguna dengan keterbatasan pendengaran di salah satu telinga mendengarkan keseluruhan sinyal bunyi dengan satu telinga.

**Menyalakan atau mematikan Audio Mono dan menyesuaikan keseimbangan:** Buka Pengaturan > Umum > Aksesibilitas > Audio Mono.

# Nada yang dapat dipasang

Anda dapat memasang nada dering yang berbeda ke orang-orang dalam daftar kontak Anda untuk mengenali ID penelepon FaceTime yang dapat didengar. Anda juga dapat memasang nada yang berbeda untuk memperingati Anda akan acara yang berbeda, termasuk surat suara baru, email baru, email yang terkirim, Tweet, Posting Facebook, dan pengingat. Lihat [Bunyi](#page-124-0) di halaman [125.](#page-124-1)

Anda dapat membeli nada dering dari iTunes Store pada iPad. Lihat Bab [20,](#page-87-0) [iTunes Store](#page-87-0), di halaman [88.](#page-87-0)

# <span id="page-112-0"></span>Panduan Akses

Panduan Akses membantu orang yang menggunakan iPad untuk tetap fokus pada tugas tertentu. Panduan Akses membatasi iPad ke satu aplikasi, dan memungkinkan Anda mengontrol fitur aplikasi mana yang tersedia. Gunakan Panduan Akses untuk:

• Membatasi sementara iPad agar tidak dapat mengakses aplikasi tertentu

- Menonaktifkan area layar yang tidak relevan dengan tugas, atau area yang sensitif terhadap gerakan tidak disengaja yang dapat menyebabkan gangguan
- Menonaktifkan tombol perangkat keras iPad

**Menggunakan Panduan Akses:** Buka Pengaturan > Umum > Aksesibilitas > Panduan Akses, tempat Anda dapat:

- Menyalakan atau mematikan VoiceOver
- Mengatur kode sandi yang mengontrol penggunaan Panduan Akses dan mencegah seseorang meninggalkan sesi yang sedang aktif
- Mengatur apakah iPad dapat tidur selama sesi aktif

**Memulai sesi Panduan Akses:** Buka aplikasi yang ingin Anda jalankan, lalu ketuk tiga kali tombol Utama. Sesuaikan pengaturan untuk sesi tersebut, lalu klik Mulai.

- *Menonaktifkan kontrol aplikasi dan area layar aplikasi:* Lingkari bagian apa pun dari layar yang ingin Anda nonaktifkan. Anda dapat menggunakan pengendali untuk menyesuaikan area.
- *Mengabaikan semua sentuhan layar:* Matikan Sentuhan.
- *Menjaga iPad agar tidak beralih dari orientasi portret ke lanskap atau merespons gerakan lain apa pun:* Matikan Gerakan.

**Mengakhiri sesi Panduan Akses:** Klik tiga kali tombol Utama dan masukkan kode sandi Panduan Akses.

## AssistiveTouch

AssistiveTouch membantu Anda menggunakan iPad jika Anda memiliki kesulitan menyentuh layar atau menekan tombol. Anda dapat menggunakan aksesori adaptif kompatibel (seperti joystick) bersamaan dengan AssistiveTouch untuk mengontrol iPad. Anda juga dapat menggunakan AssistiveTouch tanpa aksesori untuk menjalankan gerakan yang sulit Anda lakukan.

**Menyalakan AssistiveTouch:** Buka Pengaturan > Umum > Aksesibilitas > AssistiveTouch. Untuk mengatur Klik Tiga Kali Utama untuk menyalakan atau mematikan AssistiveTouch, buka Pengaturan > Umum > Aksesibilitas > Klik Tiga Kali Utama.

**Menyesuaikan kecepatan pelacakan (dengan aksesori yang dipasang):** Buka Pengaturan > Umum > Aksesibilitas > AssistiveTouch > kecepatan Melacak.

**Menampilkan atau menyembunyikan menu AssistiveTouch:** Klik tombol sekunder pada aksesori Anda.

**Menyembunyikan tombol menu (dengan aksesori terpasang):** Buka Pengaturan > Umum > Aksesibilitas > AssistiveTouch > Selalu Tampilkan Menu.

**Melakukan gesek atau seret yang menggunakan 2, 3, 4, atau 5 jari:** Ketuk tombol menu, ketuk Gerakan, lalu ketuk angka digit yang diperlukan untuk gerakan. Saat lingkaran yang terkait muncul di layar, gesekkan atau seret ke arah yang diperlukan oleh gerakan. Setelah selesai, ketuk tombol menu.

**Melakukan gerakan menjepit:** Ketuk tombol menu, ketuk Favorit, lalu ketuk Jepit. Saat lingkaran penjepit muncul, sentuh di mana saja pada layar untuk memindahkan lingkaran penjepit, lalu seret lingkaran penjepit ke dalam atau ke luar untuk melakukan gerakan menjepit. Setelah selesai, ketuk tombol menu.

**Membuat gerakan Anda sendiri:** Ketuk tombol menu, ketuk Favorit, lalu ketuk placeholder gerakan yang kosong. Atau, buka Pengaturan > Umum > Aksesibilitas > AssistiveTouch > Buat Gerakan Baru.

**Mengunci atau memutar layar, menyesuaikan volume iPad, atau menyimulasikan penggoyangan iPad:** Ketuk tombol menu, lalu ketuk Perangkat.

**Menyimulasikan penekanan tombol Utama:** Ketuk tombol menu, lalu ketuk Utama.

**Memindahkan tombol menu:** Seret tombol menu ke lokasi mana pun pada layar.

**Keluar menu tanpa melakukan gerakan:** Ketuk di area mana pun di luar menu.

# Papan ketik layar lebar

Semua aplikasi internal iPad menampilkan papan kunci pada layar yang lebih besar ketika Anda memutar iPad ke tampilan lanskap. Anda juga dapat mengetik menggunakan Papan Ketik Nirkabel Apple.

# Teks tertulis

**Menyalakan teks tertulis untuk video:** Buka Pengaturan > Video > Teks Tertulis. Tidak semua konten video menyertakan teks tertulis.

# Aksesibilitas di OS X

Manfaatkan keuntungan fitur aksesibilitas di OS X saat Anda menggunakan iTunes untuk menyelaraskan informasi dan konten dari perpustakaan iTunes Anda ke iPad. Pada Finder, pilih Help > Help Center, kemudian cari "accessibility."

Untuk informasi lebih lanjut tentang iPad dan fitur-fitur aksesibilitas OS X, buka [www.apple.com/asia/accessibility.](http://www.apple.com/accessibility)

# <span id="page-115-1"></span>**Pengaturan**

**27**

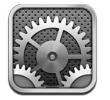

Pengaturan memungkinkan Anda mengonfigurasi iPad, mengatur pilihan aplikasi, menambah akun, dan mengubah preferensi lain. Lihat bab lain untuk informasi mengenai pengaturan untuk aplikasi internal. Misalnya, untuk pengaturan Safari, lihat Bab [5,](#page-44-0) [Safari](#page-44-0), di halaman [45.](#page-44-0)

# Mode pesawat

Mode pesawat menonaktifkan fitur nirkabel untuk mengurangi kemungkinan gangguan operasi pesawat dan peralatan elektronik lainnya.

**Menyalakan mode pesawat:** Buka Pengaturan dan nyalakan mode pesawat.

Jika mode pesawat dinyalakan,  $\rightarrow$  muncul di baris status di bagian atas layar. Tidak ada Wi-Fi, Bluetooth, atau sinyal seluler (pada model Wi-Fi + cellular) dipancarkan dari iPad. Anda tidak akan dapat menggunakan aplikasi atau fitur yang bergantung pada sinyal ini, seperti menghubungkan ke Internet. Jika diizinkan oleh operator pesawat dan hukum dan peraturan yang berlaku, Anda dapat menggunakan iPad dan aplikasi yang tidak memerlukan sinyal tersebut.

Jika Wi-Fi tersedia dan diizinkan oleh operator pesawat serta hukum dan peraturan yang berlaku, buka Pengaturan > Wi-Fi untuk menyalakannya. Anda juga dapat menyalakan Bluetooth di Pengaturan > Bluetooth.

# Wi-Fi

## <span id="page-115-0"></span>**Bergabung dengan jaringan Wi-Fi**

Pengaturan Wi-Fi menentukan apakah iPad menggunakan jaringan Wi-Fi lokal untuk terhubung ke Internet. Saat iPad bergabung dengan jaringan Wi-Fi, ikon Wi-Fi  $\epsilon$  pada bar status di bagian atas layar akan menunjukkan kekuatan sinyal. Semakin banyak baris yang Anda lihat, semakin kuat sinyalnya.

Setelah Anda bergabung dengan sebuah jaringan Wi-Fi, iPad akan terhubung secara otomatis ke jaringan tersebut setiap kali jaringan tersebut berada dalam jangkauan. Jika beberapa jaringan yang digunakan sebelumnya berada dalam jangkauan, iPad akan bergabung ke jaringan yang terakhir digunakan.

Anda juga dapat menggunakan iPad untuk mengatur pemancar AirPort baru yang menyediakan layanan Wi-Fi di rumah atau kantor Anda. Lihat [Mengatur pemancar AirPort](#page-116-0) di halaman [117](#page-116-1).

**Menyalakan atau mematikan Wi-Fi:** Buka Pengaturan > Wi-Fi. Anda dapat:

- <span id="page-116-1"></span>• *Mengatur iPad untuk menanyakan apakah Anda ingin bergabung dengan jaringan baru:*  Nyalakan atau matikan "Tanya Izin Gabung." Jika "Tanya Izin Gabung" dimatikan, Anda harus secara manual bergabung dengan jaringan untuk terhubung ke Internet ketika jaringan yang digunakan sebelumnya tidak tersedia.
- Melupakan jaringan, sehingga iPad tidak bergabung dengan jaringan tersebut: Ketuk al samping jaringan yang Anda gunakan sebelumnya. Lalu ketuk "Lupakan Jaringan ini."
- *Bergabung dengan jaringan Wi-Fi tertutup:* Di daftar nama jaringan, ketuk Lainnya, lalu masukkan nama jaringan tertutup. Anda harus mengetahui nama jaringan, kata sandi, dan jenis keamanan untuk terhubung ke jaringan tertutup.
- *Menyesuaikan pengaturan untuk terhubung ke jaringan Wi-Fi: Ketuk i*d di samping jaringan. Anda dapat mengatur proxy HTTP, menentukan pengaturan jaringan statis, menyalakan BootP, atau memperbarui pengaturan yang disediakan oleh server DHCP.

#### <span id="page-116-0"></span>**Mengatur pemancar AirPort**

Pemancar AirPort menyediakan koneksi Wi-Fi ke jaringan rumah, sekolah, atau bisnis kecil Anda. Anda dapat menggunakan iPad untuk mengatur pemancar AirPort Express, AirPort Extreme, atau Time Capsule baru.

**Menggunakan Asisten Pengaturan AirPort:** Buka Pengaturan > Wi-Fi. Di bawah "Atur pemancar AirPort," ketuk nama pemancar yang ingin Anda atur. Lalu ikuti petunjuk pada layar.

Jika pemancar yang ingin Anda atur tidak terdaftar, pastikan pemancar memiliki daya, Anda masih berada dalam jangkauan pemancar, dan bahwa pemancar belum dikonfigurasi. Anda hanya dapat mengatur pemancar yang baru atau telah diatur ulang. Beberapa pemancar AirPort sebelumnya tidak dapat diatur menggunakan perangkat iOS. Untuk instruksi pengaturan, lihat dokumentasi yang disertakan bersama pemancar.

**Mengelola jaringan AirPort:** Jika iPad tersambung ke pemancar AirPort, ketuk a di sebelah nama jaringan. Jika Anda belum mendownload Utilitas Aiport, buka App Store untuk mendapatkannya.

## VPN

Organisasi Anda mungkin menggunakan VPN untuk mengomunikasikan informasi pribadi dengan aman melalui jaringan umum. Anda mungkin perlu mengonfigurasi VPN, misalnya, untuk mengakses email kantor Anda. Pengaturan ini muncul bila VPN telah dikonfigurasikan di iPad, yang memungkinkan Anda untuk menyalakan atau mematikan VPN. Lihat [VPN](#page-120-0) di halaman [121.](#page-120-1)

## <span id="page-116-2"></span>Hotspot Pribadi

Anda dapat menggunakan Hotspot Pribadi (pada model Wi-Fi + cellular) untuk berbagi koneksi internet dengan komputer atau perangkat lain—seperti iPod touch atau iPhone—terhubung ke iPad melalui Wi-Fi. Anda juga dapat menggunakan Hotspot Pribadi untuk berbagi koneksi Internet dengan komputer yang tersambung ke iPad melalui Bluetooth atau USB. Hotspot Pribadi hanya bekerja jika iPad terhubung ke Internet melalui jaringan data seluler.

*Catatan:* Fitur ini tidak tersedia di semua wilayah. Mungkin dikenakan biaya tambahan. Hubungi operator Anda untuk informasi lebih lanjut.

**Berbagi koneksi Internet:** Buka Pengaturan > Umum > Seluler dan ketuk Atur Hotspot Pribadi jika muncul—untuk mengatur layanan dengan operator Anda.

Setelah menyalakan Hotspot Pribadi, perangkat lain dapat tersambung dengan cara berikut:

- *Wi-Fi:* Di perangkat, pilih iPad dari daftar jaringan Wi-Fi yang tersedia.
- *USB:* Sambungkan komputer ke iPad menggunakan kabel yang disertakan. Di preferensi Jaringan komputer Anda, pilih iPad dan konfigurasikan pengaturan jaringan.
- *Bluetooth:* Di iPad, buka Pengaturan > Bluetooth dan nyalakan Bluetooth. Untuk memasangkan dan menyambungkan iPad dengan perangkat Anda, lihat dokumentasi yang disertakan bersama komputer Anda.

*Catatan:* Ketika perangkat tersambung, pita biru akan muncul di bagian atas layar iPad. Ikon Hotspot Pribadi & muncul di baris status perangkat iOS menggunakan Hotspot Pribadi.

**Mengubah kata sandi Wi-Fi untuk iPad:** Buka Pengaturan > Hotspot Pribadi > Kata Sandi Wi-Fi, lalu masukkan kata sandi setidaknya 8 karakter.

**Memantau penggunaan jaringan data seluler Anda:** Buka Pengaturan > Umum > Penggunaan > Penggunaan Seluler.

# Bluetooth

iPad dapat tersambung secara nirkabel ke perangkat Bluetooth seperti headset, headphone, dan perlengkapan mobil untuk mendengarkan musik dan berbicara bebas tangan. Anda juga dapat menyambungkan Papan Ketik Nirkabel Apple dengan Bluetooth. Lihat [Papan Ketik Nirkabel](#page-26-0)  [Apple](#page-26-0) di halaman [27](#page-26-1).

**Menyalakan atau mematikan Bluetooth:** Buka Pengaturan > Bluetooth.

**Menyambungkan perangkat Bluetooth:** Ketuk perangkat di daftar Perangkat, lalu ikuti instruksi pada layar untuk menyambungkannya. Lihat dokumentasi yang disertakan dengan perangkat tersebut untuk instruksi mengenai pemasangan Bluetooth.

# Data Seluler

Gunakan pengaturan Data Seluler pada iPad (model Wi-Fi + cellular) untuk mengaktifkan layanan data seluler, menyalakan atau mematikan penggunaan seluler, atau menambahkan Nomor Identifikasi Pribadi (PIN) untuk mengunci kartu SIM. Anda juga dapat mengubahan rencana data Anda dengan beberapa operator.

**Menyalakan atau mematikan Data Seluler:** Buka Pengaturan > Data Seluler. Jika Data Seluler mati, semua layanan data akan hanya akan menggunakan Wi-Fi, termasuk email, penelusuran web, pemberitahuan push, dan layanan lainnya. Jika Data Seluler nyala, operator dapat mengenakan biaya. Misalnya, menggunakan beberapa fitur dan layanan tertentu yang mentransfer data, seperti Pesan, dapat dikenakan biaya pada paket data.

**Menyalakan atau mematikan LTE:** Buka Pengaturan > Data Seluler. Menyalakan LTE akan memuat data lebih cepat.

**Menyalakan atau mematikan Roaming Data:** Buka Pengaturan > Data Seluler. Mematikan Roaming Data akan menghindari biaya operator yang mungkin timbul saat menggunakan jaringan dari operator yang berbeda.

**Mengatur Hotspot Pribadi:** Buka Pengaturan > Data Seluler > Atur Hotspot Pribadi. Hotspot Pribadi berbagi koneksi Internet iPad dengan komputer dan perangkat iOS Anda lainnya. Lihat [Hotspot Pribadi](#page-116-2) di halaman [117](#page-116-1).

**Mengatur kapan data seluler digunakan:** Masuk ke Pengaturan > Data Seluler, lalu nyalakan atau matikan data seluler untuk Dokumen iCloud, iTunes, FaceTime, Pembaruan Passbook, atau Daftar Bacaan. Jika pengaturan mati, iPad hanya akan menggunakan Wi-Fi untuk layanan tersebut. Pengaturan iTunes termsuk iTunes Match dan download otomatis dari iTunes Store dan App Store.

**Mengaktifkan, melihat, atau mengubah akun data seluler Anda:** Buka Pengaturan > Data Seluler, lalu ketuk Lihat Akun. Ikuti petunjuk pada layar.

**Mengunci SIM:** Buka Pengaturan > Data Seluler > PIN SIM. Mengunci SIM berarti Anda akan memerlukan PIN untuk menggunakan koneksi seluler iPad.

# Jangan Ganggu & Pemberitahuan

Pemberitahuan Push muncul di Pusat Pemberitahuan dan memberi tahu Anda jika ada informasi baru, bahkan saat aplikasi sedang tidak berjalan. Pemberitahuan berbeda-beda tergantung pada aplikasinya, namun dapat meliputi penanda berupa teks atau suara, dan lambang bernomor pada ikon aplikasi di layar Utama.

**Mematikan semua pemberitahuan:** Buka Pengaturan dan nyalakan Jangan Ganggu. Saat Jangan Ganggu nyala dan iPad dikunci, semua pemberitahuan diheningkan, tapi alarm masih akan berbunyi. Anda dapat mengatur pilihan berikut di Pengaturan > Pemberitahuan > Jangan Ganggu:

- *Menyalakan Jangan Ganggu secara otomatis:* Nyalakan Terjadwal, lalu atur waktu kapan Anda tidak ingin diganggu. iPad menyalakan Jangan Ganggu secara otomatis selama periode ini.
- *Mengizinkan beberapa panggilan FaceTime selama Jangan Ganggu:* Ketika Jangan Ganggu dinyalakan, panggilan FaceTime akan diheningkan. Untuk mengizinkan beberapa penelepon menghubungi, ketuk Izinkan Panggilan Dari. Anda dapat mengizinkan panggilan dari daftar Favorit atau kelompok Kontak Anda lainnya yang Anda tentukan. Untuk informasi tentang Favorit, lihat Bab [14](#page-71-0), [Kontak](#page-71-0), di halaman [72.](#page-71-0)
- *Izinkan penelpon yang gigih untuk menghubungi:* Nyalakan Panggilan Berulang. Jika penelepon yang sama (berdasarkan ID FaceTime mereka) menelepon dua kali dalam tiga menit, iPad akan berdering.

**Menyalakan atau mematikan pemberitahuan aplikasi:** Buka Pengaturan > Pemberitahuan. Ketuk item di daftar, lalu nyalakan atau matikan pemberitahuan untuk item tersebut. Aplikasi yang mematikan pemberitahuan ditampilkan di daftar Bukan Di Pusat Pemberitahuan.

**Mengubah cara pemberitahuan muncul:** Buka Pengaturan > Pemberitahuan. Anda dapat:

- *Mengubah jumlah pemberitahuan:* Pilih item dari daftar Di Pusat Pemberitahuan. Ketuk Tampilkan untuk mengatur berapa banyak pemberitahuan jenis ini yang muncul di Pusat Pemberitahuan.
- *Mengubah gaya peringatan:* Pilih item dari daftar Di Pusat Pemberitahuan. Pilih gaya peringatan, atau pilih Tidak Ada untuk mematikan peringatan dan spanduk. Pemberitahuan akan tetap muncul di Pusat Pemberitahuan.
- *Mengubah urutan pemberitahuan:* Ketuk Edit. Seret pemberitahuan menjadi urutan yang Anda inginkan. Untuk mematikan pemberitahuan, seret ke daftar Bukan Di Pusat Pemberitahuan.
- *Menampilkan lambang berangka di aplikasi dengan pemberitahuan:* Pilih item dari daftar Di Pusat Pemberitahuan dan nyalakan Ikon Lambang Aplikasi.
- *Menyembunyikan peringatan dari aplikasi saat iPad dikunci:* Pilih aplikasi dari daftar Di Pusat Pemberitahuan, lalu matikan "Lihat di Layar terkunci."

Beberapa aplikasi memiliki pilihan tambahan. Misalnya, Pesan memungkinkan Anda menentukan apakah ingin memasukkan pratinjau pesan pada pemberitahuan, atau apakah ingin menampilkan pemberitahuan iMessage hanya dari pengirim yang ada di Kontak.

**Hapus Posting dan Tweet dari Pusat Pemberitahuan:** Pilihan berbagi ini muncul hanya jika Anda telah mengonfigurasi akun Facebook atau Twitter. Untuk menghapus tombol ini, masuk ke Pengaturan > Pemberitahuan, lalu matikan Widget Berbagi.

## Umum

Pengaturan Umum mencakup jaringan, berbagi, keamanan, dan pengaturan lainnya. Anda juga dapat menemukan informasi tentang iPad, dan mengatur ulang berbagai pengaturan iPad.

## **Mengenai**

**Menampilkan informasi mengenai iPad:** Buka Pengaturan > Umum > Mengenai. Item yang dapat Anda lihat termasuk:

- Ruang penyimpanan yang tersedia
- Nomor seri
- Versi iOS
- Alamat jaringan
- Nomor Data Seluler (pada model Wi-Fi + cellular)
- IMEI (International Mobile Equipment Identity) pada model Wi-Fi + cellular
- ICCID (Integrated Circuit Card Identifier, or Smart Card) untuk jaringan GSM (pada model Wi-Fi + cellular)
- MEID (Mobile Equipment Identifier) untuk jaringan CDMA (pada model Wi-Fi + cellular)
- Pemberitahuan hukum, lisensi, dan tanda pengatur

Untuk menyalin nomor seri dan penanda lainnya, sentuh terus penanda hingga Salin muncul.

**Mengubah nama perangkat:** Buka Pengaturan > Umum > Mengenai, lalu ketuk Nama. Nama perangkat digunakan oleh iTunes dan iCloud.

Untuk membantu Apple meningkatkan produk dan layanan, iPad mengirim data diagnostik dan penggunaan secara otomatis. Data ini tidak mengidentifikasi Anda secara pribadi, tetapi dapat meliputi informasi lokasi.

**Lihat atau matikan informasi diagnostik:** Buka Pengaturan > Umum > Mengenai > Diagnostik dan Penggunaan.

**Membatasi atau mengatur ulang Pelacakan Iklan:** Buka Pengaturan > Umum > Mengenai > Pengiklanan. Nyalakan Batasi Pelacakan Iklan agar aplikasi tidak dapat mengakses pengenal iklan iPad untuk tujuan menampilkan iklan yang ditargetkan. Untuk informasi lebih lanjut, ketuk Pelajari Lebih Lanjut.

## **Pembaruan Perangkat Lunak**

Pembaruan Perangkat Lunak memungkinkan Anda mendownload dan menginstal pembaruan iOS dari Apple.

**Memperbarui menjadi versi iOS terbaru:** Buka Pengaturan > Umum > Pembaruan Perangkat Lunak. Jika versi iOS yang lebih baru tersedia, ikuti petunjuk pada layar untuk mendownload dan menginstal pembaruan.

#### <span id="page-120-1"></span>**Penggunaan**

**Melihat informasi penggunaan:** Buka Pengaturan > Umum > Penggunaan. Anda dapat:

- Melihat penggunaan data seluler dan mengatur ulang statistik Anda (model Wi-Fi + cellular)
- Melihat dan menghapus cadangan iCloud, mematikan pencadangan Rol Kamera, dan membeli penyimpanan tambahan
- Melihat penyimpanan tiap aplikasi
- Menampilkan tingkat baterai dalam persentase
- Melihat waktu yang berlalu sejak baterai iPad diisi

#### **Siri**

**Mengaktifkan Siri:** Buka Pengaturan > Umum > Siri.

Untuk informasi penggunaan Siri dan mengubah pengaturan Siri, lihat [Mengatur pilihan untuk](#page-40-0)  [Siri](#page-40-0) di halaman [41.](#page-40-1)

#### <span id="page-120-0"></span>**VPN**

VPN yang digunakan dalam organisasi memungkinkan Anda menyampaikan informasi pribadi dengan aman melalui jaringan umum. Anda mungkin perlu mengonfigurasi VPN, misalnya, untuk mengakses email kantor Anda. Tanya administrator jaringan pengaturan yang diperlukan untuk mengonfigurasi VPN untuk jaringan Anda. Setelah satu pengaturan VPN atau lebih ditentukan, Anda dapat:

- *Menyalakan atau mematikan VPN:* Buka Pengaturan > VPN.
- *Beralih di antara VPN:* Buka Pengaturan > Umum > VPN, lalu pilih konfigurasi.

#### **Penyelarasan Wi-Fi iTunes**

Anda dapat menyelaraskan iPad dengan iTunes di komputer yang terhubung ke jaringan Wi-Fi yang sama.

**Mengaktifkan Penyelarasan Wi-Fi iTunes:** Untuk mengatur penyelarasan Wi-Fi untuk pertama kali, sambungkan iPad ke komputer yang ingin diselaraskan. Untuk instruksi, lihat [Menyelaraskan](#page-16-0)  [dengan iTunes](#page-16-0) di halaman [17](#page-16-1).

Setelah mengonfigurasi Penyelarasan Wi-Fi, iPad secara otomatis menyelaraskan iTunes sekali sehari saat:

- iPad tersambung ke sumber daya,
- iPad dan komputer Anda terhubung ke jaringan Wi-Fi yang sama, dan
- iTunes pada komputer sedang berjalan.

## **Pencarian Spotlight**

Pengaturan Pencarian Spotlight memungkinkan Anda menentukan area konten yang dicari oleh Cari, dan menyusun ulang urutan hasil pencarian.

**Mengatur area konten mana saja yang dicari oleh Cari:** Buka Pengaturan > Umum > Pencarian Spotlight lalu pilih item untuk dicari. Anda juga dapat mengubah urutan kategori hasil.

## **Kunci-Otomatis**

Mengunci iPad akan mematikan tampilan untuk menghemat baterai dan untuk mencegah pengoperasian yang tidak diinginkan di iPad. Anda masih dapat menerima pesan dan mendengarkan musik.

**Mengatur durasi sebelum iPad terkunci:** Buka Pengaturan > Umum > Kunci-Otomatis, lalu pilih waktu.

#### **Kunci Kode Sandi**

Berdasarkan pengaturan default, iPad tidak mengharuskan Anda memasukkan kode sandi untuk membukanya.

**Mengatur kode sandi:** Buka Pengaturan > Umum > Kunci Kode Sandi lalu atur 4 digit kode sandi. Untuk meningkatkan keamanan, matikan Sandi Sederhana dan gunakan kode sandi yang lebih panjang.

Jika Anda lupa kode sandi, Anda harus memulihkan perangkat lunak iPad. Lihat [Memperbarui](#page-137-0)  [dan memulihkan perangkat lunak iPad](#page-137-0) di halaman [138](#page-137-1).

**Mengizinkan akses saat iPad terkunci:** Buka Pengaturan > Umum > Kunci Kode Sandi. Anda dapat menggunakan Siri tanpa membuka kunci iPad. Lihat [Mengatur pilihan untuk Siri](#page-40-0) di halaman [41.](#page-40-1)

**Menghapus data setelah sepuluh kali gagal memasukkan kode sandi:** Buka Pengaturan > Umum > Kunci Kode Sandi, lalu ketuk Hapus Data. Setelah sepuluh kali gagal mencoba kode sandi, pengaturan Anda akan diatur ulang, dan semua informasi serta media Anda akan dihapus dengan menghapus kunci enkripsi ke data (yang dienkripsi menggunakan enkripsi AES 256 bit).

#### **Cover iPad Kunci/Buka**

Anda dapat mengunci atau membuka iPad secara otomatis saat Anda menggunakannya dengan Smart Cover iPad atau Smart Case iPad (tersedia terpisah). Saat fitur ini dinyalakan, iPad akan terkunci secara otomatis dan beralih ke mode tidur saat Anda menutup cover tersebut, lalu akan beralih ke mode bangun saat Anda membukanya. Pengaturan ini muncul saat Anda memasang Smart Cover iPad atau Smart Case iPad.

#### **Pembatasan**

Anda dapat mengatur pembatasan untuk beberapa aplikasi dan konten yang dibeli. Misalnya, orang tua dapat membatasi jenis musik agar tidak terlihat di daftar putar atau mencegah penginstalan aplikasi.

**Menyalakan pembatasan:** Buka Pengaturan > Umum > Pembatasan, lalu ketuk Aktifkan Pembatasan. Anda akan diminta untuk menentukan kode sandi pembatasan yang diperlukan untuk mengubah pengaturan yang Anda buat. Ini berbeda dari kode sandi untuk membuka iPad.

*Penting:* Jika Anda lupa kode sandi pembatasan Anda, Anda harus memulihkan perangkat lunak iPad. Lihat [Memperbarui dan memulihkan perangkat lunak iPad](#page-137-0) di halaman [138](#page-137-1).

Anda dapat mengatur pembatasan untuk aplikasi berikut:

- Safari
- Kamera (dan aplikasi yang menggunakan kamera)
- FaceTime
- iTunes Store
- iBookstore
- Siri

Anda juga dapat membatasi hal berikut:

• *Menginstal Aplikasi:* App Store dinonaktifkan dan ikonnya dihapus dari layar Utama. Anda tidak dapat menginstal aplikasi di iPad.

- *Menghapus Aplikasi:* Anda tidak dapat menghapus aplikasi dari iPad. tidak muncul di ikon aplikasi saat Anda mengatur layar Utama.
- *Bahasa Eksplisit:* Siri berusaha menggantikan kata eksplisit yang Anda ucapkan dengan menggantinya dengan tanda bintang dan bunyi bip
- *Privasi:* Pengaturan privasi untuk Layanan Lokasi, Kontak, Kalender, Pengingat, Foto, Berbagi Bluetooth, Twitter, dan Facebook masing-masing dapat dikunci. Untuk informasi tentang pengaturan privasi, lihat [Privasi:](#page-124-2) di halaman [125.](#page-124-1)
- *Akun:* Pengaturan Mail, Kontak, Kalender saat ini dikunci. Anda tidak dapat menambahkan, memodifikasi, atau menghapus akun. Anda juga tidak dapat memodifikasi pengaturan iCloud.
- *Cari Teman Saya:* Pengaturan Cari Teman Saya saat ini dikunci. Pilihan ini tersedia saat aplikasi Cari Teman Saya diinstal.
- *Batas Volume:* Pengaturan batas volume suara saat ini dikunci.
- *Pembelian Dalam App:* Saat Pembelian Dalam App dimatikan, Anda tidak dapat membeli konten atau fungsi tambahan untuk aplikasi yang didownload dari App Store.
- *Memerlukan Kata Sandi:* Anda perlu memasukkan ID Apple untuk pembelian dalam app setelah periode yang ditentukan.
- *Pembatasan Konten:* Ketuk Peringkat Untuk, lalu pilih negara dari daftar. Lalu atur pembatasan untuk musik dan podcast, buku, film, acara TV, dan aplikasi. Konten yang tidak sesuai dengan peringkat yang Anda pilih tidak akan muncul di iPad.
- *Game Multi Pemain:* Saat Game Multi Pemain dimatikan, Anda tidak dapat meminta lawan, mengirim atau menerima undangan untuk bermain game, atau menambahkan teman di Game Center.
- *Menambahkan Teman:* Saat Menambahkan Teman dimatikan, Anda tidak dapat membuat atau menerima permintaan pertemanan di Game Center. Jika Game Multi Pemain dinyalakan, Anda dapat terus bermain dengan teman-teman yang ada.

## **Tombol Samping**

Anda dapat menggunakan Tombol Samping untuk mengunci orientasi layar atau membisukan pemberitahuan dan bunyi suara.

**Mengunci layar dalam orientasi potret atau lanskap:** Buka Pengaturan > Umum > "Gunakan Tombol Samping untuk...," lalu ketuk Mengunci Rotasi.

**Membisukan pemberitahuan dan efek bunyi lainnya:** Buka Pengaturan > Umum > "Gunakan Tombol Samping untuk...," lalu ketuk Membisukan. Tombol Samping tidak membisukan pemutaran audio atau video. Gunakan tombol volume di samping untuk membisukan bunyi ini.

## **Gerakan Multitugas**

Gerakan Multitugas memungkinkan Anda beralih antara aplikasi dengan cepat, membuka baris multitugas, dan buka ke layar Utama. Lihat [Gerakan Multitugas](#page-20-0) di halaman [21.](#page-20-1)

## **Tanggal & Waktu**

Pengaturan ini memengaruhi waktu yang muncul pada baris status di bagian atas layar, dan di jam dunia serta kalender.

**Mengatur apakah iPad menampilkan waktu 24 jam atau 12 jam:** Buka Pengaturan > Umum > Tanggal & Waktu, lalu nyalakan atau matikan Waktu 24 jam. (Waktu 24 Jam mungkin tidak tersedia di semua wilayah.)

<span id="page-123-1"></span>**Mengatur apakah iPad memperbarui tanggal dan waktu secara otomatis:** Buka Pengaturan > Umum > Tanggal & Waktu, lalu nyalakan atau matikan Atur Secara Otomatis. Jika Anda mengatur iPad untuk memperbarui waktu secara otomatis, iPad akan mendapatkan waktu yang benar berdasarkan koneksi seluler (pada model Wi-Fi + cellular) atau koneksi Wi-Fi. Di beberapa cases, iPad mungkin tidak dapat menentukan waktu lokal secara otomatis.

**Mengatur tanggal dan waktu secara manual:** Buka Pengaturan > Umum > Tanggal & Waktu, lalu matikan Atur Secara Otomatis. Ketuk Zona Waktu untuk mengatur zona waktu. Ketuk tombol Tanggal & Waktu, lalu ketuk Atur Tanggal & Waktu.

## **Papan Ketik**

Anda dapat menyalakan papan ketik untuk menulis dalam bahasa yang berbeda, serta menyalakan atau mematikan fitur mengetik, seperti periksa ejaan. Untuk informasi mengenai pilihan papan ketik, lihat [Mengetik](#page-23-0) di halaman [24](#page-23-1).

Untuk informasi mengenai papan ketik internasional, lihat Lampiran [B](#page-128-0), [Papan Ketik](#page-128-0)  [Internasional,](#page-128-0) di halaman [129.](#page-128-0)

## **Internasional**

Buka Pengaturan > Umum > Internasional untuk mengatur hal berikut:

- Bahasa untuk iPad
- Format kalender
- Papan ketik yang Anda gunakan
- Mengatur format tanggal, waktu, dan nomor telepon

## **Aksesibilitas**

Buka Pengaturan > Umum > Aksesibilitas dan nyalakan fitur yang diinginkan. Lihat Bab [26,](#page-101-0) [Aksesibilitas,](#page-101-0) di halaman [102.](#page-101-0)

## **Profil**

Pengaturan ini akan muncul jika Anda menginstal satu atau beberapa profil di iPad. Ketuk Profil untuk melihat informasi tentang profil-profil yang telah Anda instal. Untuk informasi mengenai profil, lihat Lampiran [A](#page-126-0), [iPad untuk Bisnis](#page-126-0), di halaman [127](#page-126-0).

#### <span id="page-123-0"></span>**Mengatur Ulang**

Anda dapat mengatur ulang kata di kamus, pengaturan jaringan, tata letak layar, dan peringatan lokasi. Anda dapat menghapus konten dan pengaturan Anda.

**Mengatur ulang iPad:** Buka Pengaturan > Umum > Atur Ulang, lalu pilih pilihan:

- *Mengatur ulang semua pengaturan:* Semua preferensi dan pengaturan Anda diatur ulang.
- *Menghapus semua konten dan pengaturan:* Informasi dan pengaturan Anda akan dihapus. iPad tidak dapat digunakan hingga diatur lagi.
- *Mengatur ulang pengaturan jaringan:* Saat Anda mengatur ulang pengaturan jaringan, daftar jaringan sebelumnya dan pengaturan VPN yang tidak diinstal oleh profil konfigurasi akan dihapus. Wi-Fi dimatikan dan kemudian dinyalakan kembali untuk memutuskan sambungan dengan jaringan yang Anda gunakan. Pengaturan Wi-Fi dan "Tanya Izin Gabung" dibiarkan menyala. Untuk menghapus pengaturan VPN yang diinstal oleh profil konfigurasi, buka Pengaturan > Umum > Profil, lalu pilih profil dan ketuk Hapus. Tindakan ini juga akan menghapus pengaturan atau akun yang disediakan profil.
- <span id="page-124-1"></span>• *Mengatur ulang kamus papan ketik:* Anda menambah kata ke kamus papan ketik dengan menolak saran kata dari iPad saat Anda mengetik. Mengatur ulang kamus papan ketik akan menghapus semua kata yang telah Anda tambahkan.
- *Mengatur ulang susunan layar Utama:* Mengatur aplikasi internal ke susunan aslinya di Layar Utama.
- *Mengatur ulang lokasi & privasi:* Atur ulang layanan lokasi dan pengaturan privasi ke default pabrik.

## <span id="page-124-0"></span>Bunyi

Anda dapat mengatur iPad untuk memutar bunyi saat Anda mendapatkan pesan, email, Tweet, postingan Facebook, panggilan FaceTime, peringatan Kalender, atau pengingat baru. Anda juga dapat mengatur bunyi untuk mengirim email, menekan tombol, dan mengunci iPad.

**Mengubah pengaturan bunyi:** Buka Pengaturan > Bunyi. Pilihan yang tersedia termasuk:

- Mengatur volume dering dan peringatan
- Mengatur apakah menekan tombol samping akan menyesuaikan volume dering dan peringatan
- Mengatur nada peringatan dan nada lainnya

# Kecerahan & Wallpaper

Tingkat kecerahan layar memengaruhi masa pakai baterai. Redupkan layar untuk memperpanjang masa pakai baterai sebelum mengisi ulang daya baterai iPad, atau gunakan Kecerahan Otomatis.

**Menyesuaikan tingkat kecerahan layar:** Buka Pengaturan > Kecerahan, lalu seret slider. Jika Kecerahan Otomatis menyala, iPad akan menyesuaikan tingkat kecerahan layar dengan kondisi cahaya yang ada melalui sensor cahaya sekitar internal.

Pengaturan wallpaper memungkinkan Anda untuk memasang gambar atau foto sebagai wallpaper untuk layar Terkunci atau layar Utama. Lihat [Mengubah wallpaper](#page-23-2) di halaman [24](#page-23-1).

# Bingkai Gambar

Mode Bingkai Gambar mengubah iPad menjadi bingkai gambar animasi. Pilih transisi mana yang ingin digunakan, durasi tiap foto, dan album mana yang ingin ditampilkan. Pilih untuk memfokus ke wajah dan apa perlu mengacak foto-foto.

**Memulai Bingkai Gambar: Ketuk ② di layar Terkunci.** 

**Hapus tombol Bingkai Gambar dari layar terkunci** Buka Pengaturan > Umum > Kunci Kode Sandi.

# <span id="page-124-2"></span>Privasi:

Pengaturan privasi memungkinkan Anda melihat dan mengendalikan aplikasi dan layanan sistem mana yang memiliki akses ke Layanan Lokasi, dan ke kontak, kalender, pengingat, dan foto.

Layanan Lokasi memungkinkan aplikasi berdasarkan lokasi seperti Pengingat, Peta, dan Kamera mengumpulkan dan menggunakan data yang menunjukkan lokasi Anda. Perkiraan lokasi Anda ditentukan menggunakan informasi yang tersedia dari data jaringan seluler (pada Wi-Fi + cellular), jaringan Wi-Fi lokal (jika Anda telah menyalakan Wi-Fi), dan GPS (mungkin tidak tersedia di semua wilayah). Data lokasi yang dikumpulkan Apple tidak dikumpulkan dalam bentuk mengenali Anda secara pribadi. Ketika aplikasi menggunakan Layanan Lokasi, 1 akan muncul di baris menu.

**Menyalakan atau Mematikan Layanan Lokasi:** Buka Pengaturan > Privasi > Layanan Lokasi. Anda dapat mematikannya untuk beberapa atau semua aplikasi dan layanan. Jika Anda mematikan Layanan Lokasi, Anda akan diminta untuk menyalakannya kembali saat lain kali aplikasi atau layanan mencoba untuk menggunakan fitur ini.

**Mematikan Layanan Lokasi untuk layanan sistem:** Beberapa layanan sistem, seperti iAds berbasis lokasi, menggunakan Layanan Lokasi. Untuk melihat statusnya, nyalakan atau matikan, atau tampilkan  $\blacktriangledown$  di baris menu ketika layanan ini menggunakan lokasi Anda, buka Pengaturan > Privasi > Layanan Lokasi > Layanan Sistem.

**Mematikan akses ke informasi pribadi:** Buka Pengaturan > Privasi. Anda dapat melihat aplikasi mana yang telah meminta dan diberikan akses ke informasi berikut:

- Kontak
- Kalender
- Pengingat
- Foto
- Berbagi Bluetooth
- Twitter
- Facebook

Anda dapat mematikan tiap akses aplikasi ke tiap kategori informasi. Lihat lagi ketentuan dan kebijakan privasi untuk tiap aplikasi pihak ketiga untuk memahami bagaimana aplikasi menggunakan data yang dimintanya.

# <span id="page-126-0"></span>**iPad untuk Bisnis**

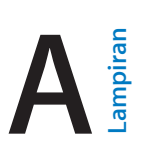

# iPad untuk Perusahaan

Dengan dukungan untuk akses aman ke jaringan perusahaan, direktori, dan Microsoft Exchange, iPad siap digunakan untuk bekerja. Untuk informasi terperinci mengenai penggunaan iPad untuk bisnis, buka [www.apple.com/asia/ipad/business.](http://www.apple.com/ipad/business/)

# Menggunakan profil konfigurasi

Jika Anda berada di lingkungan perusahaan, Anda dapat mengatur akun dan item lain di iPad dengan menginstal profil konfigurasi. Profil konfigurasi memungkinkan administrator Anda mengatur iPad Anda menggunakan sistem informasi pada perusahaan, sekolah, atau organisasi Anda. Misalnya, profil konfigurasi dapat mengatur iPad Anda untuk mengakses server Microsoft Exchange di tempat kerja, sehingga iPad dapat mengakses email Exchange, kalender, dan kontak Anda, dan profil tersebut dapat menyalakan Kunci Kode Sandi untuk membantu menjaga keamanan informasi.

Administrator Anda dapat mendistribusikan profil konfigurasi melalui email, dengan meletakkannya di halaman web yang aman, atau menginstalnya secara langsung di iPad untuk Anda. Administrator Anda dapat mengizinkan Anda menginstal profil yang menghubungkan iPad Anda ke server manajemen perangkat seluler, yang mengizinkan administrator Anda mengonfigurasi pengaturan Anda dari jarak jauh.

**Menginstal profil konfigurasi:** Di iPad, buka pesan email atau download profil konfigurasi dari situs web yang disediakan oleh administrator Anda. Saat Anda membuka profil konfigurasi, penginstalan dimulai.

*Penting:* Mungkin akan muncul dialog pertanyaan apakah profil konfigurasi tepercaya. Jika ragu, tanyakan kepada administrator Anda sebelum menginstal profil konfigurasi.

Anda tidak dapat mengubah pengaturan yang ditentukan oleh profil konfigurasi. Jika Anda ingin mengubah pengaturan, Anda harus menghapus profil konfigurasi terlebih dahulu, atau instal profil konfigurasi baru dengan pengaturan baru,

**Menghapus profil konfigurasi:** Buka Pengaturan > Umum > Profil, lalu pilih profil konfigurasi dan ketuk Hapus.

Menghapus profil konfigurasi akan menghapus pengaturan dan semua informasi lain yang diinstal menurut profil.

# Mengatur akun Microsoft Exchange

Microsoft Exchange menyediakan email, kontak, tugas, dan informasi kalender yang dapat Anda selaraskan secara otomatis secara nirkabel ke iPad. Anda dapat mengatur akun Exchange secara langsung di iPad.

**Mengatur akun Exchange di iPad:** Buka Pengaturan > Mail, Kontak, Kalender. Ketuk Tambah Akun, lalu ketuk Microsoft Exchange. Tanyakan kepada penyedia layanan atau administrator Anda pengaturan apa yang harus Anda gunakan.

# Akses VPN

VPN (Virtual Private Network) menyediakan akses aman ke jaringan pribadi melalui Internet, seperti jaringan di perusahaan atau sekolah Anda. Gunakan pengaturan Jaringan di iPad untuk mengonfigurasi dan menyalakan VPN. Tanya administrator Anda tentang pengaturan apa yang harus Anda gunakan.

VPN juga dapat diatur secara otomatis oleh profil konfigurasi. Saat VPN diatur oleh profil konfigurasi, iPad mungkin akan menyalakan VPN secara otomatis kapan pun diperlukan. Untuk informasi lebih lanjut, hubungi Administrator Anda.

# Akun LDAP dan CardDAV

Saat Anda mengatur akun LDAP, Anda dapat melihat dan mencari kontak di server LDAP organisasi Anda. Server muncul sebagai grup baru di Kontak. Karena kontak LDAP tidak didownload ke iPad, Anda harus memiliki koneksi Internet untuk melihatnya. Hubungi administrator Anda untuk pengaturan akun dan persyaratan lainnya (seperti VPN).

Saat Anda mengatur akun CardDAV, kontak akun Anda diselaraskan dengan iPad melalui udara. Anda juga dapat mencari kontak di server CardDAV organisasi Anda.

**Mengatur akun LDAP atau CardDAV Anda:** Buka Pengaturan > Mail, Kontak, Kalender, lalu ketuk Tambah Akun. Ketuk Lainnya. Tanyakan kepada penyedia layanan atau administrator Anda pengaturan apa yang harus Anda gunakan.

# <span id="page-128-0"></span>**Papan Ketik Internasional**

Papan ketik internasional memungkinkan Anda memasukkan teks dalam berbagai bahasa, termasuk bahasa di Asia dan bahasa yang ditulis dari kanan ke kiri.

# Menggunakan papan ketik internasional

Papan ketik internasional memungkinkan Anda memasukkan teks dalam berbagai bahasa, termasuk bahasa di Asia dan bahasa yang ditulis dari kanan ke kiri. Untuk daftar lengkap papan ketik yang didukung, buka [www.apple.com/ipad/specs.](http://www.apple.com/ipad/specs)

**Mengelola papan ketik:** Buka Pengaturan > Umum > Internasional > Papan Ketik.

- *Menambah papan ketik:* Ketuk Tambah Papan Ketik Baru, lalu pilih papan ketik dari daftar. Ulangi untuk menambah lebih banyak papan ketik.
- *Menghapus papan ketik: Ketuk Edit, ketuk ni sebelah papan ketik yang ingin Anda hapus,* lalu ketuk Hapus.
- *Mengedit daftar papan ketik Anda: K*etuk Edit, lalu seret  $\equiv$  di sebelah papan ketik untuk memindahkannya ke tempat baru di daftar.

Untuk memasukkan teks dalam bahasa yang berbeda, ganti papan ketik.

Beralih papan ketik selagi mengetik: Sentuh terus tombol Globe **@** untuk menampilkan semua papan ketik. Untuk memilih papan ketik, geser jari Anda ke nama papan ketik, lalu lepaskan. Tombol Globe muncul hanya jika Anda mengaktifkan lebih dari satu papan ketik.

Anda juga dapat cukup mengetuk  $.$  Jika Anda mengetuk  $.$  nama papan ketik yang baru saja diaktifkan akan muncul sesaat. Lanjutkan mengetuk untuk mengakses papan ketik lain yang diaktifkan.

Banyak papan ketik yang menyediakan huruf, angka, dan simbol yang tidak tampak di papan ketik.

**Memasukkan huruf beraksen atau karakter lainnya:** Sentuh terus huruf, angka, atau simbol terkait, lalu geser untuk memilih variasi. Contoh:

- *Pada papan ketik Bahasa Thai:* Pilih angka asli dengan menyentuh terus angka Arab yang terkait.
- *Pada papan ketik Bahasa China, Jepang, atau Arab:* Karakter atau kandidat yang disarankan akan muncul di bagian atas papan ketik. Ketuk kandidat untuk memasukkannya, atau gesek ke kiri untuk melihat kandidat lainnya.

**Menggunakan daftar kandidat yang diperluas:** Ketuk panah naik di sebelah kanan untuk melihat semua daftar kandidat.

- *Menggulir daftar:* Gesek ke atas atau ke bawah.
- *Kembali ke daftar singkat:* Ketuk panah bawah.

Saat menggunakan papan ketik bahasa China atau bahasa Jepang tertentu, Anda dapat membuat pintasan untuk pasangan kata dan input. Pintasan ditambahkan ke kamus pribadi Anda. Saat Anda mengetik pintasan selagi menggunakan papan ketik yang didukung, pasangan kata atau input akan disubstitusi untuk pintasan tersebut.

**Menyalakan atau mematikan pintasan:** Buka Pengaturan > Umum > Papan Ketik > Pintasan. Pintasan tersedia untuk:

- Bahasa China Sederhana: Pinyin
- Bahasa China Tradisional: Pinyin dan Zhuyin
- Bahasa Jepang: Romaji dan tombol 50

# Metode input khusus

Anda dapat menggunakan papan ketik untuk memasukkan beberapa bahasa dengan cara yang berbeda. Beberapa contohnya adalah Cangjie dan Wubihua Bahasa China, Kana Bahasa Jepang, dan Ekspresi Wajah. Anda juga dapat menggunakan jari Anda atau stylus untuk menulis karakter China pada layar.

**Membangun karakter bahasa China dari tombol-tombol komponen Cangjie:** Saat Anda mengetik, karakter yang disarankan akan muncul. Ketuk karakter untuk memilihnya, atau lanjut mengetik hingga lima komponen untuk melihat pilihan lainnya.

**Membangun karakter bahasa China Wubihua (goresan):** Gunakan keypad untuk membangun karakter bahasa China yang menggunakan hingga lima coretan dalam urutan penulisan yang benar: horizontal, vertikal, menurun ke kiri, menurun ke kanan, dan koma atas. Misalnya, karakter bahasa China 圈 (lingkaran) harus dimulai dengan goresan vertikal  $\vert$ .

- Begitu Anda mengetik, karakter bahasa China yang disarankan akan muncul (karakter yang paling umum digunakan akan muncul pertama). Ketuk karakter untuk memilihnya.
- Jika Anda tidak yakin goresan yang benar, ketik tanda bintang (\*). Untuk melihat lebih banyak pilihan karakter, ketik goresan lain, atau gulir melalui daftar karakter.
- Ketuk tombol pencocokan (匹配) hanya untuk menunjukkan karakter yang sama persis dengan yang Anda ketik.

**Menulis karakter China:** Tulis karakter China langsung di layar dengan jari Anda saat format penulisan tangan Bahasa China Sederhana atau Tradisional dinyalakan. Saat Anda menggoreskan karakter, iPad akan mengenalinya dan menampilkan karakter yang mirip di daftar dengan karakter yang paling mirip di atas. Saat Anda memilih karakter, karakter yang terkait akan muncul di daftar sebagai pilihan tambahan

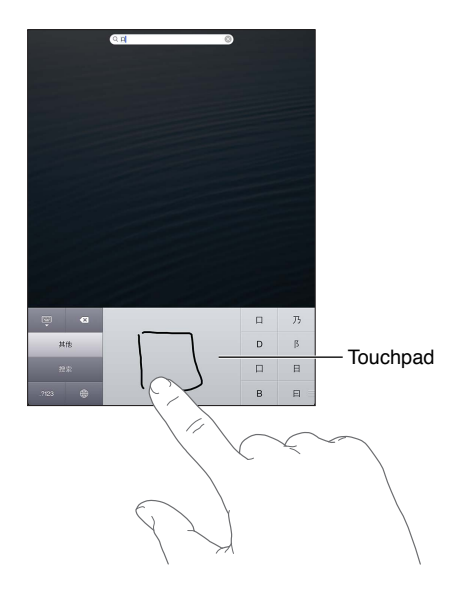

Beberapa karakter yang kompleks, seperti 鱲 (bagian nama Hong Kong International Airport), (lift), dan 㗎 (partikel yang digunakan dalam Bahasa Kanton), dapat diketik dengan menuliskan dua karakter komponen atau lebih secara berurutan. Ketuk karakter tersebut untuk mengganti karakter yang Anda ketik. Karakter Romawi juga akan dikenali.

**Mengetik kana Bahasa Jepang:** Gunakan keypad Kana untuk memilih suku kata. Untuk pilihan suku kata lainnya, ketuk tombol panah, lalu pilih suku kata atau kata lainnya dari jendela.

**Mengetik romaji Bahasa Jepang:** Gunakan papan ketik Romaji untuk mengetik suku kata. Pilihan lain muncul di sepanjang bagian atas papan ketik, ketuk sekali untuk mengetik. Untuk pilihan suku kata lainnya, ketuk tombol panah, lalu pilih suku kata atau kata lainnya dari jendela.

**Mengetik ekspresi wajah atau emosikon:** Gunakan papan ketik Kana Bahasa Jepang dan ketuk tombol ^ ^. Atau, Anda dapat:

- *Menggunakan papan ketik Romaji Bahasa Jepang (sususan QWERTY Bahasa Jepang):* Ketuk tombol Angka  $123$ , lalu ketuk tombol ^\_^.
- *Menggunakan papan ketik Bahasa China Pinyin (Sederhana atau Tradisional) atau (Tradisional)*  Zhuyin: Ketuk tombol Simbol **bad**, lalu ketuk tombol ^\_^.

# <span id="page-131-1"></span>**Keamanan, Penanganan, & Dukungan**

# <span id="page-131-0"></span>Informasi keamanan penting

 $\bigwedge$ 

*PERINGATAN:* Kegagalan mengikuti petunjuk dapat menyebabkan kebakaran, sengatan listrik, atau luka lain, atau kerusakan pada iPad atau kelengkapan lainnya. Bacalah semua informasi keamanan di bawah sebelum menggunakan iPad.

**Penanganan** Menangani iPad dengan hati-hati. iPad terbuat dari logam, kaca, dan plastik dan memiliki komponen elektronik yang sensitif di dalamnya. iPad dapat rusak jika jatuh, terbakar, bocor, terbentur, atau bersentuhan dengan benda cair. Jangan menggunakan iPad yang telah rusak, misalnya iPad yang layarnya retak, karena dapat menyebabkan luka. Jika Anda khawatir tentang kemungkinan tergores, gunakan sarung.

**Perbaikan** Jangan membuka iPad dan jangan mencoba untuk memperbaiki iPad sendiri. Membongkar iPad dapat menyebabkan Anda terluka atau iPad mengalami kerusakan. Jika iPad rusak, tidak berfungsi, atau bersentuhan dengan benda cair, hubungi Apple atau Penyedia Layanan Resmi Apple. Anda dapat menemukan informasi lebih lanjut tentang cara memperoleh layanan di: [www.apple.com/support/ipad/service/faq.](http://www.apple.com/support/ipad/service/faq)

**Baterai** Jangan mencoba mengganti baterai iPad sendiri—Anda mungkin akan merusak baterai, yang akan menyebabkan baterai jadi terlalu panas atau melukai Anda. Baterai lithium-ion pada iPad hanya boleh diganti oleh Apple atau Penyedia Layanan Resmi Apple, dan harus didaur ulang atau dibuang terpisah dari sampah rumah tangga. Jangan membakar baterai. Untuk informasi mengenai daur ulang dan penggantian baterai, buka [www.apple.com/asia/batteries.](http://www.apple.com/batteries)

**Gangguan** Menggunakan iPad dalam beberapa keadaan dapat mengalihkan konsentrasi Anda dan dapat menyebabkan situasi berbahaya. Perhatikan aturan yang melarang atau membatasi penggunaan perangkat ponsel atau headphone (misalnya, hindari mengirimkan pesan ketika mengemudi mobil atau menggunakan headphone saat naik sepeda).

**Navigasi** Peta, petunjuk arah, Flyover, dan aplikasi berdasarkan lokasi tergantung pada layanan data. Layanan data ini dapat berubah dan mungkin tidak tersedia di semua wilayah, sehingga peta, petunjuk arah, Flyover, atau informasi berdasarkan lokasi tidak tersedia, tidak akurat, atau tidak lengkap. Bandingkan informasi yang disediakan di iPad dengan lingkungan sekitar Anda, dan gunakan tanda-tanda di jalan untuk mengatasi masalah ketidaksesuaian. Beberapa fitur Peta memerlukan Layanan Lokasi. Lihat [Privasi:](#page-124-2) di halaman [125](#page-124-1). Gunakan akal sehat saat menavigasi.

**Mengisi Daya** Mengisi daya iPad dengan kabel USB yang disertakan dan adaptor daya atau kabel dan adaptor daya "Made for iPad (Dibuat untuk iPad)" pihak ketiga lainnya yang kompatibel dengan USB 2.0. Menggunakan kabel atau charger yang rusak, atau melakukan pengisian ulang saat lembap dapat menyebabkan sengatan listrik. Saat Anda menggunakan Adaptor Daya USB Apple untuk mengisi baterai iPad, pastikan colokan atau kabel listrik benar-benar dimasukkan ke dalam adaptor sebelum dicolokkan ke stopkontak. Adaptor daya mungkin menjadi panas dalam pemakaian normal, dan jika terjadi kontak terlalu lama dapat menyebabkan luka. Selalu berikan ventilasi yang cukup di sekitar adaptor daya saat sedang digunakan.

**Gangguan pendengaran** Mendengarkan bunyi bervolume tinggi dapat merusak pendengaran. Kebisingan di belakang, serta terus-menerus terpapar volume tingkat tinggi, dapat menyebabkan bunyi seperti lebih senyap daripada yang sebenarnya. Nyalakan audio dan periksa volumenya sebelum memasukkan apa pun ke telinga Anda. Untuk informasi lebih lanjut mengenai gangguan pendengaran, lihat [www.apple.com/sound.](http://www.apple.com/sound) Untuk informasi tentang cara mengatur batas volume maksimal di iPad, lihat [Pengaturan musik](#page-86-0) di halaman [87.](#page-86-1)

*PERINGATAN:* Untuk mencegah kemungkinan kerusakan pendengaran, jangan mendengarkan dengan tingkat volume yang tinggi untuk waktu yang lama.

**Headset Apple** Headset dijual dengan iPhone 4S atau versi lebih baru di China (dapat dikenali dengan lingkaran penyekat berwarna gelap di colokannya) dirancang agar sesuai dengan standar bahasa China dan kompatibel dengan iPhone 4S atau versi yang lebih baru, iPad 2 atau versi yang lebih baru, dan iPod touch generasi ke-5. Gunakan headset yang kompatibel dengan perangkat Anda.

**Sinyal radio** iPad menggunakan sinyal radio untuk terhubung ke jaringan nirkabel. Untuk informasi tentang besar daya yang digunakan untuk mengirim sinyal ini, dan tentang langkah yang dapat Anda ambil untuk meminimalisasi pemaparan, lihat Pengaturan > Umum > Mengenai > Hukum > Pemaparan RF.

**Gangguan frekuensi radio** Amati tanda dan pemberitahuan yang melarang atau membatasi penggunaan ponsel (misal, di fasilitas kesehatan atau area ledakan). Walaupun iPad dirancang, diuji, dan diproduksi untuk menyesuaikan dengan peraturan yang mengatur emisi frekuensi radio, emisi dari iPad dapat berakibat negatif terhadap pengoperasian peralatan elektronik lainnya, mengakibatkan kegagalan pemakaian. Matikan iPad atau gunakan Mode Pesawat untuk mematikan transmisi nirkabel iPad saat penggunaannya dilarang, misal, saat bepergian dengan pesawat, atau saat diminta oleh petugas berwenang.

**Perangkat medis** iPad memuat radio yang memancarkan bidang elektromagnetik. Bidang elektromagnetik ini dapat mengganggu alat pacu jantung atau perangkat medis lain. Jika Anda menggunakan alat pacu jantung, buat jarak setidaknya 6 inci (sekitar 15 cm) antara alat pacu jantung dan iPad. Jika Anda menduga iPad mengganggu alat pacu jantung atau perangkat medis Anda lainnya, hentikan penggunaan iPad dan konsultasikan dengan dokter Anda untuk informasi spesifik mengenai perangkat medis. iPad memiliki magnet di sepanjang bagian ujung kiri perangkat dan sisi kanan dari kaca depan, yang dapat mengganggu alat pacu jantung, defibrillator, atau perangkat medis lain. Smart Cover iPad dan Smart Case iPad juga mengandung magnet. Buat jarak setidaknya 6 inci (sekitar 15 cm) antara alat pacu jantung atau defibrillator Anda dengan iPad, Smart Cover iPad, atau Smart Case iPad.

**Kondisi medis** Jika Anda memiliki kondisi medis yang diyakini dapat dipengaruhi oleh iPad (misal, kejang, pingsan, kejang mata, atau sakit kepala), konsultasikan dengan dokter Anda sebelum menggunakan iPad.

**Lingkungan yang memicu ledakan** Jangan mengisi baterai atau menggunakan iPad di lingkungan yang memicu ledakan, misal, di area pengisian bahan bakar, atau di area yang udaranya mengandung bahan kimia atau partikel (misalnya, butiran, debu, atau serbuk besi). Patuhi semua tanda-tanda dan instruksi.

**Gerak berulang** Saat Anda melakukan aktivitas berulang seperti mengetik atau bermain game di iPad, Anda mungkin mengalami ketidaknyamanan pada tangan, lengan, pergelangan tangan, bahu, leher, atau bagian lain dari tubuh Anda. Jika Anda mengalami rasa tidak nyaman, hentikan penggunaan iPad dan konsultasikan dengan dokter.

**Kegiatan berkonsekuensi tinggi** Perangkat ini tidak dimaksudkan untuk digunakan di mana kegagalan perangkat bisa mengakibatkan kematian, luka, atau kerusakan lingkungan yang parah.

**Bahaya tersedak** Beberapa aksesori iPad dapat menimbulkan bahaya tersedak bagi anak-anak. Jauhkan aksesori tersebut dari anak-anak.

## Informasi penanganan penting

**Pembersihan** Bersihkan iPad segera jika bersentuhan dengan apa pun yang dapat menyebabkan noda—seperti kotoran, tinta, tata rias, atau losion. Untuk membersihkan:

- Untuk membersihkan iPad, cabut semua kabel dan matikan (tekan terus tombol Nyala/Mati, lalu geser slider pada layar).
- Gunakan kain yang halus dan bebas serat.
- Hindari kelembapan pada lubang-lubangnya.
- Jangan menggunakan produk pembersih atau udara yang dikompres.

Bagian depan iPad terbuat dari kaca dengan lapisan oleophobic (antiminyak) yang tahan sidik jari. Lapisan ini tahan lama jika iPad digunakan secara normal. Produk pembersih dan bahan penggosok akan memudarkan lapisan, dan dapat menggores kaca. Media kasar juga dapat menggores iPad.

**Menggunakan konektor, port, dan tombol** Jangan memaksakan konektor masuk ke port atau menerapkan tekanan yang berlebihan untuk tombol, karena ini dapat menyebabkan kerusakan yang tidak tercakup dalam garansi. Jika konektor dan port tidak terhubung dengan mudah, mereka mungkin tidak sesuai. Periksa kejanggalan dan pastikan bahwa konektor cocok dengan port dan bahwa Anda telah memosisikan konektor dengan benar pada port.

**Lightning** Perubahan warna dari colokan Lightning setelah pemakaian biasa adalah normal. Kotoran, serpihan, dan terkena cairan dapat menyebabkan perubahan warna. Untuk menghilangkan perubahan warna atau jika kabel menjadi panas selama penggunaan atau tidak mengisi ulang atau menyelaraskan dengan iPad, lepaskan sambungan kabel Lightning dari komputer atau adaptor daya dan bersihkan dengan kain lembut, kering, dan bebas serat. Jangan menggunakan cairan atau produk pembersih saat membersihkan konektor Lightning.

**Suhu operasi** iPad dirancang untuk bekerja dalam suhu sekitar 32° dan 95° F (0° dan 35° C) dan disimpan dalam suhu antara -4° dan 113° F (-20° dan 45° C). iPad dapat rusak dan usia baterai menjadi lebih pendek jika disimpan atau dioperasikan di luar kisaran suhu tersebut. Hindari memapar iPad ke perubahan suhu dan kelembapan yang dramatis. Saat Anda menggunakan iPad atau mengisi ulang baterai, adalah normal jika iPad menjadi panas.

Jika suhu dalam iPad melebihi suhu operasi normal (misal, di mobil yang panas atau di bawah sinar matahari langsung selama waktu yang berkepanjangan), Anda mungkin mengalami hal-hal berikut karena iPad mencoba untuk mengatur suhunya:

- iPad berhenti mengisi baterai.
- Layar meredup.
- Muncul layar peringatan suhu.
- Beberapa aplikasi dapat tertutup.

*Penting:* Anda mungkin tidak dapat menggunakan iPad saat layar peringatan suhu ditampilkan. Jika iPad tidak berhasil menurunkan suhu internal, maka perangkat akan beralih ke mode tidur sampai suhu mendingin. Pindahkan iPad ke lokasi yang lebih dingin jauh dari sinar matahari langsung dan tunggu beberapa menit sebelum mencoba menggunakannya kembali.

Untuk informasi lebih lanjut, buka [support.apple.com/kb/HT2101.](http://support.apple.com/kb/HT2101)

# Dukungan iPad

Informasi dukungan komprehensif tersedia secara online di [www.apple.com/asia/support/ipad](http://www.apple.com/support/ipad/?cid=acs::ipad4userguide&cp=acs::ipad4userguide). Untuk menghubungi Apple untuk mendapatkan layanan personal (tidak tersedia di semua area), kunjungi [www.apple.com/support/contact.](https://www.apple.com/support/contact/)

# Gambar baterai lemah atau muncul pesan "Tidak Mengisi"

Baterai iPad lemah dan harus diisi hingga sepuluh menit sebelum Anda dapat menggunakannya. Untuk informasi mengenai pengisian iPad, lihat [Baterai](#page-35-0) di halaman [36.](#page-35-1)

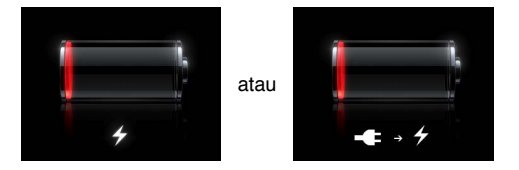

- Saat mengisi baterai, pastikan Anda menggunakan adaptor daya USB yang disertakan dengan iPad atau port USB pada Mac yang baru. Cara tercepat untuk mengisi baterai adalah menggunakan adaptor daya. Lihat [Baterai](#page-35-0) di halaman [36.](#page-35-1)
- Untuk pengisian yang lebih cepat, matikan iPad.
- iPad mungkin tidak terisi saat tersambung ke port USB pada Mac, PC, papan ketik, atau hub USB versi lama.

Jika Mac atau PC Anda tidak menyediakan cukup daya untuk mengisi baterai iPad, pesan Tidak Mengisi akan muncul di baris status. Untuk mengisi baterai iPad, lepaskan iPad dari komputer Anda dan sambungkan ke stopkontak menggunakan Kabel USB dan adaptor daya USB yang disertakan.

## iPad tidak merespons

- Baterai iPad mungkin lemah. Sambungkan iPad ke adaptor daya USB untuk mengisi baterainya. Lihat [Baterai](#page-35-0) di halaman [36](#page-35-1).
- Tekan terus tombol Tidur/Bangun selama beberapa detik sampai muncul slider merah, kemudian tekan terus tombol Utama  $\Box$  untuk menutup paksa aplikasi yang sedang Anda gunakan.
- Jika langkah tersebut tidak berhasil, matikan iPad, lalu nyalakan iPad lagi. Tekan terus tombol Tidur/Bangun selama beberapa detik hingga slider merah muncul, kemudian seret slider. Kemudian tekan terus tombol Tidur/Bangun sampai muncul logo Apple.
- Jika langkah tersebut tidak berhasil, atur ulang iPad. Tekan terus tombol Tidur/Bangun dan tombol Utama O setidaknya sepuluh detik, hingga muncul logo Apple.
- Pastikan layar tidak berputar saat Anda mengubah posisi iPad, memegang iPad agar tegak, dan pastikan penguncian rotasi layar tidak aktif.

## Menghidupkan dan mengatur ulang iPad

Jika ada yang tidak beres, coba hidupkan ulang iPad, keluar dari aplikasi secara paksa, atau atur ulang iPad.

**Memulai ulang iPad:** Tahan tombol Tidur/Bangun sampai muncul slider merah. Seret slider untuk mematikan iPad: Untuk menyalakan iPad kembali, tahan tombol Tidur/Bangun hingga logo Apple muncul.

**Menutup aplikasi dengan paksa:** Tahan tombol Tidur/Bangun di bagian atas iPad selama beberapa detik hingga muncul slider merah, lalu tahan tombol Utama hingga aplikasi tertutup.

Jika Anda tidak dapat mematikan iPad atau jika masalah tersebut berlanjut, Anda mungkin perlu mengatur ulang iPad. Pengaturan ulang harus dilakukan hanya jika menyalakan dan mematikan iPad tidak juga mengatasi masalah.

**Mengatur ulang iPad:** Tekan terus tombol Tidur/Bangun dan tombol Utama secara bersamaan selama paling tidak sepuluh detik hingga logo Apple muncul.

# Muncul "Kode Sandi Salah" atau "iPad tidak diaktifkan"

Jika Anda lupa kode sandi atau iPad menampilkan peringatan sedang tidak diaktifkan, lihat "iOS: Kode sandi salah mengakibatkan cacat merah di layar "di [support.apple.com/kb/HT1212](http://support.apple.com/kb/HT1212).

## Muncul "Aksesori ini tidak didukung oleh iPad"

Aksesori yang disambungkan mungkin tidak dapat bekerja dengan iPad. Pastikan kabel USB dan konektor bebas dari serpihan, dan lihat dokumentasi yang disertakan dengan aksesori.

## Aplikasi tidak memenuhi layar

Kebanyakan aplikasi untuk iPhone dan iPod touch dapat digunakan dengan iPad, namun aplikasi-aplikasi itu mungkin tidak memanfaatkan layar yang besar. Dalam kasus ini, ketuk <sup>@</sup> untuk memperbesar aplikasi. Ketuk  $\bullet$  untuk kembali ke ukuran asli.

Cari di App Store untuk melihat apakah ada versi aplikasi tersebut yang dioptimalkan untuk iPad, atau versi universal yang dioptimalkan untuk iPhone, iPod touch, dan iPad.

## Papan ketik pada layar tidak muncul

Jika iPad dipasangkan dengan papan ketik Bluetooth, papan ketik pada layar tidak muncul. Untuk memunculkan papan ketik pada layar, tekan tombol Keluarkan pada papan ketik Bluetooth. Anda juga dapat memunculkan papan ketik pada layar dengan mengeluarkan papan ketik Bluetooth dari jangkauan atau matikan papan ketik Bluetooth.

## Mencadangkan iPad

Anda dapat menggunakan iCloud atau iTunes untuk mencadangkan iPad secara otomatis. Jika Anda memilih untuk mencadangkan iPad menggunakan iCloud secara otomatis, Anda juga tidak dapat mencadangkan ke komputer menggunakan iTunes secara otomatis, namun Anda dapat menggunakan iTunes untuk mencadangkan ke komputer secara manual.

## **Mencadangkan dengan iCloud**

iCloud mencadangkan ke iPad secara otomatis setiap hari melalui Wi-Fi saat iPad tersambung ke sumber daya dan terkunci. Tanggal dan waktu pencadangan terakhir diurutkan di bagian bawah layar Penyimpanan & Cadangan. iCloud mencadangkan:

- Pembelian musik, acara TV, aplikasi, dan buku
- Foto dan video di album Rol Kamera Anda
- Pengaturan iPad
- Data Aplikasi
- Layar Utama dan pengaturan aplikasi
- Pesan

*Catatan:* Pembelian musik tidak dicadangkan di semua wilayah dan acara TV tidak tersedia di semua wilayah.

Jika Anda tidak mengaktifkan cadangan iCloud saat pertama kali mengatur iPad, Anda dapat menyalakannya di pengaturan iCloud. Saat Anda menyalakan cadangan iCloud, iPad tidak lagi mencadangkan komputer secara otomatis saat Anda menyelaraskan dengan iTunes.

**Menyalakan cadangan iCloud:** Buka Pengaturan > iCloud, lalu masuk dengan ID Apple dan sandi, jika diperlukan. Buka Penyimpanan & Cadangan, lalu nyalakan Cadangan iCloud.

**Mencadangkan segera:** Buka Pengaturan > iCloud > Penyimpanan & Cadangan, lalu ketuk Cadangkan Sekarang.

**Mengelola cadangan Anda:** Buka Pengaturan > iCloud > Penyimpanan & Cadangan, lalu ketuk Kelola Penyimpanan. Ketuk nama iPad Anda.

**Menyalakan atau mematikan cadangan Rol Kamera:** Buka Pengaturan > iCloud > Penyimpanan & Cadangan, lalu ketuk Kelola Penyimpanan. Ketuk nama iPad Anda, lalu nyalakan atau matikan cadangan Rol Kamera.

**Menampilkan perangkat yang dicadangkan:** Buka Pengaturan > iCloud > Penyimpanan & Cadangan > Kelola Penyimpanan.

**Menghentikan cadangan iCloud:** Buka Pengaturan > iCloud > Penyimpanan & Cadangan > Cadangkan, lalu matikan Cadangan iCloud.

Musik yang tidak dibeli di iTunes tidak dicadangkan di iCloud. Anda harus menggunakan iTunes untuk mencadangkan dan memulihkan konten. Lihat [Menyelaraskan dengan iTunes](#page-16-0) di halaman [17.](#page-16-1)

*Penting:* Pencadangan pembelian musik atau acara TV tidak tersedia di semua wilayah. Pembelian sebelumnya mungkin tidak tersedia jika pembelian sudah tidak ada di iTunes Store, App Store, atau iBookstore.

Konten yang dibeli, seperti konten Stream Foto, tidak menggunakan ruang penyimpanan kosong 5 GB iCloud Anda.

## **Mencadangkan dengan iTunes**

iTunes mencadangkan foto di Rol Kamera atau di Simpanan Foto, dan cadangan pesan teks, catatan, daftar Favorit, pengaturan suara, dan lainnya. File media, seperti lagu, dan beberapa foto tidak dicadangkan, namun dapat dipulihkan dengan menyelaraskan menggunakan iTunes.

<span id="page-137-1"></span>Saat Anda menyambungkan iPad ke komputer yang Anda selaraskan dengan normal, iTunes akan membuat cadangan tiap kali Anda:

- *Menyelaraskan dengan iTunes:* iTunes menyelaraskan iPad tiap kali Anda menyambungkan iPad ke komputer Anda. iTunes tidak akan mencadangkan secara otomatis iPad yang tidak dikonfigurasikan dengan komputer tersebut. Lihat [Menyelaraskan dengan iTunes](#page-16-0) di halaman [17.](#page-16-1)
- *Memperbarui atau memulihkan iPad:* iTunes selalu mencadangkan iPad sebelum memperbarui atau memulihkan.

iTunes juga dapat mengenkripsi cadangan-cadangan iPad untuk mengamankan data Anda.

**Mengenkripsi cadangan iPad:** Pilih "Encrypt iPad backup" pada panel Summary di iTunes.

**Memulihkan file dan pengaturan iPad:** Menyambungkan iPad ke komputer yang biasanya Anda selaraskan, pilih iPad di jendela iTunes, dan klik Restore di panel Summary.

Untuk informasi lebih lanjut mengenai cadangan, buka [support.apple.com/kb/HT1766](http://support.apple.com/kb/HT1766).

#### **Menghapus cadangan iTunes**

Anda dapat menghapus cadangan iPad dari daftar cadangan di iTunes. Anda mungkin ingin melakukannya, misalnya, jika cadangan dibuat di komputer milik orang lain.

#### **Menghapus cadangan:**

- **1** Pada iTunes, buka iTunes Preferences.
	- *Mac: Pilih iTunes > Preferences.*
	- *Windows:* Pilih Edit > Preferences.
- **2** Klik Perangkat (iPad tidak perlu disambungkan).
- **3** Pilih file cadangan yang ingin Anda hilangkan, kemudian klik Delete Backup.
- **4** Klik Delete, untuk mengonfirmasikan bahwa Anda ingin menghapus cadangan yang dipilih, lalu klik OK.

## <span id="page-137-0"></span>Memperbarui dan memulihkan perangkat lunak iPad

Anda dapat memperbarui perangkat lunak iPad di Pengaturan, atau dengan menggunakan iTunes. Anda juga dapat menghapus iPad, lalu gunakan iCloud atau iTunes untuk memulihkan cadangan.

Data yang telah dihapus tidak lagi dapat diakses melalui antarmuka pengguna iPad, namun tidak dihapus dari iPad. Untuk informasi mengenai menghapus semua konten dan pengaturan, lihat [Mengatur Ulang](#page-123-0) di halaman [124](#page-123-1).

#### **Memperbarui iPad**

Anda dapat memperbarui perangkat lunak iPad di Pengaturan, atau dengan menggunakan iTunes.

**Memperbarui iPad secara nirkabel:** Buka Pengaturan > Umum > Pembaruan Perangkat Lunak. iPad akan memeriksa pembaruan perangkat yang tersedia.

**Memperbarui perangkat lunak di iTunes:** iTunes memeriksa pembaruan perangkat lunak yang tersedia tiap kali Anda menyelaraskan iPad menggunakan iTunes. Lihat [Menyelaraskan dengan](#page-16-0)  [iTunes](#page-16-0) di halaman [17.](#page-16-1)

Untuk informasi lebih lanjut mengenai pembaruan perangkat lunak iPad, buka [support.apple.com/kb/HT4623](http://support.apple.com/kb/HT4623).

#### **Memulihkan iPad**

Anda dapat menggunakan iCloud atau iTunes untuk memulihkan iPad dari cadangan.

**Memulihkan dari cadangan iCloud:** Mengatur ulang iPad untuk menghapus semua pengaturan dan informasi. Masuk ke iCloud dan pilih Pulihkan dari Cadangan di Asisten Pengaturan. Lihat [Mengatur Ulang](#page-123-0) di halaman [124](#page-123-1).

**Memulihkan dari cadangan iTunes:** Menyambungkan iPad ke komputer yang biasanya Anda selaraskan, pilih iPad di jendela iTunes, dan klik Restore di panel Summary.

Saat perangkat lunak iPad dipulihkan, Anda dapat mengaturnya sebagai iPad baru, atau memulihkan musik, video, data aplikasi, dan konten lainnya dari cadangan.

Untuk informasi lebih lanjut tentang memulihkan perangkat lunak iPad buka [support.apple.com/kb/HT1414.](http://support.apple.com/kb/HT1414)

## Mengirim, menerima, atau melihat email

Jika iPad tidak dapat mengirim atau menerima email, atau melihat lampiran email, coba langkah berikut.

#### **Tidak dapat mengirim email**

- Matikan iPad, lalu nyalakan lagi. Tekan terus tombol Tidur/Bangun selama beberapa detik hingga slider merah muncul, kemudian seret slider. Kemudian tekan terus tombol Tidur/ Bangun sampai muncul logo Apple.
- Pada Pengaturan, pilih Mail, Kontak, Kalender, lalu pilih akun yang Anda coba gunakan. Ketuk Info Akun, lalu ketuk SMTP di bagian Server Keluar Mail. Anda dapat mengatur server SMTP tambahan, atau memilih satu dari akun mail lain di iPad. Hubungi penyedia layanan Anda untuk informasi konfigurasi.
- Atur akun mail Anda secara langsung di iPad, alih-alih menyelaraskannya dari iTunes. Buka Pengaturan > Mail, Kontak, Kalender, ketuk Tambah Akun, lalu masukkan informasi akun Anda. Jika iPad tidak dapat digunakan untuk menemukan pengaturan penyedia layanan Anda saat Anda memasukkan alamat email Anda, kunjungi [support.apple.com/kb/HT4810](http://support.apple.com/kb/HT4810) untuk membantu mengatur akun Anda.

Untuk informasi pemecahan masalah tambahan, buka [www.apple.com/asia/support/ipad](http://www.apple.com/support/ipad/?cid=acs::ipad4userguide&cp=acs::ipad4userguide).

#### **Tidak dapat menerima email**

- Matikan iPad, lalu nyalakan lagi. Tekan terus tombol Tidur/Bangun selama beberapa detik hingga slider merah muncul, kemudian seret slider. Kemudian tekan terus tombol Tidur/ Bangun sampai muncul logo Apple.
- Jika Anda menggunakan satu atau beberapa komputer untuk memeriksa akun email yang sama, mungkin terjadi masalah penguncian. Untuk informasi lebih lanjut, buka [support.apple.com/kb/TS2621](http://support.apple.com/kb/TS2621).
- Atur akun email Anda secara langsung di iPad, alih-alih menyelaraskannya dari iTunes. Buka Pengaturan > Mail, Kontak, Kalender, ketuk Tambah Akun, lalu masukkan informasi akun Anda. Jika iPad tidak dapat digunakan untuk menemukan pengaturan penyedia layanan Anda saat Anda memasukkan alamat email Anda, kunjungi [support.apple.com/kb/HT4810](http://support.apple.com/kb/HT4810) untuk membantu mengatur akun Anda.

• Jika Anda memiliki model iPad Wi-Fi + cellular, matikan Wi-Fi sehingga iPad terhubung ke Internet melalui jaringan data seluler. Buka Pengaturan > Wi-Fi, lalu matikan Wi-Fi.

Untuk informasi pemecahan masalah tambahan, buka [www.apple.com/asia/support/ipad](http://www.apple.com/support/ipad/?cid=acs::ipad4userguide&cp=acs::ipad4userguide).

#### **Tidak dapat menampilkan lampiran email**

- *Melihat lampiran file:* Ketuk lampiran untuk membukanya di Quick Look. Anda mungkin perlu menunggu selagi file didownload sebelum melihatnya.
- *Menyimpan lampiran foto atau video:* Ketuk lampiran untuk membukanya di Quick Look. Anda mungkin perlu menunggu selagi file didownload sebelum melihatnya.

Quick Look mendukung tipe dokumen berikut:

- *.doc, .docx—*Microsoft Word
- *.htm, .html—*halaman web
- *.key—*Keynote
- *.numbers—*Numbers
- *.pages—*Pages
- *.pdf—*Preview, Adobe Acrobat
- *.ppt, .pptx—*Microsoft PowerPoint
- *.rtf—*Rich Text Format
- *.txt—*teks
- *.vcf—*informasi kontak
- *.xls, .xlsx—*Microsoft Excel

Untuk informasi pemecahan masalah tambahan, buka [www.apple.com/asia/support/ipad](http://www.apple.com/support/ipad/?cid=acs::ipad4userguide&cp=acs::ipad4userguide).

## Suara, musik, dan video

Jika iPad tidak bersuara atau video tidak mau diputar, coba langkah berikut.

#### **Tidak ada suara**

- Pastikan speaker iPad tidak tertutup.
- Pastikan Tombol Samping tidak diatur ke hening. Lihat [Tombol Volume dan Tombol](#page-9-0)  [Samping](#page-9-0) di halaman [10.](#page-9-1)
- Jika Anda menggunakan headset, cabut, lalu colokkan lagi. Pastikan Anda mencolokkan sampai benar-benar masuk.
- Pastikan bahwa volume suara tidak dikecilkan sepenuhnya.
- Musik di iPad mungkin dijeda. Jika Anda sedang menggunakan headset dengan tombol putar, coba tekan tombol putar untuk melanjutkan pemutaran. Atau dari layar Utama, ketuk Musik, lalu ketuk **.**
- Periksa untuk melihat apakah batas volume suara telah diatur. Pada Pengaturan, buka Musik > Batas Volume.
- Jika Anda sedang menggunakan port jalur keluar di Dock iPad opsional, pastikan bahwa Anda menyalakan speaker atau stereo eksternal, dan speaker atau stereo eksternal dimasukkan dan bekerja dengan benar. Gunakan kontrol volume pada speaker atau stereo eksternal, bukan di iPad.

• Jika Anda sedang menggunakan aplikasi yang bekerja dengan AirPlay, periksa apakah perangkat AirPlay yang Anda kirimi suara sudah menyala dan volumenya sudah dinaikkan. Jika Anda ingin mendengarkan suara melalui speaker iPad, ketuk  $\Box$  dan pilih dari daftar.

## **Lagu, video, atau item lainnya tidak dapat diputar**

Lagu, video, buku audio, atau podcast tersebut mungkin telah dienkode dalam format yang tidak didukung iPad. Untuk informasi mengenai format file audio dan video yang didukung iPad, kunjungi [www.apple.com/ipad/specs](http://www.apple.com/ipad/specs).

Jika lagu atau video di perpustakaan iTunes Anda tidak didukung oleh iPad, Anda dapat mengubahnya ke dalam format yang didukung iPad. Sebagai contoh, Anda dapat menggunakan iTunes untuk Windows untuk mengubah file WMA yang tidak terproteksi ke format yang didukung iPad. Untuk informasi lebih lanjut, buka iTunes dan pilih Help > iTunes Help.

## **Tidak ada video atau suara saat menggunakan AirPlay**

Untuk mengirim video atau audio ke perangkat AirPlay seperti Apple TV, iPad dan perangkat AirPlay harus terhubung ke jaringan nirkabel yang sama. Jika Anda tidak melihat tombol  $\Box$ , iPad tidak terhubung ke jaringan Wi-Fi yang sama dengan perangkat AirPlay, atau aplikasi yang Anda gunakan tidak mendukung AirPlay.

- Saat suara atau video sedang dikirim ke perangkat AirPlay, iPad tidak akan menampilkan video atau memainkan audio. Untuk mengarahkan konten ke iPad dan melepaskan iPad dari perangkat AirPlay, ketuk **D** dan pilih iPad di daftar.
- Beberapa aplikasi hanya memutar audio melalui AirPlay. Jika video tidak bekerja, pastikan aplikasi yang Anda gunakan mendukung audio dan video.
- Jika Apple TV telah diatur untuk meminta kode sandi, Anda harus memasukkannya di iPad ketika diminta, agar dapat menggunakan AirPlay.
- Pastikan speaker di perangkat AirPlay sudah menyala dan dinaikkan volumenya. Jika Anda sedang menggunakan Apple TV, pastikan sumber masukan TV diatur ke Apple TV. Pastikan kontrol volume di iPad dinaikkan.
- Saat iPad sedang streaming dengan AirPlay, iPad harus tetap terhubung ke jaringan Wi-Fi. Jika Anda membawa iPad keluar jangkauan, pemutaran akan berhenti.
- Tergantung kecepatan jaringan Anda, ini dapat memakan waktu 30 detik atau lebih untuk memulai pemutaran menggunakan AirPlay.

Untuk informasi lebih lanjut mengenai AirPlay, buka [support.apple.com/kb/TS2621.](http://support.apple.com/kb/HT4437)

## **Tidak ada gambar di TV atau proyektor yang tersambung ke iPad**

Saat Anda menyambungkan iPad ke TV atau proyektor menggunakan kabel USB, layar yang tersambung akan mencerminkan layar iPad secara otomatis. Beberapa aplikasi mungkin mendukung menggunakan layar tersambung sebagai monitor kedua. Periksa pengaturan dan dokumentasi aplikasi.

- Untuk menonton video HD dalam resolusi tinggi, gunakan Adaptor AV Digital Apple atau kabel video komponen.
- Pastikan kabel video tertancap dengan kencang di kedua ujungnya, dan itu adalah kabel yang didukung. Jika iPad tersambung ke kotak kabel atau penerima A/V, cobalah menyambungkannya langsung ke TV atau proyektor.
- Pastikan TV Anda memiliki lubang masuk video yang cocok, seperti HDMI atau komponen video.

• Jika tidak ada video yang muncul, tekan tombol Utama, lalu lepas dan sambungkan kembali kabel, dan coba lagi.

## iTunes Store dan App Store

Untuk menggunakan iTunes Store atau App Store, iPad harus memiliki koneksi Internet. Lihat [Bergabung dengan jaringan Wi-Fi](#page-115-0) di halaman [116](#page-115-1).

#### **iTunes atau App Store tidak tersedia**

Untuk membeli konten dari iTunes Store atau App Store, Anda perlu ID Apple. Anda dapat mengatur ID Apple di iPad. Buka Pengaturan > iTunes & App Stores, lalu ketuk Masuk.

Anda juga dapat mengatur ID Apple di komputer Anda dengan membuka iTunes dan memilih Store > Create Account.

*Catatan:* iTunes Store dan App Store tidak tersedia di beberapa negara.

## Mempelajari lebih lanjut, layanan, dan dukungan

Tabel berikut menjelaskan tempat untuk mendapatkan informasi keselamatan, perangkat lunak, layanan, dan informasi dukungan yang terkait dengan iPad.

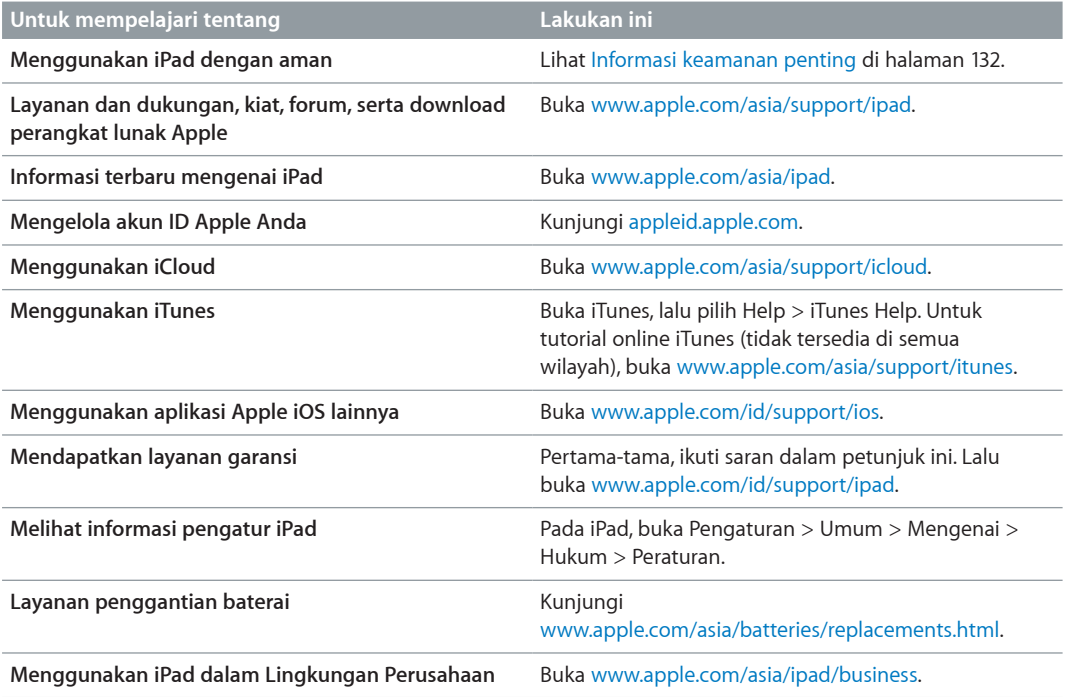

## Informasi pembuangan dan daur ulang

iPad Anda harus dibuang dengan benar menurut hukum dan peraturan setempat. Karena mengandung baterai, iPad harus dibuang secara terpisah dari sampah rumah tangga. Saat masa pakai iPad Anda sudah habis, hubungi Apple atau petugas setempat Anda mempelajari mengenai pilihan daur ulang.

Untuk informasi mengenai program daur ulang Apple, buka [www.apple.com/asia/recycling.](http://www.apple.com/environment/recycling)

*Penggantian baterai:* Baterai lithium-ion pada iPad hanya boleh diganti oleh Apple atau Penyedia Layanan Resmi Apple, dan harus didaur ulang atau dibuang terpisah dari sampah rumah tangga. Untuk informasi mengenai daur ulang dan penggantian baterai, buka [www.apple.com/asia/batteries/replacements.html.](http://www.apple.com/batteries/replacements.html)

#### *Efisiensi Charger Baterai*

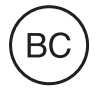

*Türkiye* Türkiye Cumhuriyeti: EEE Yönetmeliğine Uygundur.

台灣

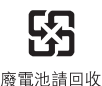

*Uni Eropa—Informasi Pembuangan* 

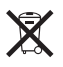

Simbol di atas berarti menurut undang-undang dan peraturan setempat, produk Anda dan baterainya harus dibuang secara terpisah dari limbah rumah tangga. Ketika masa pakai produk ini berakhir, bawalah barang ini ke tempat yang ditentukan oleh pihak berwenang setempat. Pengumpulan dan pendaurulangan secara terpisah dari produk Anda dan baterainya akan membantu upaya pelestarian sumber daya alam dan memastikan produk tersebut didaur ulang dengan cara yang aman bagi kesehatan manusia dan lingkungan.

*Union Européenne—informations sur l'élimination:* Le symbole ci-dessus signifie que, conformément aux lois et réglementations locales, vous devez jeter votre produit et/ ou sa batterie séparément des ordures ménagères. Lorsque ce produit arrive en fin de vie, apportez-le à un point de collecte désigné par les autorités locales. La collecte séparée et le recyclage de votre produit et/ou de sa batterie lors de sa mise au rebut aideront à préserver les ressources naturelles et à s'assurer qu'il est recyclé de manière à protéger la santé humaine et l'environnement.

*Europäische Union—Informationen zur Entsorgung:* Das oben aufgeführte Symbol weist darauf hin, dass dieses Produkt und/oder die damit verwendete Batterie den geltenden gesetzlichen Vorschriften entsprechend und vom Hausmüll getrennt entsorgt werden muss. Geben Sie dieses Produkt zur Entsorgung bei einer offiziellen Sammelstelle ab. Durch getrenntes Sammeln und Recycling werden die Rohstoffreserven geschont und es ist sichergestellt, dass beim Recycling des Produkts und/oder der Batterie alle Bestimmungen zum Schutz von Gesundheit und Umwelt eingehalten werden.

*Unione Europea—informazioni per lo smaltimento:* Il simbolo qui sopra significa che, in base alle leggi e alle normative locali, il prodotto e/o la sua batteria dovrebbero essere riciclati separatamente dai rifiuti domestici. Quando il prodotto diventa inutilizzabile, portalo nel punto di raccolta stabilito dalle autorità locali. La raccolta separata e il riciclaggio del prodotto e/o della sua batteria al momento dello smaltimento aiutano a conservare le risorse naturali e assicurano che il riciclaggio avvenga nel rispetto della salute umana e dell'ambiente.

*Europeiska unionen—information om kassering:* Symbolen ovan betyder att produkten och/eller dess batteri enligt lokala lagar och bestämmelser inte får kastas tillsammans med hushållsavfallet. När produkten har tjänat ut måste den tas till en återvinningsstation som utsetts av lokala myndigheter. Genom att låta den uttjänta produkten och/eller dess batteri tas om hand för återvinning hjälper du till att spara naturresurser och skydda hälsa och miljö.

#### *Brasil—Informações sobre descarte e reciclagem:*

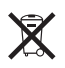

O símbolo indica que este produto e/ou sua bateria não devem ser descartadas no lixo doméstico. Quando decidir descartar este produto e/ou sua bateria, faça-o de acordo com as leis e diretrizes ambientais locais. Para informações sobre o programa de reciclagem da Apple, pontos de coleta e telefone de informações, visite www.apple.com/br/environment.

# Apple dan lingkungan

Di Apple, kami menyadari benar tanggung jawab kami untuk meminimalkan dampak lingkungan akibat pengoperasian dan produk-produk kami. Untuk informasi lebih lanjut, buka [www.apple.com/environment](http://www.apple.com/environment).
## **K** Apple Inc.

© 2013 Apple Inc. Hak cipta dilindungi undang-undang.

Apple, logo Apple, AirPlay, AirPort, AirPort Express, AirPort Extreme, Aperture, Apple TV, FaceTime, Finder, iBooks, iCal, iLife, iMessage, iPad, iPhone, iPhoto, iPod, iPod touch, iSight, iTunes, Keynote, Mac, Mac OS, Numbers, OS X, Pages, Photo Booth, Safari, Siri, Smart Cover, Spotlight, dan Time Capsule adalah merek dagang Apple Inc., yang terdaftar di AS dan negara lain.

AirPrint, EarPod, Flyover, Panduan Akses, dan Multi-Touch adalah merek dagang Apple Inc.

Apple Store, Genius, iAd, iCloud, iTunes Extras, iTunes Plus, dan iTunes Store adalah merek layanan Apple Inc., yang terdaftar di AS dan negara lain.

App Store, iBookstore, dan iTunes Match adalah merek layanan dari Apple Inc.

Adobe dan Photoshop adalah merek dagang atau merek dagang terdaftar dari Adobe Systems Incorporated di AS dan/ atau negara lain.

Tanda kata dan logo Bluetooth® adalah merek dagang terdaftar milik Bluetooth SIG, Inc. dan penggunaan lambang tersebut oleh Apple Inc. adalah di bawah lisensi.

IOS adalah merek dagang atau merek dagang terdaftar dari Cisco di AS dan negara lain dan digunakan di bawah lisensi.

Nama-nama perusahaan dan produk lain yang disebutkan di sini adalah merek dagang dari perusahaan-perusahaan tersebut masing-masing.

Beberapa aplikasi tidak tersedia di semua wilayah. Ketersediaan aplikasi bisa berubah.

Konten tersedia di iTunes. Ketersediaan judul bisa berubah.

Penyebutan produk pihak ketiga hanyalah untuk tujuan informasi semata dan bukan merupakan dukungan ataupun rekomendasi. Apple tidak bertanggung jawab atas kinerja atau penggunaan produk-produk tersebut. Semua kesepakatan, perjanjian, atau garansi, jika ada, hanya berlaku antara pihak penjual dan calon pengguna. Setiap upaya telah dilakukan untuk memastikan keakuratan informasi dalam buku panduan ini. Apple tidak bertanggung jawab atas kesalahan cetak atau penulisan.

ID019-2528/2013-01